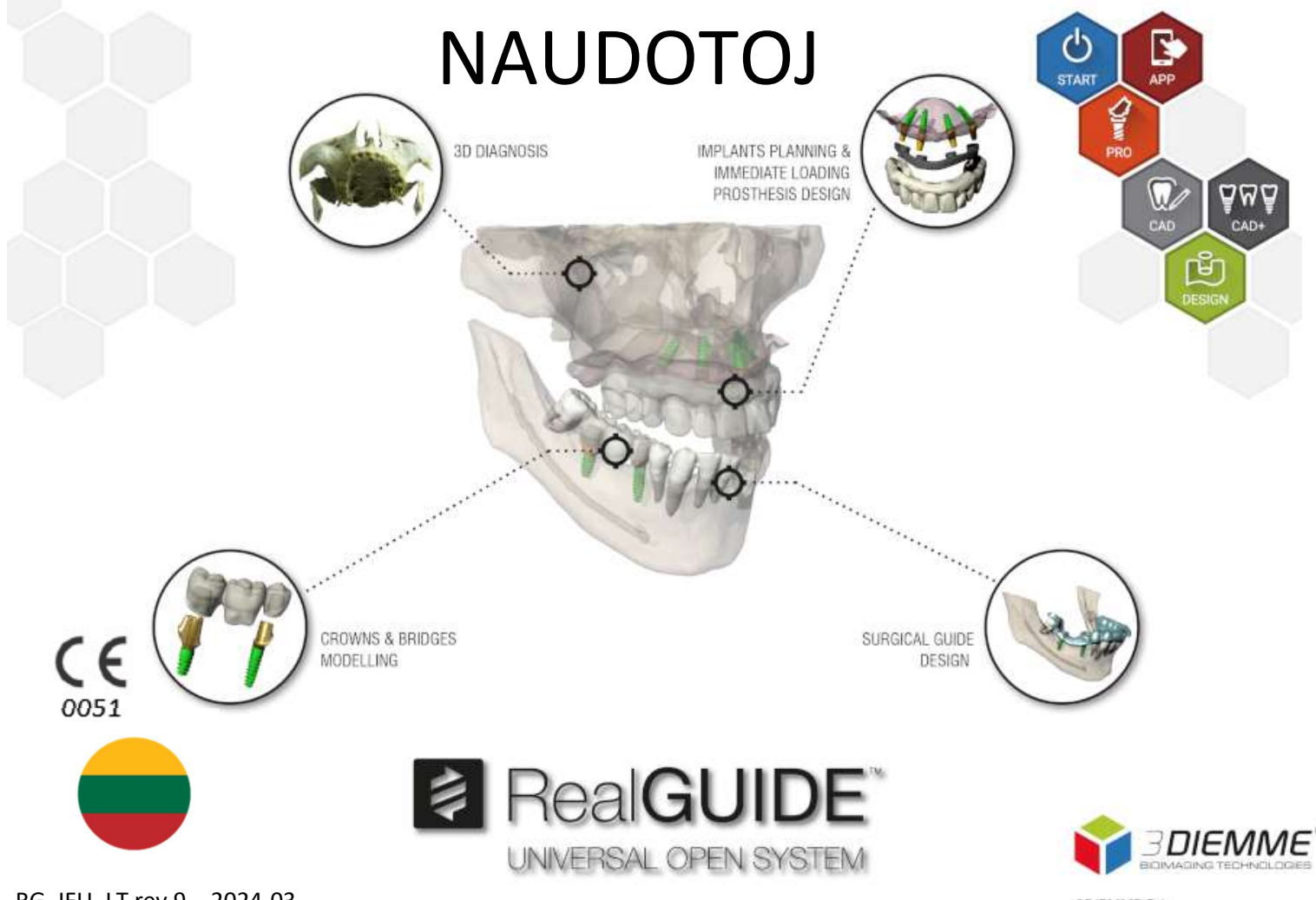

RG\_IFU\_LT rev.9 \_ 2024-03

**3DIEMME Srl** www.3diemme.it

# Contents

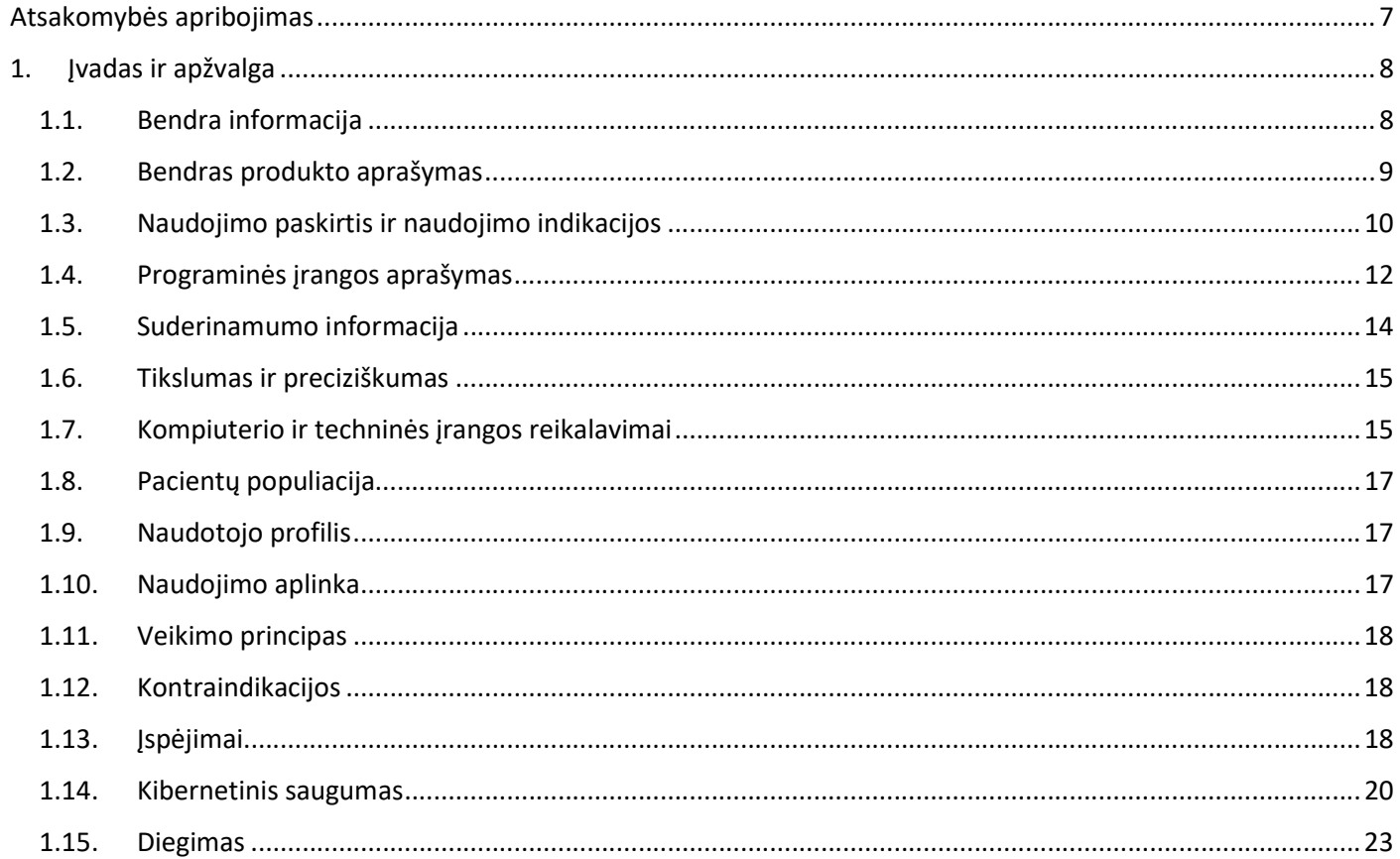

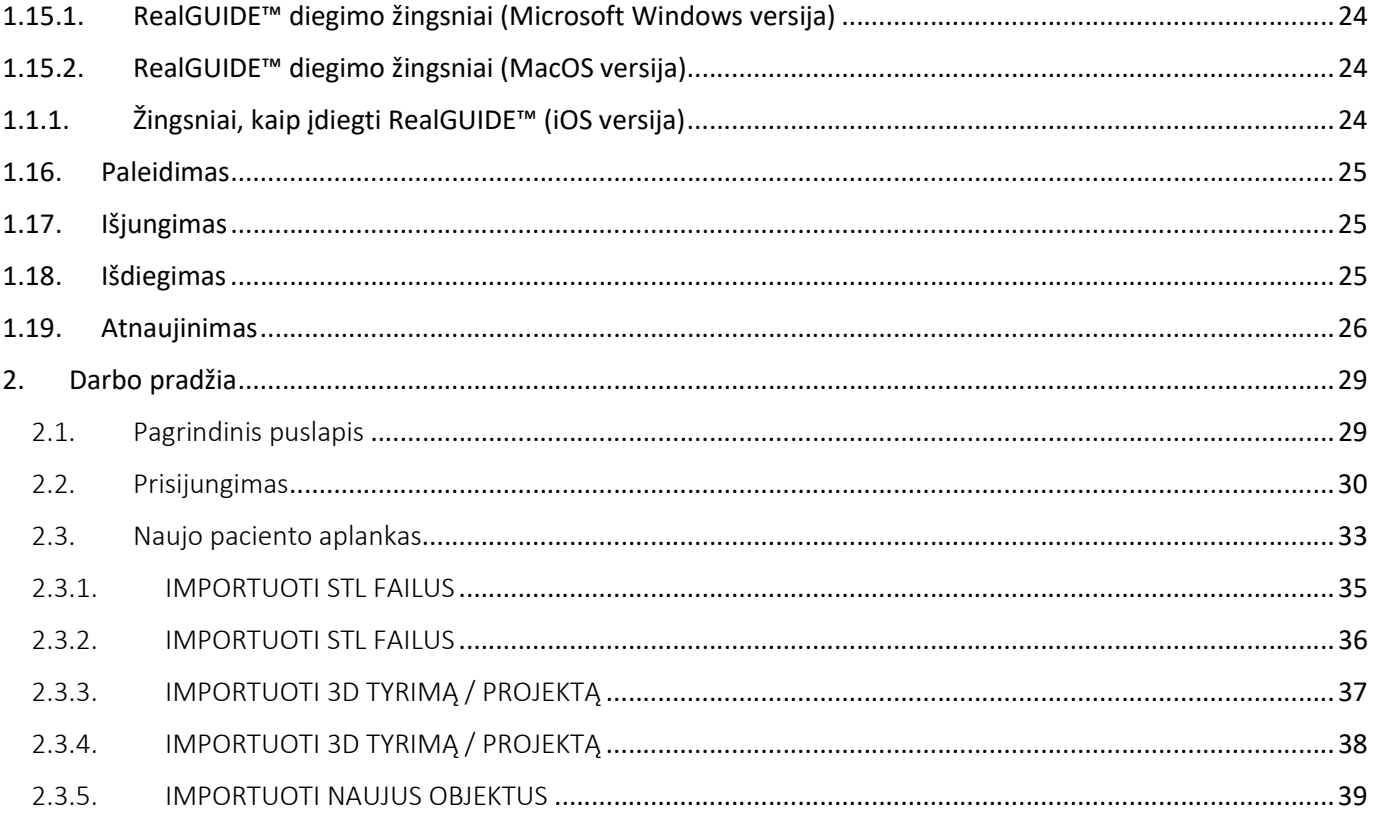

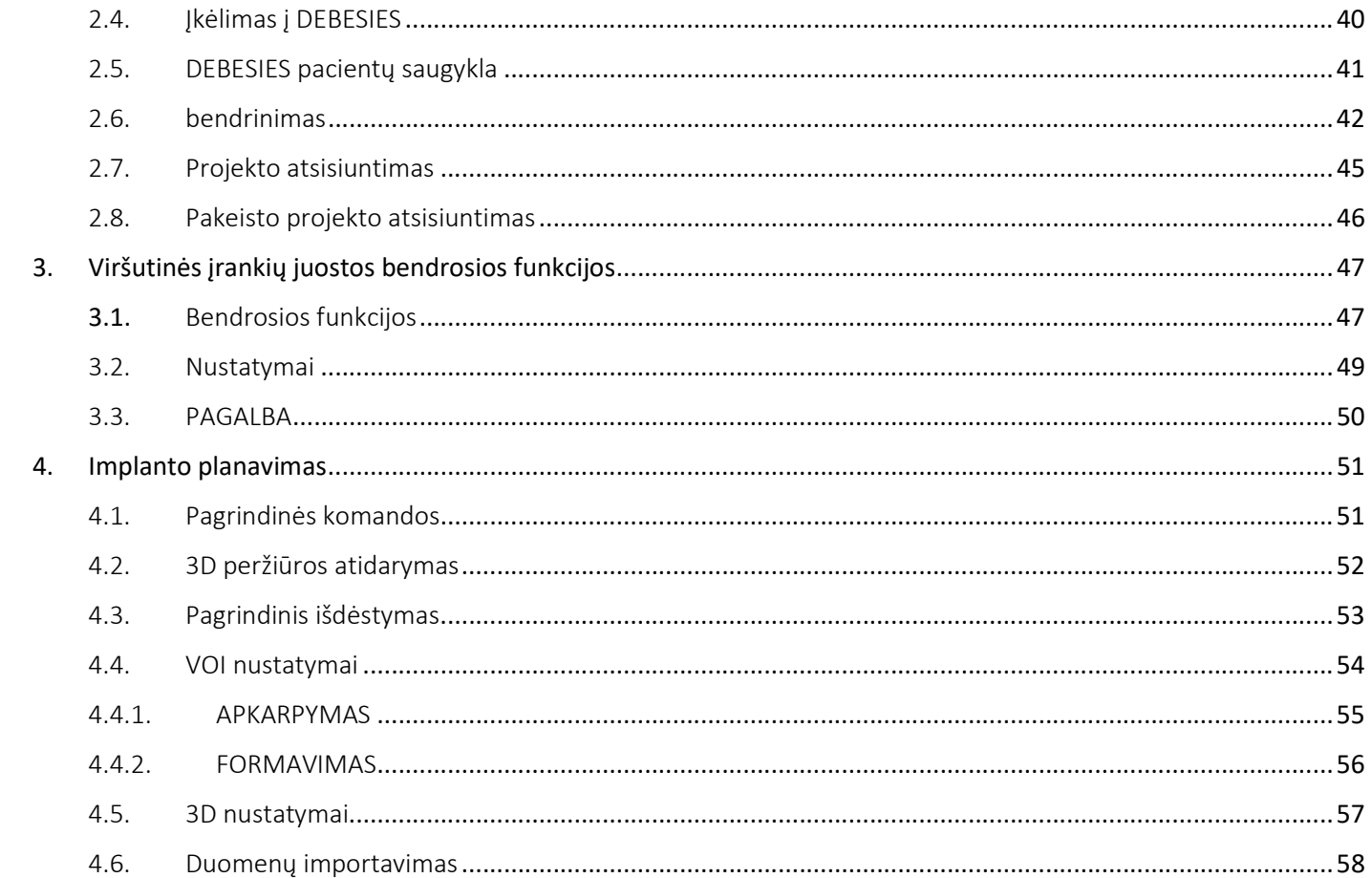

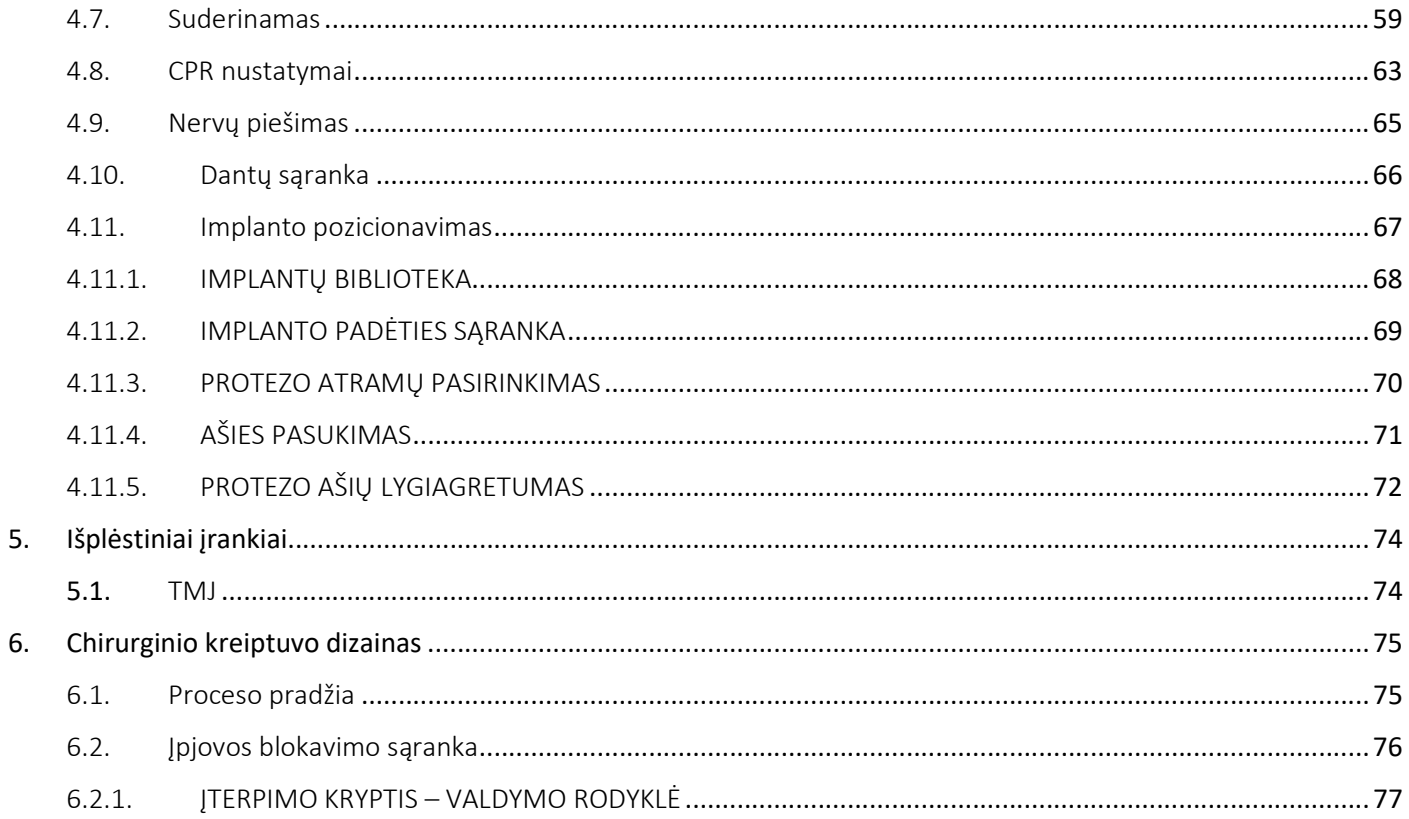

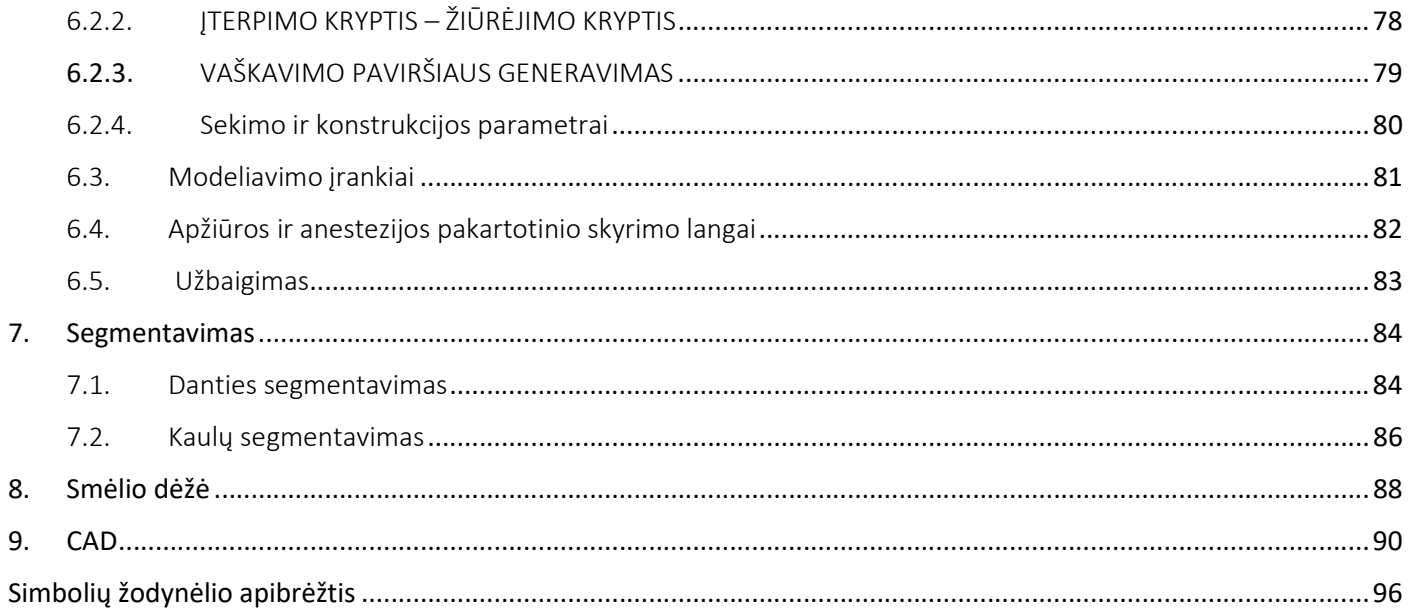

# Atsakomybės apribojimas

Popierinę šio dokumento kopiją galite gauti, jei kreipsitės toliau nurodytais kontaktiniais duomenimis. Išsiunčiama per 7 darbo dienas be jokių papildomų išlaidų naudotojui.

RealGUIDE™ naudotojas yra atsakingas už tai, kad nustatytų, ar bet kuris produktas ar gydymas tinka konkrečiam pacientui ir konkrečiomis aplinkybėmis. Tik RealGUIDE™ naudotojas atsako už visų į RealGUIDE™ programinę įrangą įvestų duomenų teisingumą, išsamumą ir tinkamumą. Naudotojas turi patikrinti planavimo teisingumą ir tikslumą naudodamasis RealGUIDE™ programine įranga ir privalo įvertinti kiekvieną atskirą atvejį.

Už teisingą chirurginio kreiptuvo matmenų nustatymą ir patvirtintų darbo procedūrų naudojimą atsako tik naudotojas.

RealGUIDE™ parduodama atskirai. Naudotojas yra atsakingas už reikiamą techninę įrangą, kad galėtų jį naudoti. Išsamesnės informacijos rasite skyriuje "Techninės įrangos reikalavimai" (15 puslapis).

RealGUIDE™ naudojimo taisyklės ir sąlygos pateiktos Licencijos sutartyje, kurią galima rasti programinėje įrangoje ir svetainėje.

# 1. Įvadas ir apžvalga

## 1.1.Bendra informacija

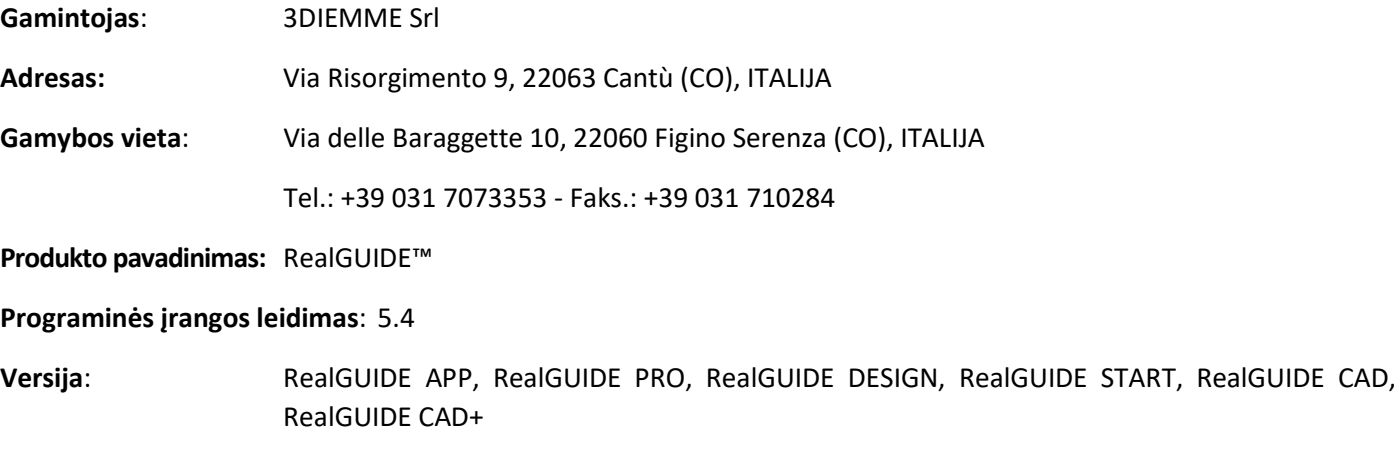

Interneto svetainė: www.3diemme.it

Tais atvejais, kai RealGUIDE™ licencija atsisiųsta / įsigyta iš platintojo, o ne tiesiogiai iš 3Diemme, reikia kreiptis į platintoją. Kontaktinę informaciją rasite skaitmeninėje programinės įrangos etiketėje (Nustatymai>Informacija).

## 1.2.Bendras produkto aprašymas

RealGUIDE™ programinė įranga – tai visapusiškai funkcionali 3D medicininių vaizdų generavimo programa, skirta naudoti įvairiose platformose, veikianti kompiuteriuose, Mac ir mobiliuosiuose įrenginiuose (jų neteikia 3DIEMME).

RealGUIDE™ siūloma kelių variantų, turinčių tas pačias pagrindines funkcijas, tačiau besiskiriančių grafinės naudotojo sąsajos spalvomis ir komerciniu pavadinimu. Daugiau informacijos galite gauti, jei kreipsitės pirmiau nurodytais 3Diemme kontaktiniais duomenimis.

RealGUIDE™ yra atvira programinė įranga, kurioje yra 3-iųjų šalių bibliotekos, reikalingos dantų chirurgijos planavimui ir chirurginių kreiptuvų projektavimui, už kurių teisingumą atsako tik gamintojas.

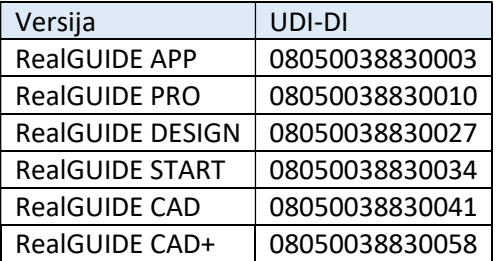

Programinė įranga parduodama pagal licencijavimo sistemą. Daugiau informacijos rasite komercinėje brošiūroje arba kreipkitės į pirmiau nurodytais kontaktiniais duomenimis / į vietinį platintoją.

RealGUIDE™ skirta daugkartiniam naudojimui keliems pacientams.

# 1.3.Naudojimo paskirtis ir naudojimo indikacijos

Šis prietaisas – tai programinė įranga, kuria odontologijos srityje naudosis apmokyti specialistai, kad padėtų nustatyti diagnozę, planuotų virtualius implantus ir operacijas pagal 2D/3D rekonstrukcijas, projektuotų chirurginius vadovus ir protezų modeliavimą bei valdytų endodontinį, ortodontinį ir ortognatinį gydymą, susijusį su burnos, veido bei žandikaulių reabilitacija.

RealGUIDE™ programinė įranga skirta naudoti toliau nurodytais tikslais:

1. Pagalbinė diagnostikos priemonė apmokytiems specialistams. DICOM įvesties failai, gauti kompiuterinės tomografijos ir magnetinio rezonanso tomografu, niekaip nepakeičiami, tačiau gydytojui jie parodomi naudojant klasikinius vaizdų generavimo ir tūrinio atvaizdavimo metodus. Tai atskirai naudojamas produktas. Nekeičiama jokia informacija apie pacientą, visi vaizdo apdorojimui naudojami parametrai nuskaitomi iš paties DICOM failo. Neatliekamas nei automatinis diagnozės nustatymas, nei automatinis ligos aptikimas. Ši programinė įranga nėra prijungta prie jokių medicininių prietaisų ir nevaldo jokio medicininio ar energiją tiekiančio prietaiso. Naudotojas importuoja DICOM duomenis iš bet kokio kompiuterinės tomografijos, kompiuterinės tomografijos, magnetinės tomografijos ir magnetinio rezonanso tomografijos įrenginio, o programinė įranga leidžia peržiūrėti paciento tyrimą įvairiais daugiaplaniais 2D vaizdais ir lengvai atkurti 3D tūrį, kad būtų galima iš karto vizualizuoti kaulų struktūras ir aplinkinius audinius.

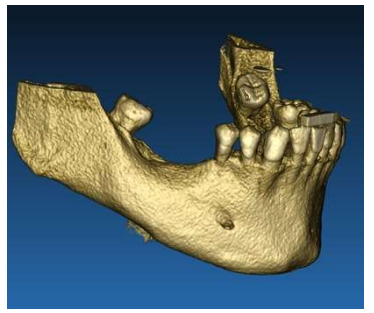

3D rekonstrukcijos iš DICOM pavyzdys vartos virtualių implantų planas

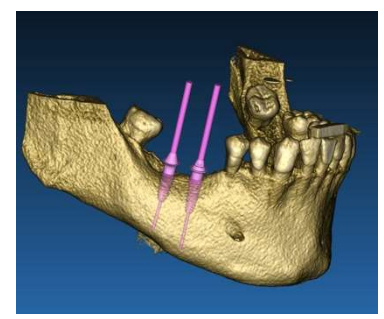

2. Virtualus operacijos planavimas. Gydytojai gali planuoti virtualius implantus ir operacijas pagal 2D/3D rekonstrukcijas ir eksportuoti projektus atviru arba nuosavu formatu tolesniam apdorojimui. Naudotojas gali pasirinkti įvairius implantų modelius (pavyzdžiui, dantų implantų modelius) iš Gamintojų pateiktos bibliotekos ir simuliuoti jų išdėstymą rekonstruotame paciento tūryje (ši operacija vadinama "virtualiu planu"

Chirurginių kreiptuvų ir protezų modeliavimas. Virtualus planas naudojamas chirurginiam kreiptuvui sukurti, kuriuo gydytojas naudojasi, norėdamas nukreipti chirurginius grąžtus pagal suplanuotą implantų kryptį ir gylį. Šį chirurginį kreiptuvą galima pagaminti bet kuriuo 3D spausdintuvu, veikiančiu su STL failais. Naudotojas taip pat gali suprojektuoti paciento protezą (paprastai. dantų protezą) naudodamas programinėje įrangoje įdiegtus paviršiaus ir tūrio laisvos formos įrankius. Rezultatas eksportuojamas STL formatu, skirtu 3D spausdinimui arba CAD/CAM technologijoms.

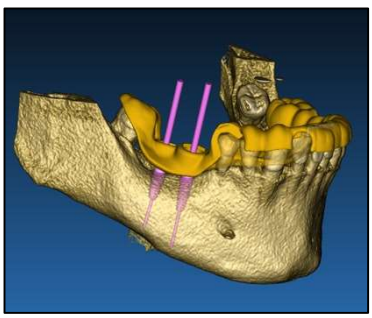

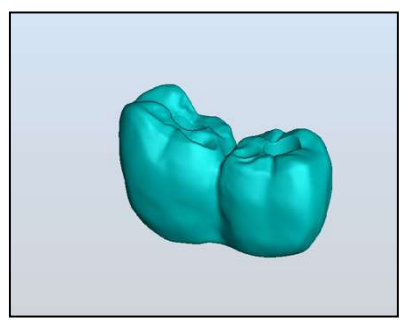

Chirurginis kreiptuvas, skirtas teisingai valdyti chirurginius grąžtus ir modeliuojamus dantų protezus

## 1.4.Programinės įrangos aprašymas

RealGUIDE™ programinė įranga gali rodyti burnos ir veido bei žandikaulių radiologinius vaizdus. Tada naudotojas gali naršyti po įvairius vaizdus, segmentuotą analizę ir 3D perspektyvą. Be to, naudotojas gali simuliuoti įvairius objektus rentgenogramoje, kad galėtų planuoti gydymą.

Užbaigę gydymo planavimą ir vizualinį simuliavimą, naudotojai gali generuoti ataskaitas ir simuliuotus vaizdus, skirtus vertinimui ir diagnostikai, taip pat atlikti chirurginio kreiptuvo ir protezo modeliavimą, kurį galima eksportuoti STL formatu, kad būtų galima pagaminti su bet kuriuo RP arba CAD/CAM įrenginiu.

RealGUIDE™ programinė įranga palaiko visas įprastas 3D medicininių vaizdų generavimo funkcijas, kurias profesionalūs gydytojai naudoja diagnozei pagrįsti. Joje yra įvairių tūrio ir izopaviršiaus atvaizdavimo, segmentavimo įrankių, maskavimo ir formavimo, MPR, 2D ir 3D matavimo ir analizės įrankių. Kadangi 2D vaizdas vis dar yra svarbi funkcija, vienu spustelėjimu galima persijungti į 2D vaizdą, naudoti dar sudėtingesnį MPR vaizdą arba grįžti į 3D vaizdą.

RealGUIDE™ programinei įrangai būdinga intuityvi naudotojo sąsaja, 2D, MPR ir 3D vaizdavimas, aukščiausia vaizdo kokybė ir plačios vizualizavimo parinktys, greitas vaizdų generavimas, matavimo ir analizės įrankiai bei lengvai integruojamos ataskaitos. Programinėje įrangoje integruotos visos paviršiaus ir tūrio modeliavimo priemonės, reikalingos diagnostikos ir virtualaus planavimo funkcijoms integruoti į bet kurią CAD/CAM ir greitojo prototipų kūrimo sistemą tolesniam apdorojimui ir gamybai.

Programinės įrangos išvesties formatas yra STL failas, daugiausia skirtas dantų, veido ir žandikaulių bei ortognatinei chirurgijai. Toliau pateikiamas galimų prietaisų, kuriuos galima modeliuoti naudojant programinę įrangą, sąrašas:

- Dantų implantų ir chirurginių varžtų planavimo chirurginiai kreiptuvai
- Veido ir žandikaulių chirurgijos kaulų pjaustymo ir mažinimo kreiptuvai
- Kaulo transplantatų modeliai apatinio žandikaulio ir viršutinio žandikaulio regeneracijos procedūroms
- Dantų ir žandikaulių protezai

Papildomos pastabos:

- STL failus galima eksportuoti į įvairią 3-ių šalių programinę įrangą, kuri nėra kontroliuojama arba yra RealGUIDE™ programinės įrangos priedas
- Pirminiai nuskaitymo duomenų failai niekada nekeičiami ir neredaguojami, bet visada uždedami vienas ant kito, kad būtų išsaugotas radiologinių duomenų tikslumas.

- RealGUIDE™ algoritmai buvo išbandyti tik su CT/CBCT DICOM duomenų rinkiniais, todėl įdiegti filtrai nėra optimizuoti magnetinio rezonanso tomografijai, nors programinė įranga gali nuskaityti DICOM vaizdus, gautus iš magnetinio rezonanso tomografijos duomenų rinkinių.
- RealGUIDE™ efektyvumas priklauso nuo į programą importuotų vaizdų ir duomenų kokybės ir tikslumo. Tik naudotojas yra atsakingas už tai, kad į programinę įrangą importuotų duomenų kokybė būtų pakankama tinkamam RealGUIDE™ veikimui užtikrinti.

Programinę įrangą galima sujungti su kitais tik RealGUIDE™ skaitmeninio planavimo ir projektavimo programinės įrangos modeliais, naudojant TCP/IP protokolą.

Duomenų sąsaja:

Programinės įrangos perdavimo protokolą apima HTTP, DICOM3.0

Programinės įrangos saugyklos formatą sudaro: ORP, STL, MPR2.

Tinkamai pagal gamintojo nurodymus prižiūrima programinė įranga galioja 5 metus.

# 1.5.Suderinamumo informacija

Projektai, sukurti naudojant ankstesnes nei 5.1 RealGUIDE versijas (pvz., 4.2), dabartinėje programoje nepalaikomi.

RealGUIDE™ programinė įranga nepalaiko kryžminio suderinamumo tarp kitų serijos programinės įrangos variantų.

# 1.6.Tikslumas ir preciziškumas

Programinės įrangos matavimo funkcijos tikslumas priklauso nuo kelių aspektų, įskaitant šiuos:

- ar galinių taškų arba viršūnių padėtis yra mažiau tiksli
- matuojant kampus ar daugiakampius, nes yra daugiau laisvų laipsnių
- ar rodomas vaizdas yra sumažintas, palyginti su jo generavimo dydžiu, nes priartinimo koeficientas bus mažesnis nei 1. Taigi, 1 pikselio skirtumas ekrane reiškia kelis pikselius vaizde.

Tikslios ir išmatuotos vertės gali skirtis dėl šių priežasčių:

- Netiksli pikselio padėtis ekrane. Geriausiu atveju, pelės žymeklį galima nustatyti tiksliai ant konkretaus pikselio.
- Blogiausiu atveju, gali būti maždaug 3 pikselių nuokrypis vienam laisvam laipsniui (taikomų galų arba viršūnių skaičius \* koordinačių skaičius).
- Suapvalinimo klaidos.

# 1.7.Kompiuterio ir techninės įrangos reikalavimai

Kompiuterį, kuriame bus naudojama RealGUIDE™, turi pasirinkti naudotojas. 3Diemme neprisiima jokios atsakomybės už neteisingą pasirinkimą dėl neatitikimo reikalavimams.

Kompiuterinės versijos prijungimas prie tinklo turi vykti per LAN. Wi-Fi ryšys gali būti lėtas ir neužtikrinti optimalaus duomenų perdavimo greičio.

RealGUIDE™ gali atidarinėti tinklalapius, kad pasiektų turinį, todėl, jei naudotojas nori atidaryti turinį, kompiuteryje turi būti įdiegta žiniatinklio naršyklė.

RealGUIDE™ sugeba eksportuoti .pdf failus vietoje, todėl, jei naudotojas nori perskaityti failą, kompiuteryje turi būti įdiegta .pdf failų skaitymo programa.

Jei darbo stotyje įdiegta antivirusinė programa, užkarda arba interneto saugumo priemonė, peržiūrėkite toliau pateiktą informaciją:

- Visi RealGUIDE™ procesai turi būti pašalinti iš apribojimų sąrašo
- Visi RealGUIDE™ naudojami prievadai turi būti atidaryti ugniasienėje

### KOMPIUTERIO ĮRENGIMAS (su Windows:

Procesorius: Intel I5 arba I7 (nešiojamiesiems kompiuteriams). Rekomenduojami keturi branduokliai (darbo stotims) Operatyvioji atmintis (RAM): mažiausiai 4 GB, dideliems duomenų rinkiniams siūloma 8 GB Kietasis diskas: mažiausiai 300-500 GB (pacientų saugyklai) Vaizdo plokštė: Su mažiausiai 3GB vRAM Ekrano skiriamoji geba: 1920 x 1080, kad būtų užtikrintas optimalus vaizdas

OS: Windows 10, Windows 11

#### MAC ĮRENGIMAS

MacBook PRO arba iMac series Operatyvioji atmintis (RAM): mažiausiai 4 GB, dideliems duomenų rinkiniams siūloma 8 GB Kietasis diskas: mažiausiai 300-500 GB (pacientų saugyklai) Vaizdo plokštė: Su mažiausiai 3GB vRAM

Ekrano skiriamoji geba: 1920 x 1080, kad būtų užtikrintas optimalus vaizdas OS: macOS (12 Monterey, 13 Ventura)

#### IOS ĮRENGIMAS

iPad Pro iOS 16

## 1.8.Pacientų populiacija

Prietaisas nėra skirtas konkrečiai pacientų grupei. Programine įranga RealGUIDE™ galima apdoroti bet kurį pacientą, kuriam reikalingas endodontinis, ortodontinis ir ortognatinis gydymas, susijęs su burnos ir viršutinio žandikaulio bei veido reabilitacija.

## 1.9.Naudotojo profilis

Prietaisas yra skirtas profesionaliam naudojimui, todėl jį turi naudoti odontologijos specialistai, turintys reikiamų žinių naudojimo srityje.

Naudotojas turi turėti pagrindinius rentgeno diagnostikos įgūdžius, pagrindinius asmeninio kompiuterio (PC) ir atitinkamų programų naudojimo įgūdžius.

## 1.10. Naudojimo aplinka

Prietaisas skirtas naudoti bet kokioje darbinėje ar neprofesionalioje aplinkoje. Tai gali būti odontologo kabinetai, ligoninės, klinikos, medicinos įstaigos ir kt.

RealGUIDE™ programinė įranga neturi priedų ir jai paleisti nereikia kitų komponentų, išskyrus šiame dokumente nurodytą techninę įrangą ( 15). Programine įranga sukurtus STL išvesties failus galima naudoti su 3D spausdintuvais, suderinamais su šiuo formatu.

# 1.11. Veikimo principas

Atsižvelgiant į prietaiso naudojimo paskirtį, programinė įranga naudoja patentuotą algoritmą diagnostiniams vaizdams parengti ir parodyti. Diagnozė yra tik operatoriaus pareikalavimas.

Programinės įrangos algoritmas, remdamasis prieš tai importuotais diagnostiniais vaizdais, naudotojui padeda planuoti implantus, kurti chirurginį kreiptuvą ir protezą.

## 1.12. Kontraindikacijos

Nėra jokių žinomų.

## 1.13. Įspėjimai

Diagnostinės pagalbos veiksmingumas neužtikrinamas, jei naudojama nekontroliuojama techninė įranga ir importuojami nekontroliuojamos kokybės vaizdų šaltiniai.

RealGUIDE™ turi naudoti tik apmokyti specialistai, kurie prisiima visą atsakomybę už savo diagnostinį sprendimą. Programinė įranga neatlieka jokios automatinės diagnozės ir negali pakeisti gydytojo specialisto interpretacijos. Jokiomis aplinkybėmis 3DIEMME neatsako už paciento gydymo klaidas ar žalą, atsiradusią dėl neteisingos vaizdo interpretacijos.

RealGUIDE™ negali sukurti, paveikti ar kontroliuoti jokių chirurginių operacijų eigos, sekos ar procedūros, kurias bet kuriuo atveju turi atlikti sertifikuotas ir apmokytas odontologas ar burnos chirurgas.

Chirurginiai dantų implantų dėjimo kreiptuvai, sukurti naudojant RealGUIDE™, daugelyje reguliavimo sistemų laikomi medicinos priemone. Už gamybą ir tinkamą prietaiso ženklinimą atsako tik jo gamintojas.

Apie bet kokį rimtą incidentą, susijusį su prietaisu, reikia pranešti 3Diemme ir valstybės narės, kurioje yra įsikūręs naudotojas ir (arba) pacientas, kompetentingai institucijai.

Programinės įrangos atnaujinimus išduoda tik 3Diemme, iš anksto apie tai pranešusi naudotojui. Kai bus siūloma, naujoji RealGUIDE™ versija bus pasiekiama tik tuo atveju, jei naudotojas yra prisijungęs ir yra tinklo ryšys. Rekomenduojama priimti visus atsiųstus atnaujinimus.

RealGUIDE™ turi galimybę išsaugoti naudotojo prieigos duomenis. Jei suaktyvinta, naudotojas turėtų užtikrinti, kad prie jo kompiuterio būtų galima prisijungti tik tinkamai patvirtinus autentiškumą. PC/Mac arba iOS įrenginio slaptažodis turėtų būti nustatomas pagal bendrą gerąją praktiką (pvz., minimalaus ilgio, periodiškai keičiamas, sudėtingas, nesusijęs su asmenine ir gaunama informacija).

Šalinant įrenginį (išdiegiant), pašalinami tik sisteminiai aplankai. Duomenų bazės aplankas turi būti pašalintas rankiniu būdu atliekant išdiegimo veiksmus.

DICOM duomenyse gali būti paciento asmens duomenų. RealGUIDE™ programinėje įrangoje yra galimybė dalytis privatizuotais pacientų projektais. Už failų su paciento duomenimis bendrinimą su kitais naudotojais atsako tik naudotojas. Būtina atsižvelgti į nacionalinius ir ES teisės aktus.

Dalijimasis turiniu ir (arba) jo įkėlimas į debesį turėtų būti atliekamas tik prisijungus prie patikimų tinklų.

Slaptažodį rekomenduojama iš naujo nustatyti kas 6 mėnesius. Slaptažodį turi sudaryti bent viena didžioji raidė, vienas skaičius ir ne mažiau kaip 8 ženklai.

## 1.14. Kibernetinis saugumas

RealGUIDE™ tvarko su sveikata susijusius duomenis (specialius asmens duomenis), kurie yra susiję su pacientu. RealGUIDE™ sukuria failus, skirtus programinei įrangai su šiais duomenimis paleisti, kurių formatas yra patentuotas.

Saugaus veikimo gairės išsamiai aprašytos toliau:

#### Windows:

#### 1. Paskyros stebėjimas ir kontrolė:

- o Reguliariai peržiūrėkite sistemos paskyras. Išjunkite tuos, kurie nesusiję su verslo procesu ar savininku.
- o Nedelsiant panaikinkite prieigą prie sistemos iš darbo išėjusiems darbuotojams ar rangovams.
- $\circ$  Saugiai laikykite prisijungimo duomenis naudodami Windows Security API.
- o Periodiškai peržiūrėkite paskyras, ar jose nėra sutrikimų, pavyzdžiui, užrakintų paskyrų, išjungtų paskyrų arba paskyrų, kurių slaptažodžiai viršija maksimalų slaptažodžio amžių.
- $\circ$  Automatiškai užblokuokite prieigą arba atjunkite naudotojus po 15 minučių neveikimo.

 $\circ$  Stebėkite bandymus prisijungti prie išjungtų paskyrų naudodami audito registravimą.

### 2. Duomenų atkūrimo galimybė:

- $\circ$  Užtikrinkite automatinį atsarginių duomenų kopijų kūrimą debesijos serveryje naudodami tokias paslaugas, kaip Amazon atsarginės kopijos ir vietiniame įrenginyje esančias paslaugas.
- o Naudokite Windows integruotą atsarginių kopijų kūrimo sistemą ir tvarkaraštį. Tai nepriklauso nuo programinės įrangos atsarginių kopijų sistemos.

### 3. Duomenų praradimo prevencija:

- o Visada užšifruokite ramybės būsenoje esančius duomenis naudodami Microsoft BitLocker. Apie tai galite sužinoti daugiau čia.
- o Naudokite saugius ir autentifikuotus mechanizmus duomenims perkelti į debesijos serverį ir iš jo.

### 4. Slaptažodžių politikos:

o Naudokite patikimus slaptažodžius, kuriuos sudaro ne mažiau kaip 8 simboliai, įskaitant raides, skaičius ir specialiuosius simbolius. Kasmet keiskite šiuos slaptažodžius ir nenaudokite senų slaptažodžių.

### 5. Reguliarūs atnaujinimai:

- o Kartu su operacinės sistemos atnaujinimais būtina užtikrinti, kad būtų įdiegta naujausia BIOS (Basic Input/Output System) versija.
- $\circ$  Be to, labai svarbu nuolat atnaujinti įvairių techninės įrangos komponentų, pavyzdžiui, pagrindinės plokštės, vaizdo plokštės ir tinklo adapterio, programinę aparatinę įrangą.Šiuose atnaujinimuose dažnai pateikiami svarbūs saugumo pataisymai, suderinamumo patobulinimai ir našumo optimizavimai.
- $\circ$  Be to, norint pašalinti galimus pažeidžiamumus ir užtikrinti optimalų veikimą, būtina reguliariai atnaujinti patikimų gamintojų techninės įrangos komponentų tvarkykles.

### 6. Saugumo programinė įranga:

Patariama įdiegti ir reguliariai atnaujinti patikimą antivirusinę programą, pvz., naujausią Microsoft Defender, McAfee, Norton arba Avast versiją.

#### macOS:

#### 1. Paskyros stebėjimas ir kontrolė:

- o Reguliariai peržiūrėkite sistemos paskyras. Išjunkite tuos, kurie nesusiję su verslo procesu ar savininku.
- o Nedelsiant panaikinkite prieigą prie sistemos iš darbo išėjusiems darbuotojams ar rangovams.
- o Saugiai saugokite prisijungimo duomenis naudodami macOS Security API.
- o Periodiškai peržiūrėkite paskyras, ar jose nėra sutrikimų, pavyzdžiui, užrakintų paskyrų, išjungtų paskyrų arba paskyrų, kurių slaptažodžiai viršija maksimalų slaptažodžio amžių.
- o Automatiškai užblokuokite prieigą arba atjunkite naudotojus po 15 minučių neveikimo.
- o Stebėkite bandymus prisijungti prie išjungtų paskyrų naudodami audito registravimą.

### 2. Duomenų atkūrimo galimybė:

- $\circ$  Užtikrinkite automatinį atsarginių duomenų kopijų kūrimą debesijos serveryje ir vietiniame kompiuteryje.
- $\circ$  Naudokite macOS integruotą atsarginių kopijų kūrimo sistemą ir tvarkaraštį. Tai nepriklauso nuo programinės įrangos atsarginių kopijų sistemos.

### 3. Duomenų praradimo prevencija:

o Visada šifruokite ramybės būsenoje esančius duomenis naudodami Apple FileVault. Apie tai galite sužinoti daugiau čia.

 $\circ$  Naudokite saugius ir autentifikuotus mechanizmus duomenims perkelti į debesijos serverį ir iš jo.

### 4. Slaptažodžių politikos:

- o Naudokite patikimus slaptažodžius, kuriuos sudaro ne mažiau kaip 8 simboliai, įskaitant raides, skaičius ir specialiuosius simbolius. Kasmet keiskite šiuos slaptažodžius ir nenaudokite senų slaptažodžių.
- 5. Reguliarūs atnaujinimai:
	- o Atnaujinkite operacinę sistemą, tvarkykles ir programinę įrangą iki naujausių versijų.
- 6. Saugumo programinė įranga:
	- o Visada turėkite atnaujintas antivirusines ir ugniasienės programas, kad apsisaugotumėte nuo kenkėjiškos programinės įrangos.

Šių kibernetinio saugumo gairių laikymasis labai padidina medicinos priemonės saugumą. Naujausių operacinės sistemos versijų, saugumo pataisų, BIOS atnaujinimų, programinės įrangos atnaujinimų ir aparatinės įrangos tvarkyklių atnaujinimas padeda sumažinti galimą riziką, apsisaugoti nuo kylančių grėsmių ir užtikrinti optimalų veikimą bei suderinamumą. Be to, naudojant patikimą antivirusinę ir ugniasienės programinę įrangą, sukuriama papildoma apsauga.

## 1.15. Diegimas

RealGUIDE gali įdiegti pats naudotojas, nereikalaudamas gamintojo ar įgalioto asmens įsikišimo. Kilus klausimams arba prireikus tolesnės pagalbos diegiant, kreipkitės į 3Diemme arba vietinį platintoją.

# 1.15.1. RealGUIDE™ diegimo žingsniai (Microsoft Windows versija)

- 1. Patikrinkite, ar jūsų aparatinė ir programinė įranga atitinka specifikacijas (15 puslapis).
- 2. Atsisiųskite programinės įrangos sąrankos failą iš "3Diemme" / platintojo svetainės.
- 3. Paleiskite programą rankiniu būdu, vykdydami setup.exe failą iš pasirinkto atsisiuntimo aplanko.
- 4. Vykdykite ekrane rodomus diegimo vedlio nurodymus.
- 5. Sėkmingo diegimo langai informuos naudotoją proceso pabaigoje.

## 1.15.2. RealGUIDE™ diegimo žingsniai (MacOS versija)

- 1. Patikrinkite, ar jūsų aparatinė ir programinė įranga atitinka specifikacijas (15 puslapis).
- 2. Atsisiųskite programinės įrangos sąrankos failą iš "3Diemme" / platintojo svetainės.
- 3. Atsisiuntimų aplanke dukart spustelėkite disko atvaizdą arba paketo failą (atrodo kaip atviras langelis). Jei pateikta diegimo programa neatsidaro automatiškai, atidarykite ją ir vykdykite ekrane pateikiamus nurodymus.
- 4. Vykdykite ekrane rodomus diegimo vedlio nurodymus.
- 5. Sėkmingo diegimo langai informuos naudotoją proceso pabaigoje.

# 1.1.1. Žingsniai, kaip įdiegti RealGUIDE™ (iOS versija)

- 1. Patikrinkite, ar jūsų aparatinė ir programinė įranga atitinka specifikacijas (15 puslapis).
- 2. Atidarykite programą App Store, bakstelėkite skirtuką "Paieška" ir įveskite "RealGUIDE"
- 3. Bakstelėkite "Gauti", kad atsisiųstumėte programą. RealGUIDE diegimas prasidės automatiškai

## 1.16. Paleidimas

Jei norite pradėti naudotis programine įranga, paleiskite programą ieškodami "RealGUIDE".

Bakstelėkite / spustelėkite programą "RealGUIDE". Bus atidaryta programinė įranga.

Atidarius programinę įrangą bus paprašyta prisijungti. Jei naudotojas jau užsiregistravo, įrašykite pasirinktą naudotojo vardą ir slaptažodį. Jei registracija buvo atlikta, sukurkite naują naudotoją spustelėję atitinkamą mygtuką ir prisijunkite.

Programinė įranga paruošta naudoti.

Pirmą kartą užsiregistravusiems suteikiama 30 dienų nemokama PRO versija. Pasibaigus licencijos galiojimo laikui, programinės įrangos licencija bus automatiškai pakeista į START versiją. Prenumeratos funkcijos bus prieinamos tik prisijungus.

## 1.17. Išjungimas

Norėdami uždaryti programinę įrangą, prieš išeidami iš jos, jei reikia, išsaugokite projektą.

Spustelėkite programinės įrangos išėjimo mygtuką arba RealGUIDE lango uždarymo mygtuką. Pacientų sąrašo skirsnis bus atidarytas iš naujo, todėl reikia dar kartą spustelėti lango išjungimo arba uždarymo mygtuką.

# 1.18. Išdiegimas

Norėdami išdiegti RealGUIDE iš kompiuterio, atlikite konkrečiai operacinei sistemai skirtą procedūrą.

Žiūrėkite konkrečias Microsoft Windows, macOS arba iOS instrukcijas.

## 1.19. Atnaujinimas

Atnaujinimus teikia tik gamintojas.

Paleidus programą bus rodomas pranešimas, informuojantis naudotoją apie atnaujinimą. Ši funkcija įjungta pagal numatytuosius nustatymus (Nustatymai $\rightarrow$ tikrinti atnaujinimus **O** Check for updates

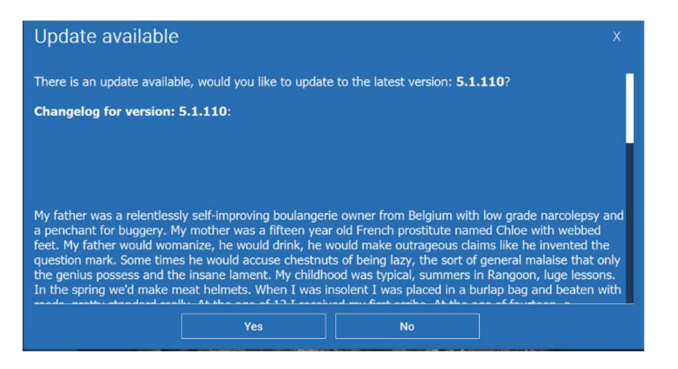

Pranešimo apie atnaujinimą pavyzdys

Naudotojas gali jdiegti naujinimą, spustelėdamas "taip", arba jo atsisakyti, spustelėdamas "ne".

Jei atnaujinimas priimamas, programinė įranga pradės atsisiuntimą ir bus rodoma jo eiga.

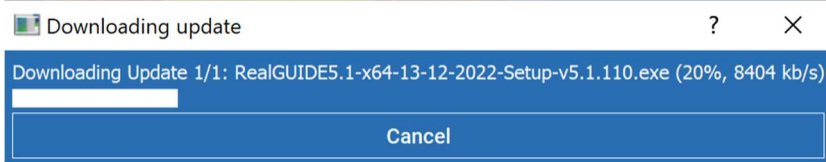

Jei naudotojas nori nutraukti atsisiuntimą, galima pasinaudoti mygtuku "atšaukti".

Baigus darbą, programinė įranga praneš naudotojui apie tai ir automatiškai įdiegs naują programinės įrangos versiją.

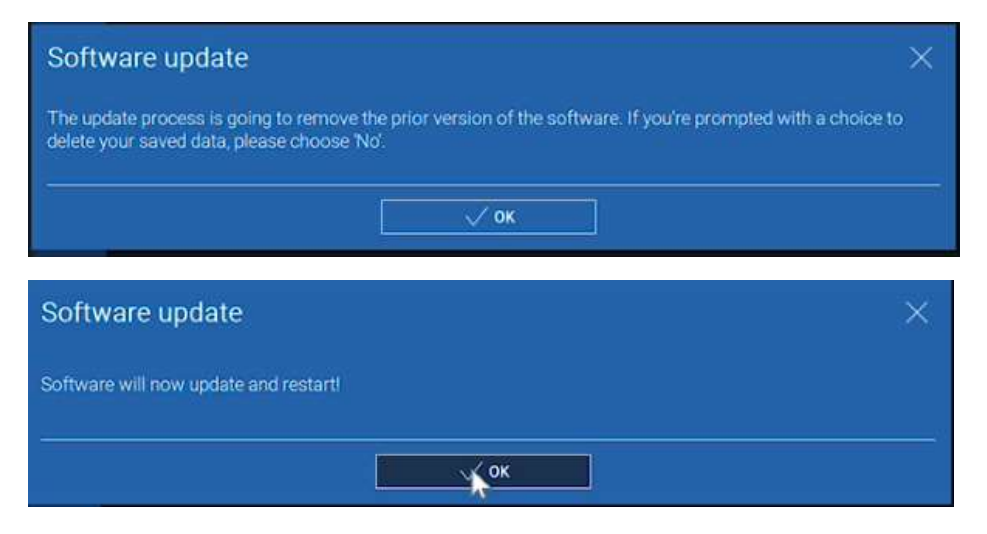

RealGUIDE 27 Šio proceso metu RealGUIDE negalima naudoti. Kol fone vyksta atnaujinimas, rodomi tik šie duomenys:

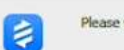

Baigus darbą, programinė įranga bus automatiškai uždaryta ir automatiškai bus paleista nauja versija. Atnaujinta RealGUIDE versija yra paruošta naudoti.

Jei naudotojas atsisako atnaujinti, pradinis pranešimas bus uždarytas ir naudotojas galės toliau įprastai naudotis programine įranga.

Jei naudotojas įjungė nustatymą "tikrinti, ar yra atnaujinimų", viršutinėje juostoje (**Updateready**) bus rodoma piktograma, informuojanti apie programinės įrangos atnaujinimą, net jei naudotojas nusprendė jo neįdiegti. Norėdamas įdiegti naują RealGUIDE versiją, naudotojas turės spustelėti piktogramą "Atnaujinimas paruoštas" ir vadovautis pirmiau pateiktais atnaujinimo diegimo nurodymais.

Jei naudotojas išjungė nustatymą "tikrinti, ar yra atnaujinimų", programinė įranga nerodys atnaujinimų, kol 3Diemme išleis naują RealGUIDE versiją.

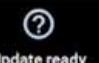

## 2. Darbo pradžia

2.1.Pagrindinis puslapis

#### **TOOLBAR**

#### **PATIENT DATABASE**

#### **PATIENT TOOLBAR:**

- $\rightarrow$  Project
- → DICOM Dataset
- STL files/3D Object
- $\rightarrow$  Pictures
- $\rightarrow$  Decuments
- Notification

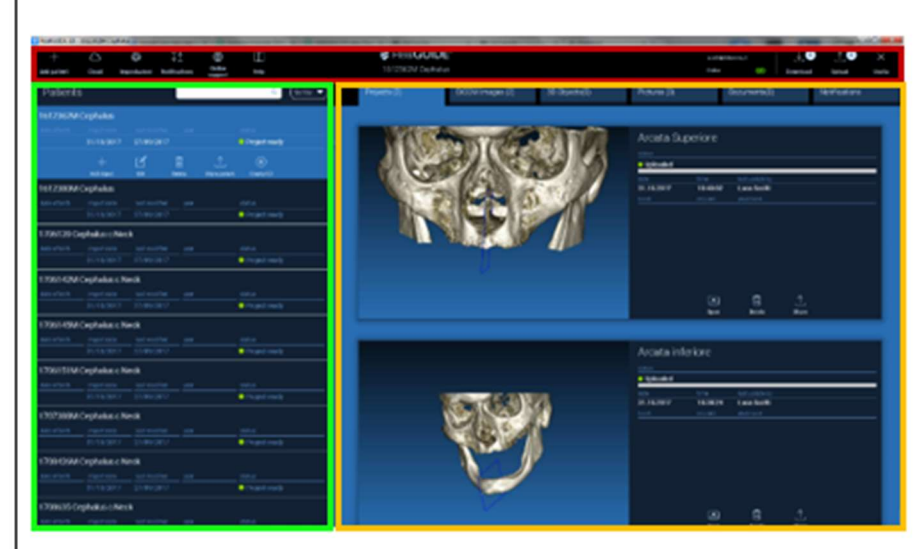

# 2.2. Prisijungimas

Pirmą kartą atidarius programinę įrangą, ji veikia neprisijungus. Privaloma pradėti registracijos procesą. Spustelėkite Gerai, kad pradėtumėte registracijos procesą.

Jei jau turite paskyrą, įveskite savo naudotojo vardą (el. pašto adresą) ir slaptažodį. Tada spustelėkite PRISIJUNGTI.

Jei norite sukurti naują paskyrą, spustelėkite KURTI NAUJĄ NAUDOTOJĄ.

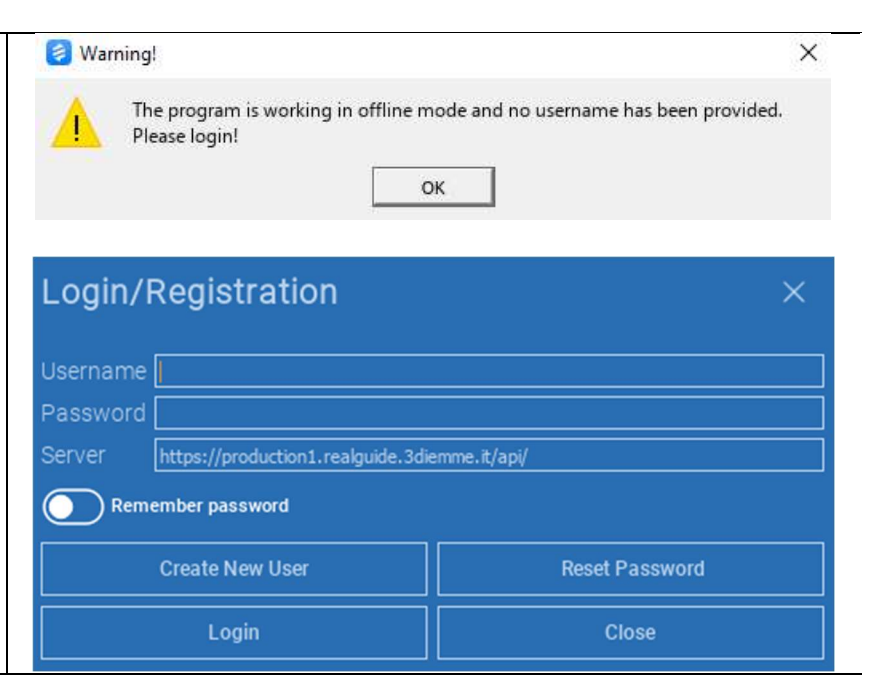

Užpildykite visus naujojo lango laukus su visais duomenimis. Tada spustelėkite REGISTRUOTIS. Į jūsų el. pašto adresą bus išsiųstas automatinis el. laiškas, patvirtinantis teisingą profilio sukūrimą. Spustelėkite el. laiške pateikiamą nuorodą, kad užbaigtumėte registracijos procesą.

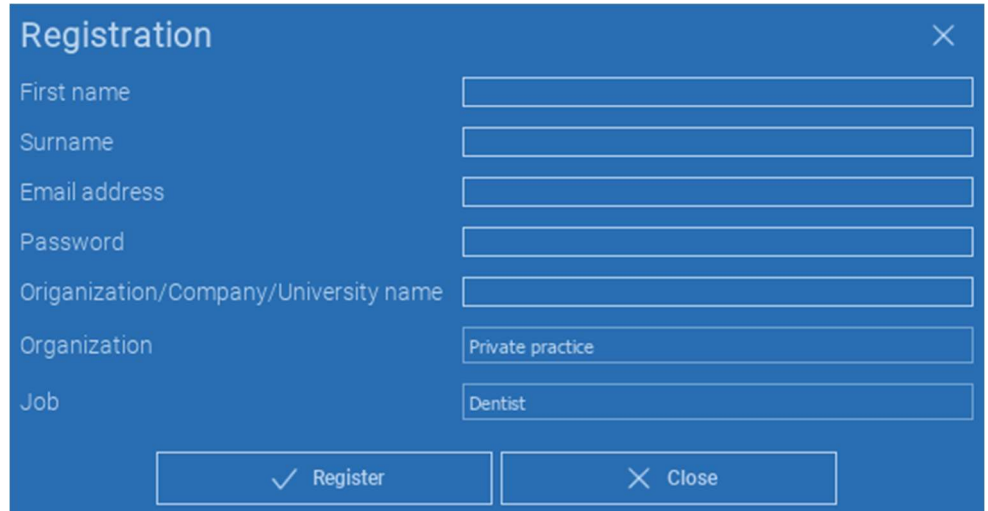

Baigę procesą, eikite į ĮRANKIŲ JUOSTĄ ir spustelėkite paveikslėlyje pavaizduotą piktogramą.

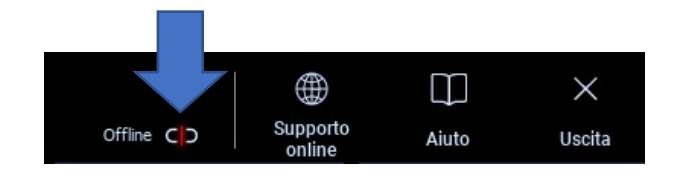

Įveskite savo naudotojo vardą ir slaptažodį. Spustelėkite IŠSAUGOTI SLAPTAŽODĮ, kad automatiškai prisijungtumėte prie savo paskyros.

Tada spustelėkite PRISIJUNGTI.

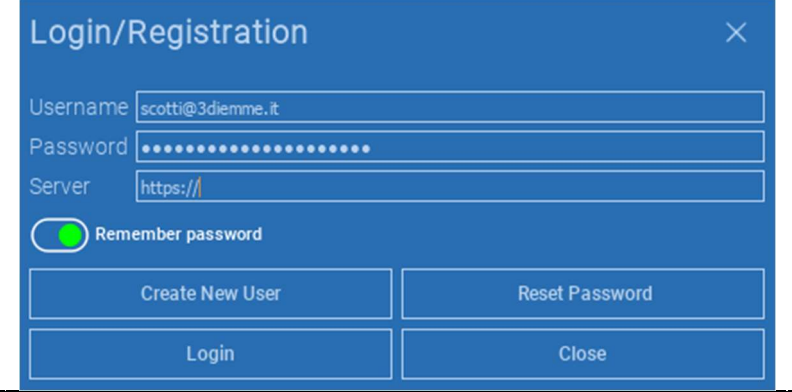

## 2.3.Naujo paciento aplankas

### ĮRANKIŲ JUOSTOJE spustelėkite piktogramą PRIDĖTI PACIENTĄ

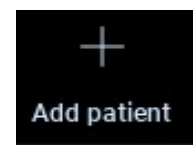

Užpildykite formą, įrašydami visus paciento duomenis: Vardas, pavardė, gimimo data ir neprivalomos pastabos.

Tada spustelėkite GERAI

Ištrinkite įrašus spustelėdami ATŠAUKTI

JEI DICOM DUOMENŲ RINKINYS JAU YRA, GALITE SPAUSTI GERAI NEPILDYDAMI VISŲ LAUKŲ. PACIENTO DUOMENYS BUS AUTOMATIŠKAI NUSKAITYTI IŠ DICOM FAILŲ.

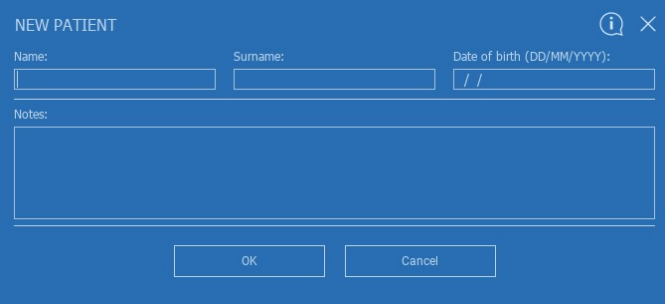

Priklausomai nuo objekto, kurį norite importuoti, spustelėkite vieną iš šių mygtukų:

- IMPORTUOTI STL (Anatomija, vaškinis modelis, Evobite ir kiti STL failai)
- IMPORTUPTI 2D NUOTRAUKAS (Paciento nuotraukos arba panorex JPG/PNG/BMP formatas)
- → IMPORTUOTI 3D TYRIMĄ /PROJEKTĄ (DICOM vaizdai arba RealGUIDE<sup>™</sup> projektai)
- → IMPORTUOTI DOKUMENTUS (Pdf nurodymai, užrašai, ataskaitos ir kt.)

Norėdami grįžti į pagrindinį puslapį, spustelėkite UŽDARYTI.

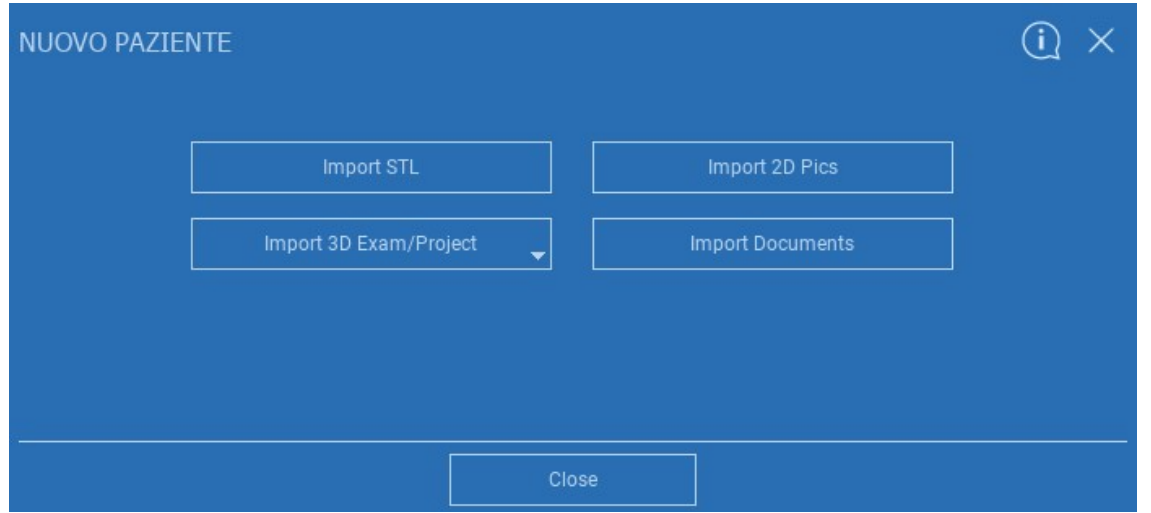

## 2.3.1. IMPORTUOTI STL FAILUS

Pasirinkite STL failo, kurį norite importuoti, tipą; tada spustelėkite IMPORTUOTI. Automatiškai bus atidarytas Windows Explorer / Finder. Ieškokite ir pasirinkite reikiamą failą; tada spustelėkite Importuoti.

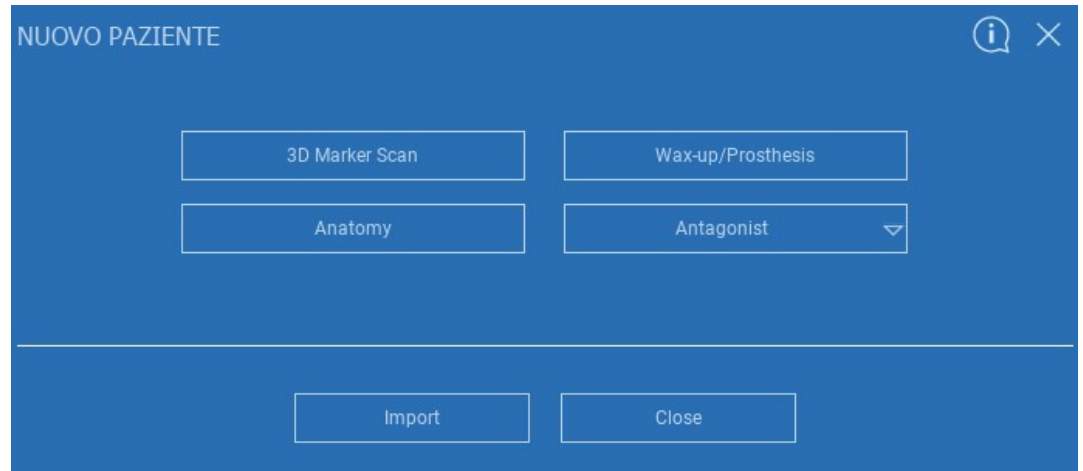

# 2.3.2. IMPORTUOTI STL FAILUS

Norėdami pamatyti visus importuotus STL failus, spustelėkite 3D objektai PAGRINDINĖJE ĮRANKIŲ JUOSTOJE.

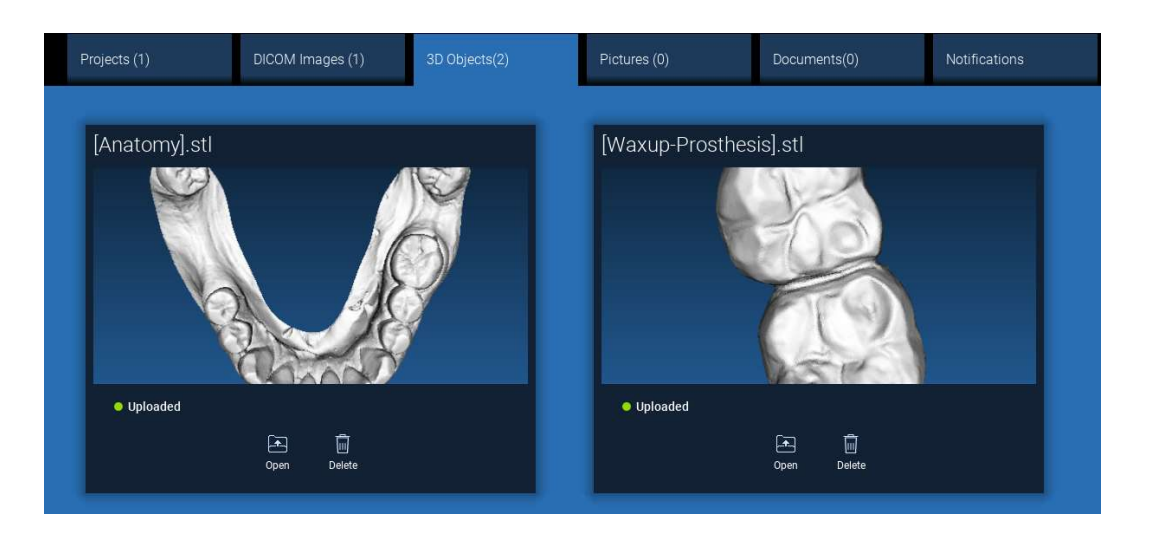

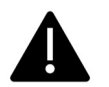

Atkreipkite dėmesį! Šiame etape STL failus prijungiate tik prie paciento, kuriam jie priklauso. Jei jus domina suderinimo procedūra, eikite į 2.6 punktą.
# 2.3.3. IMPORTUOTI 3D TYRIMĄ / PROJEKTĄ

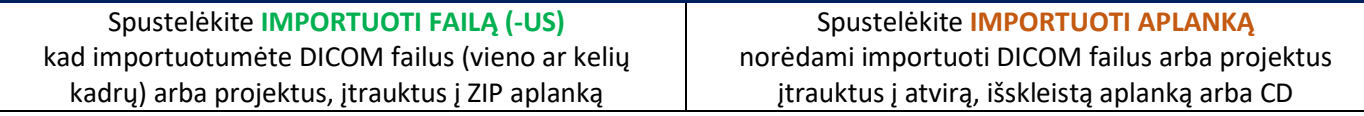

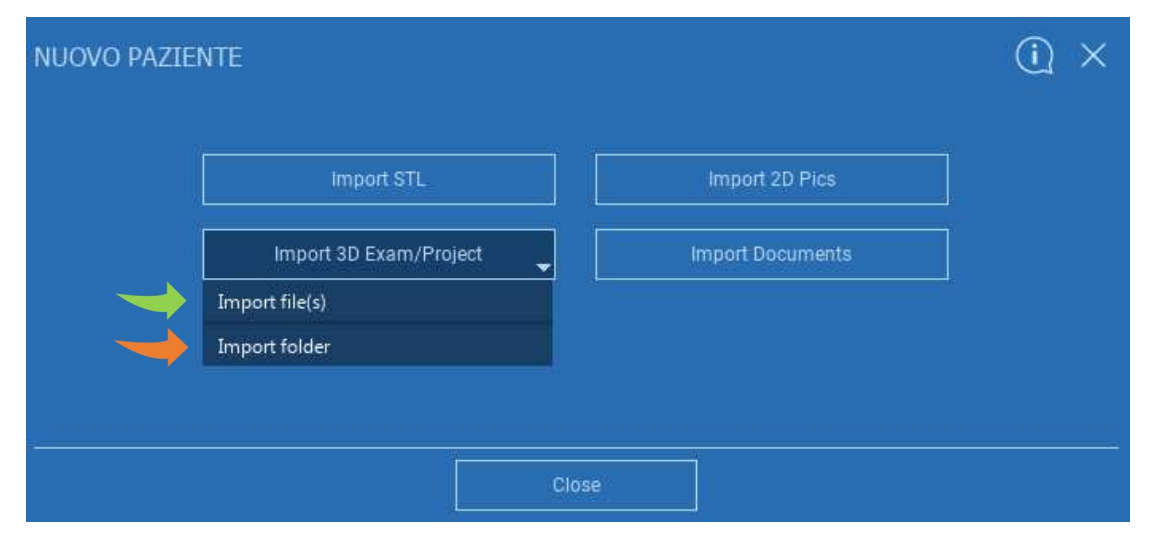

RealGUIDE™ importuoja tik STANDARTINIUS DICOM vaizdus, t. y. vaizdus, gautus naudojant standartinius CT (kompiuterinės tomografijos) arba CBCT skaitytuvus, be jokio tolesnio apdorojimo. Kreipkitės į CT/CBCT gamintoją dėl tinkamų DICOM krūvų eksporto parinkčių. Siūloma importuoti tik AŠINIUS VAIZDUS - vienintelę programinės įrangos valdomą kryptį.

# 2.3.4. IMPORTUOTI 3D TYRIMĄ / PROJEKTĄ

Visas DICOM serijas galima rasti PACIENTO ĮRANKIO LENTELĖJE, spustelėjus DICOM vaizdai.

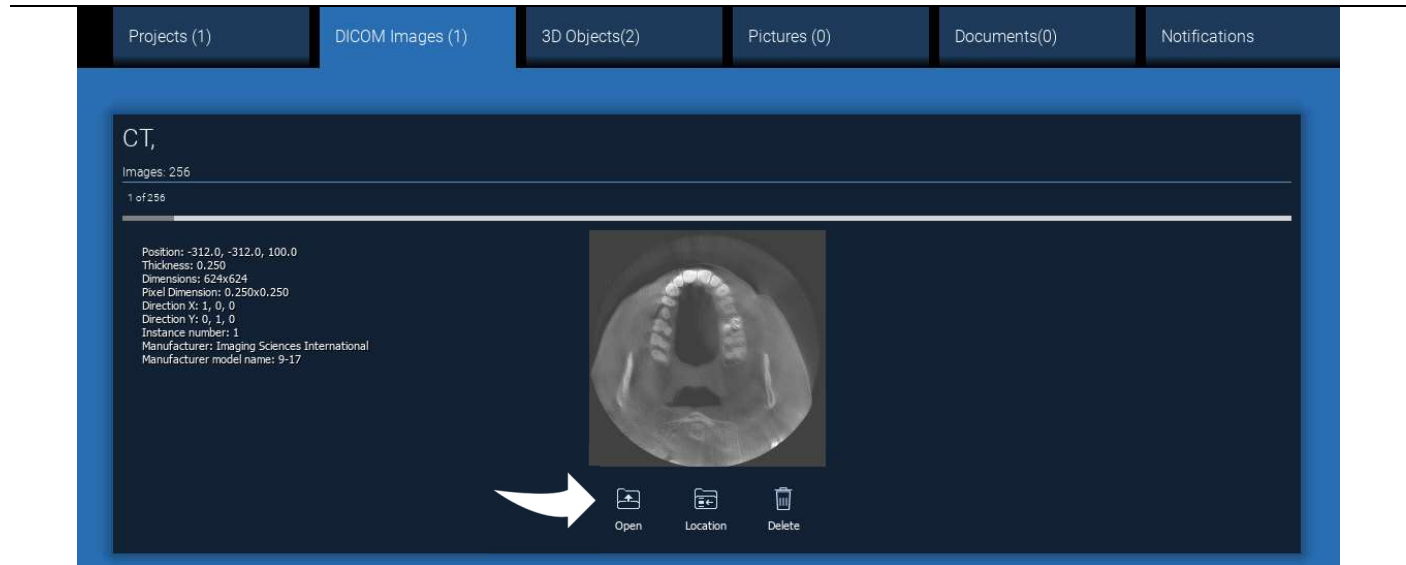

Spustelėkite ATIDARYTI, kad atidarytumėte DICOM duomenų rinkinio peržiūros ir diagnostikos langą. Spustelėkite VIETA, kad atidarytumėte vietinio aplanko DICOM failų kelią. Spustelėkite ATŠAUKTI, kad ištrintumėte DICOM seriją iš paciento aplanko.

# 2.3.5. IMPORTUOTI NAUJUS OBJEKTUS

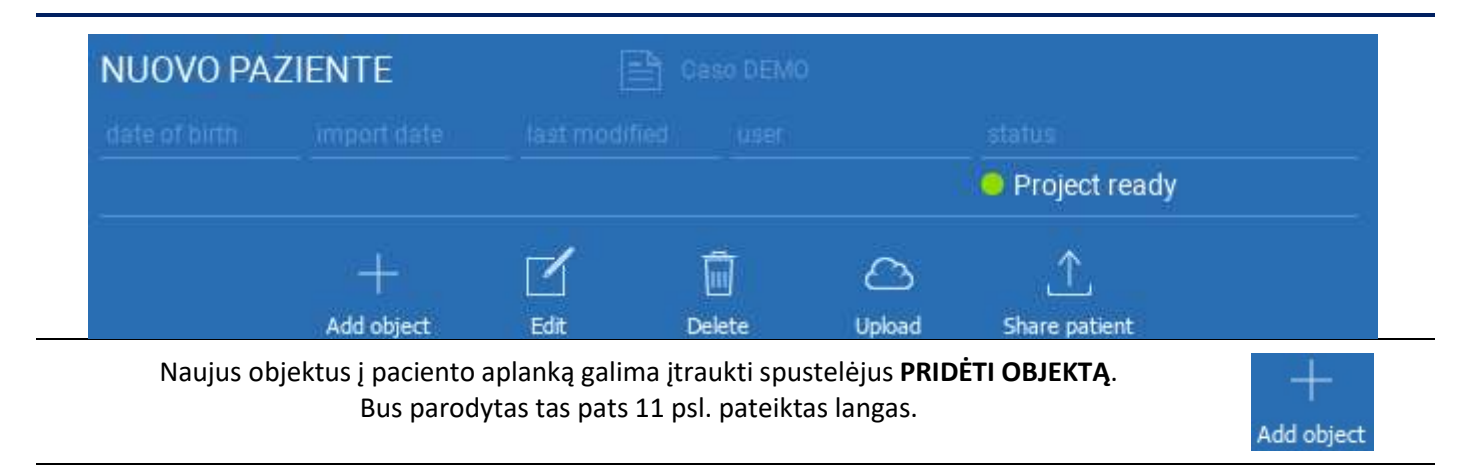

Norėdami pakeisti paciento duomenis (vardą, pavardę, gimimo datą ir t. t.), spustelėkite REDAGUOTI.

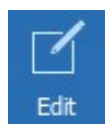

# 2.4. Įkėlimas į DEBESIES

Visus projektus, STL failus, vaizdus ir dokumentus galima atskirai įkelti į DEBESĮ, kad jais būtų galima bendrinti su kitais naudotojais ir atsisiųsti į mobiliuosius įrenginius. Spustelėkite JKELTI, kad norimą failą išsaugotumėte DEBESYJE.

Stebėkite įkėlimo procesą eigos juostoje. Proceso pabaigoje pamatysite pasikeitusią būseną "Įkelta".

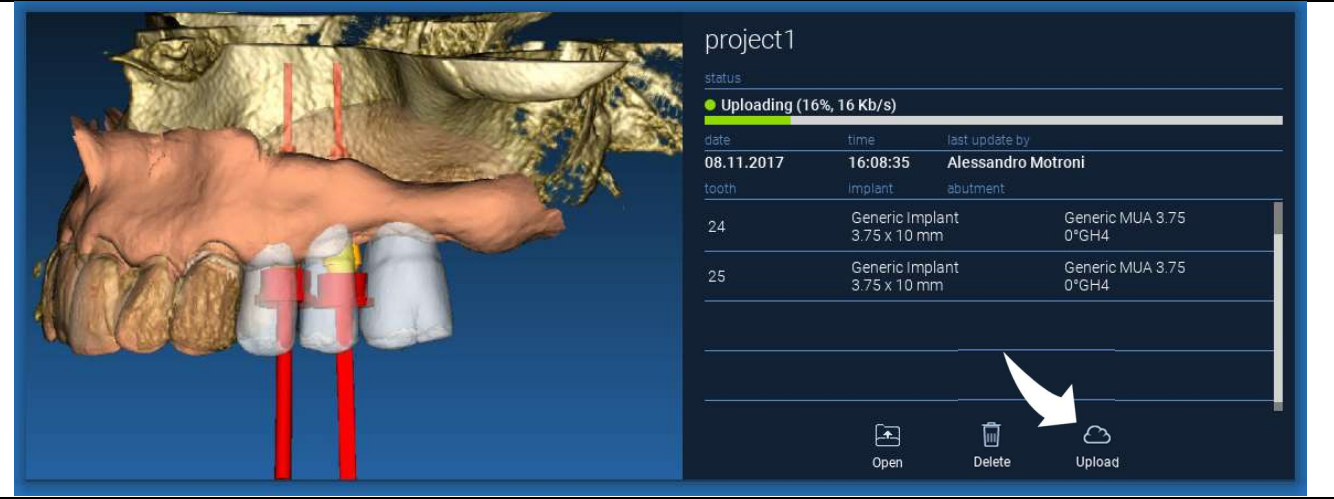

Dėl saugumo politikos DICOM vaizdais galima dalytis tik PROJEKTO pavidalu. Atidarykite DICOM seriją, kurią norite bendrinti, ir spustelėkite IŠSAUGOTI naujojo lango viršutiniame kairiajame kampe. Bus galima įkelti naują projektą.

Jei norite įkelti visą paciento aplanką, pasirinkite reikiamą pacientą ir spustelėkite JKELTI, kaip parodyta paveikslėlyje. Visi projektai, STL failai, vaizdai ir dokumentai bus nuosekliai įkeliami į DEBESIES.

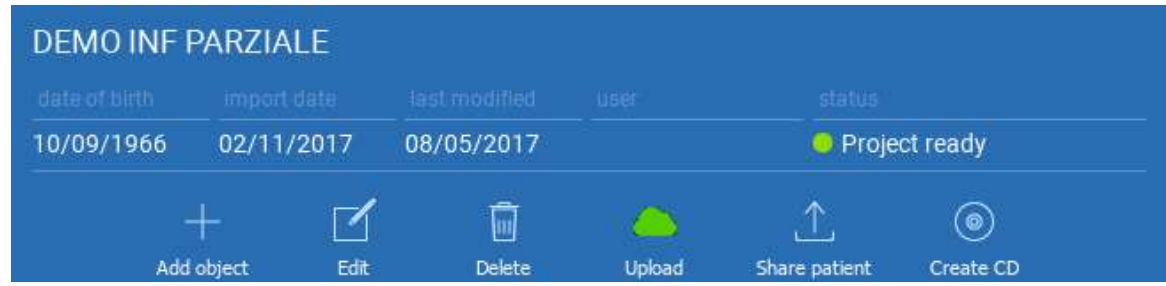

Visos DEBESIES operacijos stebimos pranešimų sąraše, esančiame PACIENTO ĮRANKIŲ JUOSTOJE (skyriuje PRANEŠIMAI). Atkreipkite dėmesį! Įkeltas projektas saugomas DEBESYJE, bet dar nėra bendrinamas. Jei norite bendrinti su 3Diemme gamybos centru arba kitu naudotoju, žr. skyrių BENDRINIMAS

# 2.5. DEBESIES pacientų saugykla

Spustelėkite DEBESIES piktogramą ĮRANKIŲ JUOSTOJE, kad pamatytumėte visus DEBESYJE saugomus projektus, STL failus ir kt. Piktograma automatiškai taps žalia ir pamatysite visą DEBESIES pacientų saugyklą.

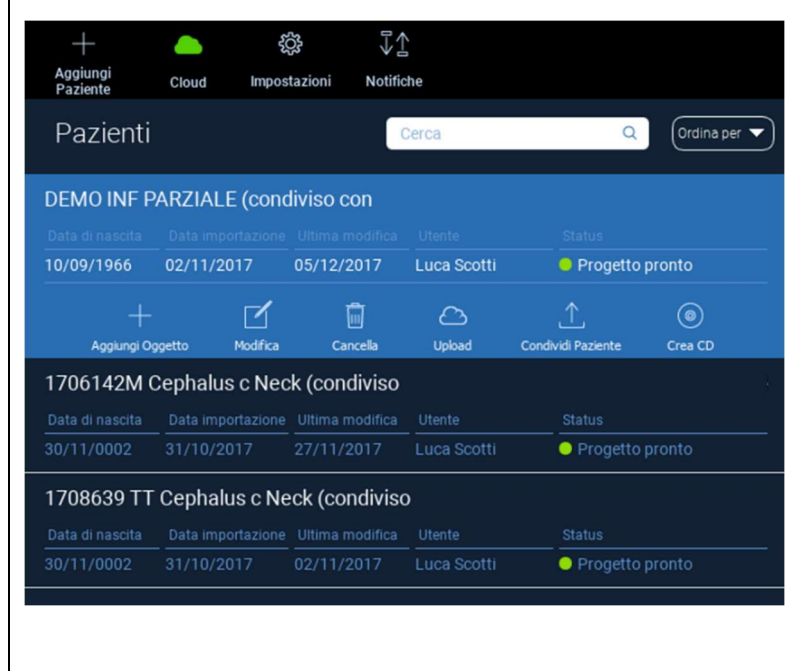

## 2.6. bendrinimas

DEBESIES pacientų saugykloje galima pasirinkti bendrinamus failus spustelėjus BENDRINTI.

Spustelėkite SIŲSTI Į GAMYBOS CENTRĄ, jei norite bendrinti failus su 3Diemme gamybos centru.

Spustelėkite BENDRINTI SU KITU NAUDOTOJU, jei norite dalytis projektu su kitais partneriais, turinčiais RealGUIDE™ programinę įrangą ir susijusį naudotoją. Šiuo atveju, tereikia įterpti tinkamą naudotojo el. pašto adresą.

Jei norite dalytis projektu rašymo režimu ir suteikti kitam naudotojui galimybę keisti tai, ką suplanavote, įjunkite žymą REDAGUOJAMA. Vietoj to, jį bendrinsite tik skaitymo režimu.

Spustelėkite GERAI, kad užbaigtumėte procesą ir uždarytumėte langą.

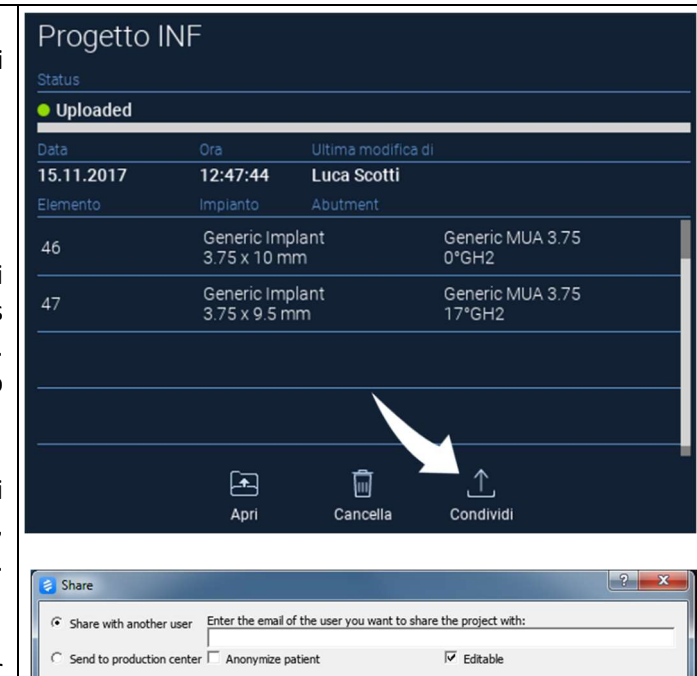

OK

Cancel

Jei norite dalytis visu pacientų aplanku su kitais naudotojais, galite spustelėti mygtuką BENDRINTI PACIENTĄ, kaip parodyta toliau pateiktame paveikslėlyje.

Bus rodomas tas pats ankstesnio puslapio langas. Bus dalijamasi visais su pacientu susijusiais failais, įskaitant visus vėlesnius atnaujinimus.

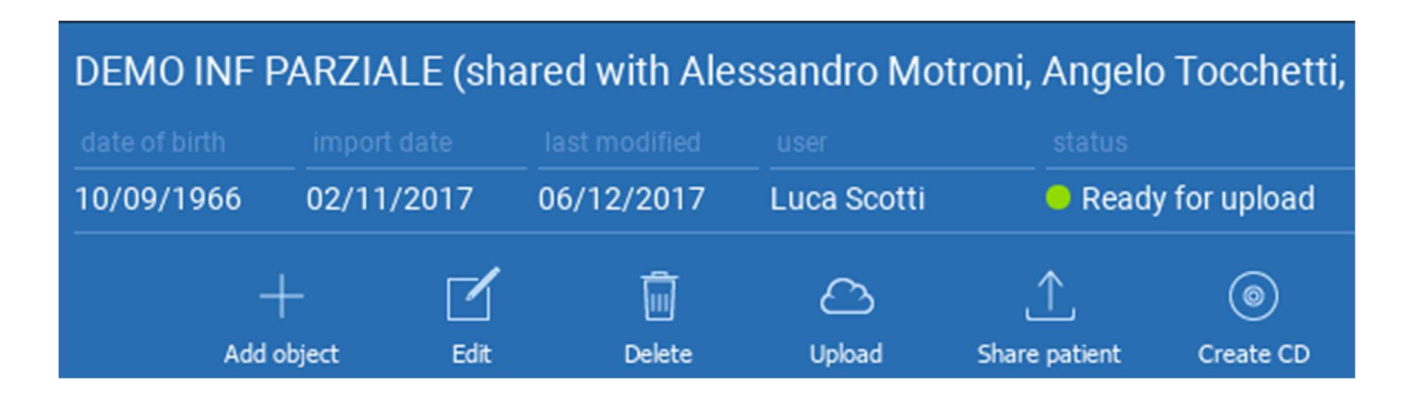

## 2.7. Projekto atsisiuntimas

Pacientų failai, esantys DEBESYJE ir dar neatsisiunčiami į vietinę duomenų bazę, rodomi su ATSISIŲSTI piktograma po atsisiųsti skirtais failais

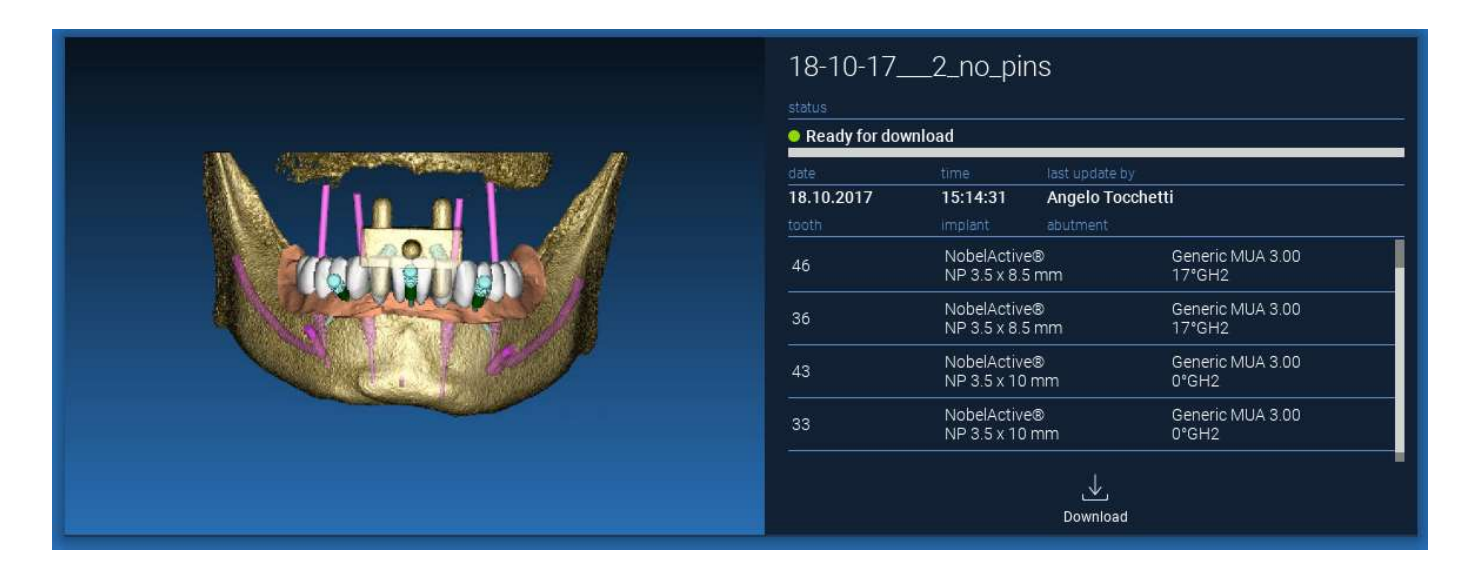

## 2.8. Pakeisto projekto atsisiuntimas

DEBESYJE esantys pacientų failai, kurie buvo pakeisti dėl to paties projekto vietinėje duomenų bazėje, atitinkamame lange rodo pranešimo piktogramą (ATNAUJINIMAS), o faktinio vietinio projekto vaizdo peržiūros viršutiniame kairiajame kampe rodomas peržiūros vaizdas

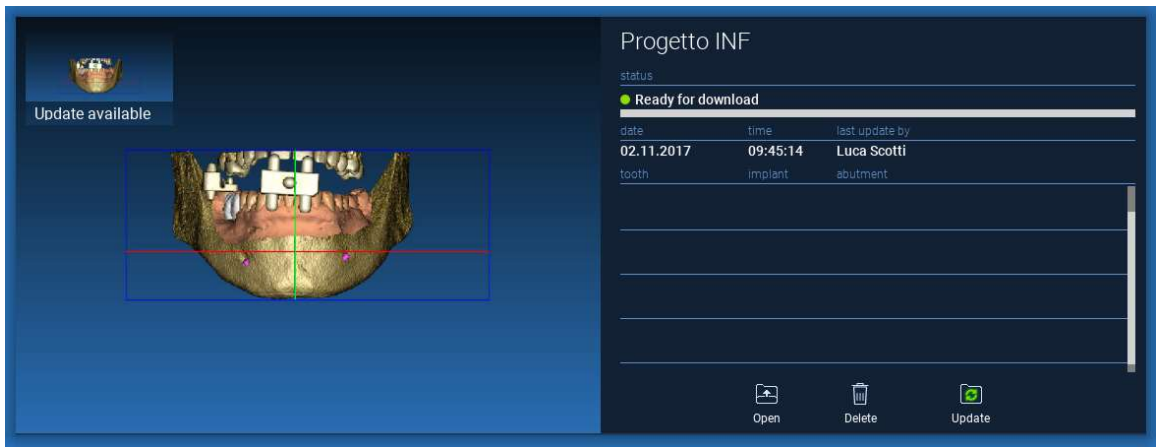

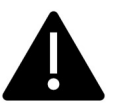

PRIEŠ DALYDAMIESI PROJEKTU SU KITAIS NAUDOTOJAIS ARBA GAMYBOS CENTRU, VISADA ATSIŽVELKITE Į PROJEKTO PASKUTINIO ATNAUJINIMO DATĄ IR ATITINKAMĄ NAUDOTOJO, KURIS PAKEITĖ PROJEKTĄ, VARDĄ.

# 3. Viršutinės įrankių juostos bendrosios funkcijos

## 3.1.Bendrosios funkcijos

Programinės įrangos VIRŠUTINĖ ĮRANKIŲ JUOSTA pateikia funkcijas, kurios yra bendros visiems vedlio puslapiams. Po piktogramomis pateikiamas aiškus veiksmo aprašymas. Visos galimos funkcijos išvardytos toliau:

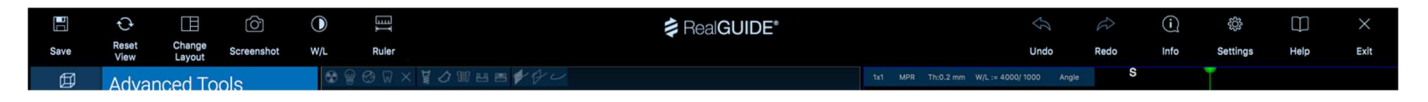

IŠSAUGOTI: išsaugokite dabartinį projektą ir laikykite jį pacientų sąraše

NUSTATYTI VAIZDĄ IŠ NAUJO: iš naujo nustatomas 2D MPR žymeklio kampas ir vaizdai pritaikomi prie ekrano (visur iš naujo nustatomas mastelio koeficientas)

KEISTI SCHEMĄ: atverkite iškylantį langą, kad pakeistumėte ekrano išvaizdą. Kiekviename vedlio puslapyje gali būti siūlomi skirtingi maketai, atsižvelgiant į veiksmus, kuriuos galima atlikti dabartiniame vedlio puslapyje

EKRANO NUOTRAUKĄ: išsaugokite esamą vaizdą kaip vaizdo failą

W/L: suaktyvinkite kontrasto nustatymo žymeklį. Judinant pelę vertikaliai keičiamas lango plotis, o judinant horizontaliai – lango lygis, interaktyviai keičiant vaizdo ryškumą ir (arba) kontrastą. Ta pati komanda veikia ir 3D lange. Spustelėkite piktogramą, kad grįžtumėte į MPR žymeklį.

Paspaudus piktogramą LINIUOTĖ, rodomas išplečiamasis meniu su galimais matavimo įrankiais:

ATSTUMAS: spustelėkite kairįjį pelės klavišą (LMB) ant 2 taškų MPR vaizduose, kad pamatytumėte atstumą. Paspauskite RMB, kad išilgai linijos būtų rodomas HU profilis

KAMPAS: spustelėkite kairįjį pelės klavišą (LMB) ant 3 taškų MPR vaizduose, kad pamatytumėte kampą

ANOTACIJA: paspauskite kairįjį pelės klavišą (LMB) ant MPR vaizdų ir vilkite pelę norima rodyklės kryptimi. Atleidus pelės mygtuką, atveriamas anotacijos langas, kuriame galima pridėti tekstą. Paspaudus GERAI, anotacija bus pridėta prie dabartinio MPR rodinio

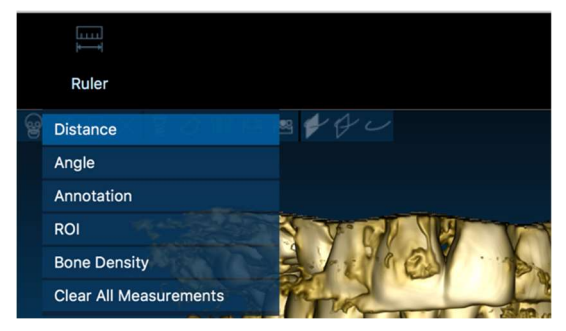

ROI: spustelėkite kairįjį pelės klavišą (LMB) aplink norimą sritį, tada spustelėkite mygtuką BAIGTI DAUGIAKAMPĮ, kad baigtumėte braižyti. Bus išgauti apsuptos teritorijos duomenys (plotas, perimetras, vidurkis, maks., min., std. nuokr. HU vertės). Braižydami laikykite nuspaustą mygtuką KEISTI (kompiuteryje) arba mygtuką CMD (Mac), jei norite projektuoti laisvos formos sritį.

KAULŲ TANKIS: Jei implantas buvo pozicionuotas, paspaudus šį mygtuką bus rodomas kaulo tankis (HU vertės) aplink implantą.

IŠVALYTI VISUS MATAVIMUS: ištrina visus matavimus. Norėdami ištrinti tik vieną matavimą, tiesiog spustelėkite norimą ištrinti matavimo vertę su RMB ir iššokančiame meniu pasirinkite IŠTRINTI OBJEKTĄ.

## 3.2. Nustatymai

Paspaudus piktogramą NUSTATYMAI, pasirodo iškylantysis langas, kuriame naudotojas gali pritaikyti pagrindines grafinės sąsajos funkcijas (šriftus, spalvas...). Komandos yra savaime suprantamos.

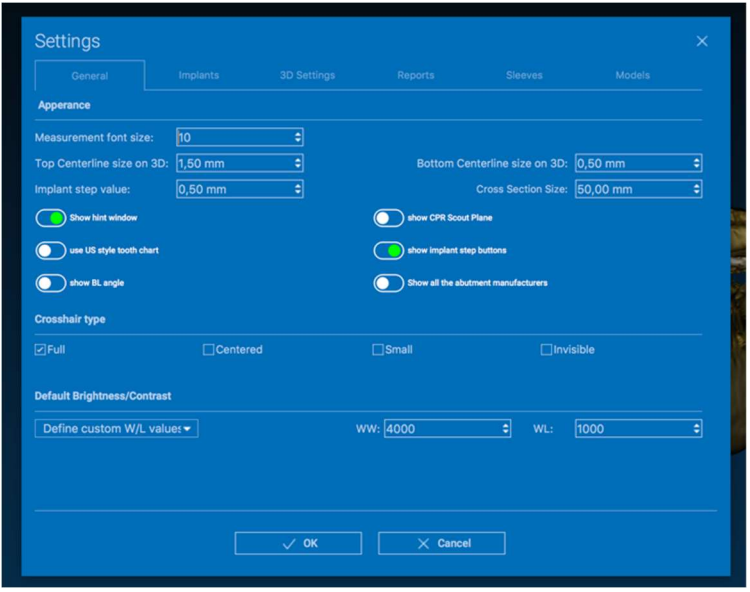

## 3.3. PAGALBA

Paspaudus mygtuką ŽINYNAS, pasirodo interaktyvus vadovas, kuriame naudotojui siūloma naudotis dažniausiai naudojamomis funkcijomis

- Spustelėkite mygtuką LEISTI, kad būtų atidarytas vaizdo įrašas, kuriame naudotojui parodoma, kaip veikia siūloma funkcija

- Norėdami pereiti prie kitos užuominos, spustelėkite mygtuką KITAS
- Norėdami grįžti prie ankstesnės užuominos, spustelėkite mygtuką ANKSTESNIS

- Spustelėkite mygtuką UŽDARYTI, kad uždarytumėte PAGALBA sistemą

Paspaudus UŽUOMINOS, bus atidarytas kitas siūlomos funkcijos UŽUOMINA langas.

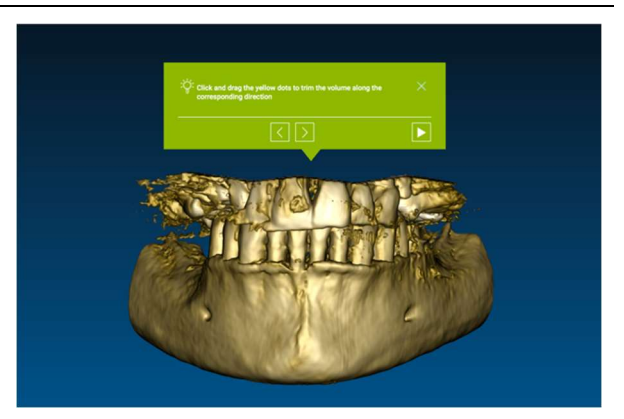

# 4. Implanto planavimas

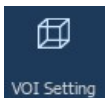

4.1. Pagrindinės komandos

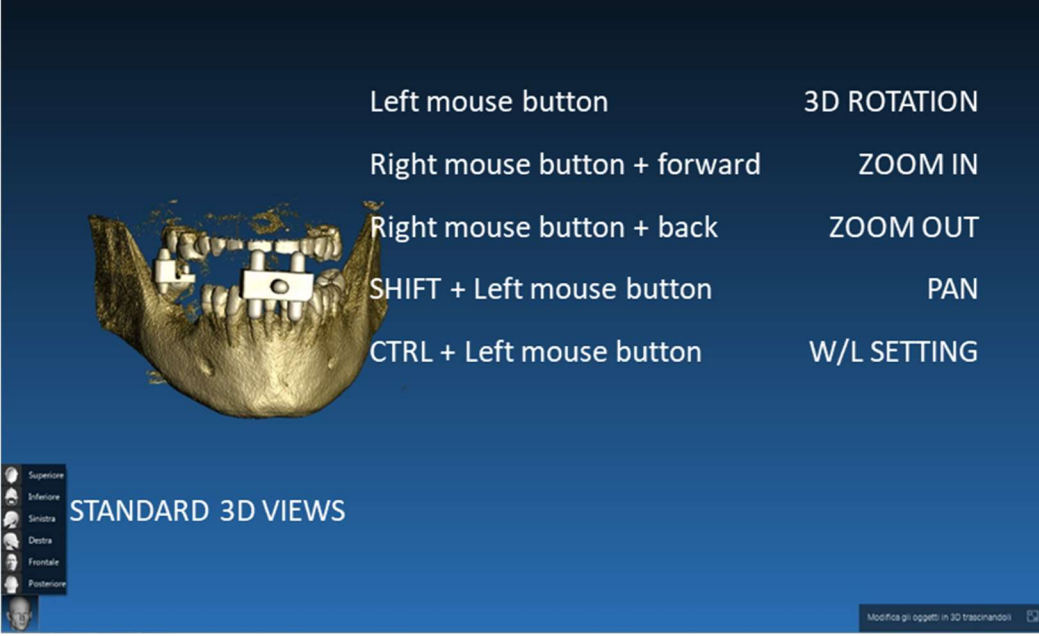

## 4.2. 3D peržiūros atidarymas

Norint pradėti implantų planavimą, pirmiausia reikia atidaryti DICOM duomenų rinkinį. Pasirinkite norimą paciento aplanką iš PACIENTO DUOMENŲ BAZĖS. Tada spustelėkite DICOM seriją, esančią PACIENTO ĮRANKIŲ JUOSTOJE, ir spustelėkite ATIDARYTI, kaip parodyta paveikslėlyje.

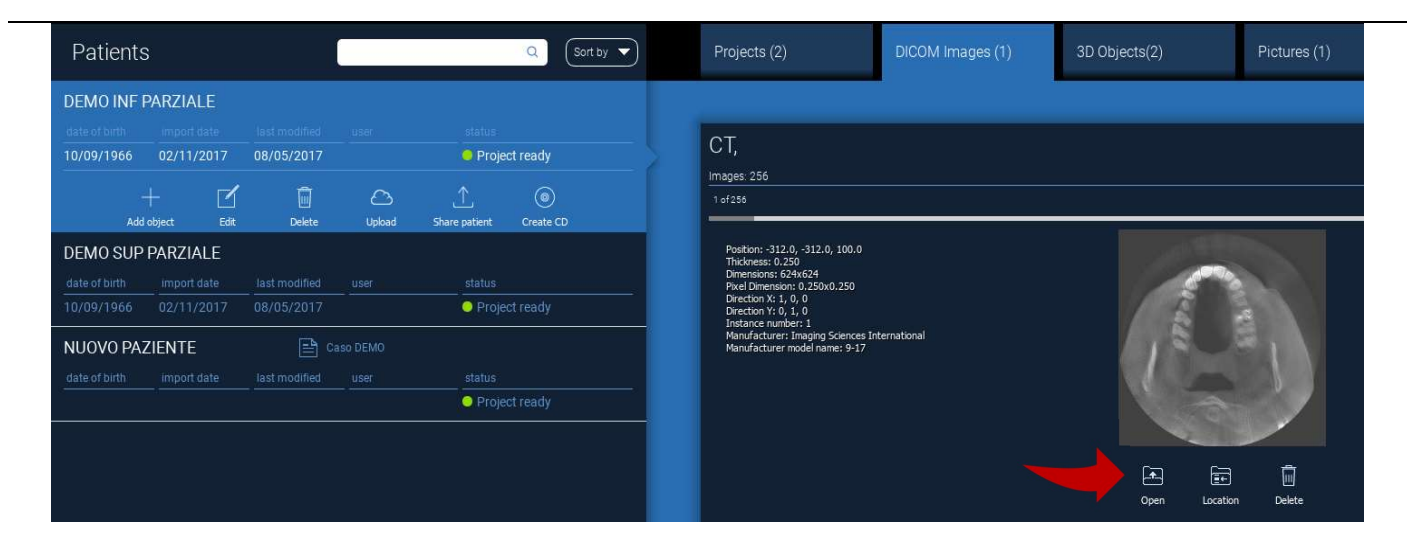

## 4.3. Pagrindinis išdėstymas

Visas planavimo procesas, pradedant tinkamo 3D tūrio parinkimu ir baigiant chirurginio kreiptuvo projektavimu, valdomas viename lange su paprasta ir reguliuojama vedlio juosta. Visi veiksmai parodomi kairėje pusėje. Labai svarbu jų laikytis, kad nepamirštumėte nė vieno etapo. Paspauskite KITAS ŽINGSNIS norėdami pereiti į priekį arba paspauskite tiesiogiai ant norimo žingsnio kairiojoje vertikalioje juostoje.

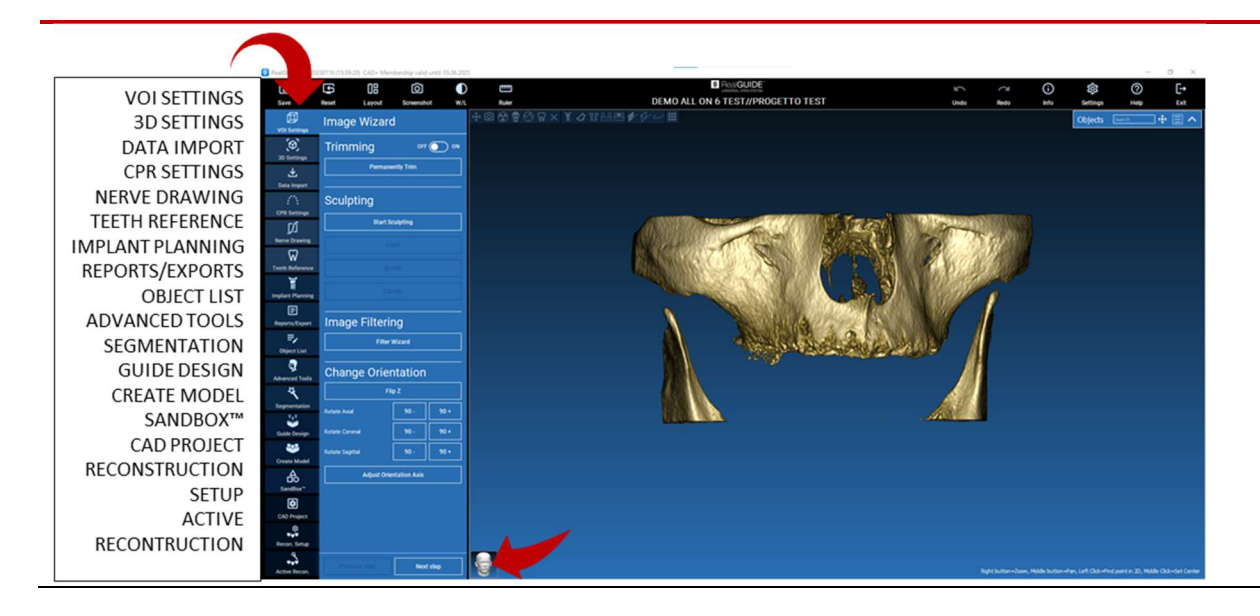

#### 団 4.4. VOI nustatymai

VOI Setting

Pirmiausia rekonstruotą 3D tūrį galite keisti naudodami du skirtingus apkarpymo ir tūrio redagavimo įrankius: APKARPYMAS: 3D tūrio mažinimas išilgai 3 pagrindinių anatominių plokštumų FORMAVIMAS: individualus tūrio formavimas.

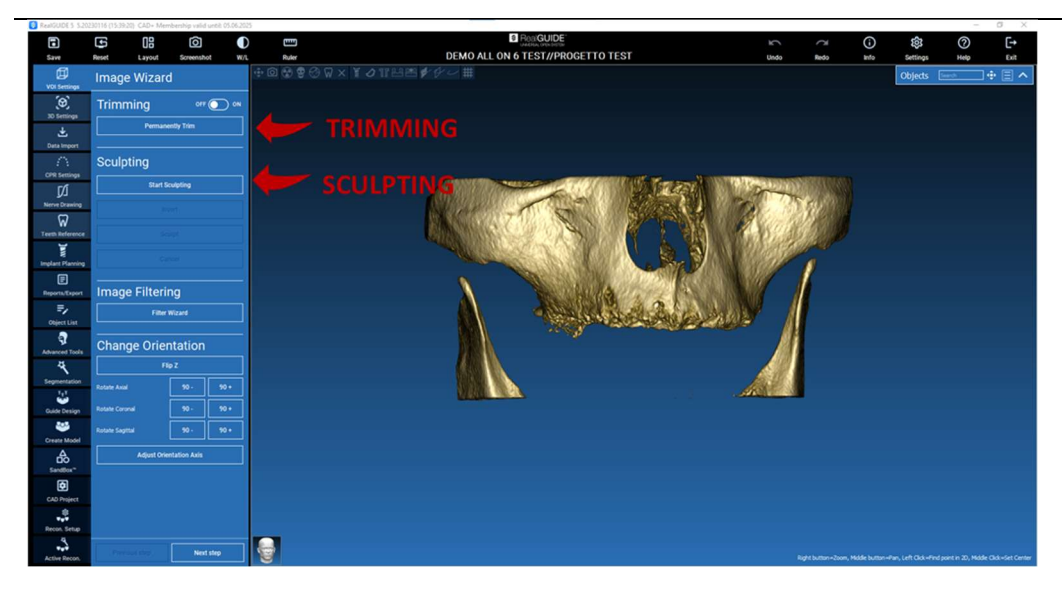

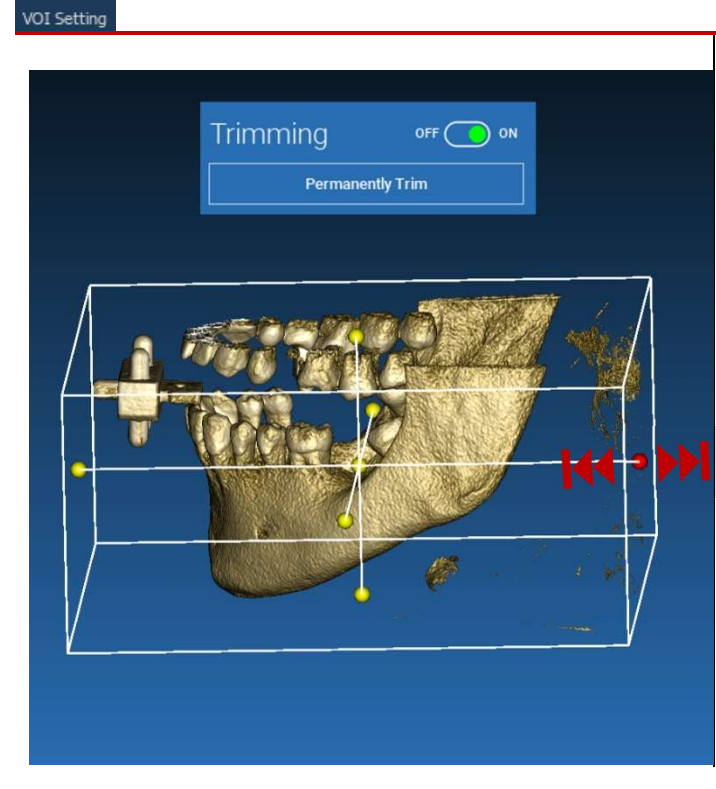

4.4.1. APKARPYMAS

#### Norėdami suaktyvinti įrankį, spustelėkite ON/OFF mygtuką. Trys anatominės plokštumos automatiškai atsiras aplink 3D objektą.

Spustelėkite geltonus apskritimus ir judinkite pelę, norėdami apriboti / išplėsti rekonstrukcijos tūrį. Spustelėkite APKARPYTI VISAM LAIKUI, kad patvirtintumėte.

#### RealGUIDE 55

団

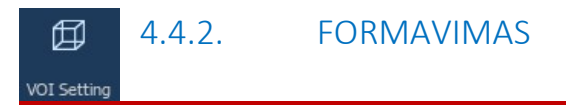

Spustelėkite PRADĖTI FORMAVIMĄ, kad pradėtumėte rinktis konkrečią sritį, kurią norite pašalinti. Kairiuoju pelės klavišu spustelėkite tašką po taško aplink pjūvio sritį, tada paspauskite FORMUOTI, kad patvirtintumėte formavimo sritį.

Spustelėkite INVERTUOTI, kad išsaugotumėte pasirinktą sritį, o likusią pašalintumėte. Jei norite ignoruoti pasirinkimą, atstartinės atstartinkimą, spustelėkite atstartinkimą, spustelėkite atstartinkimą, spustelėkite a

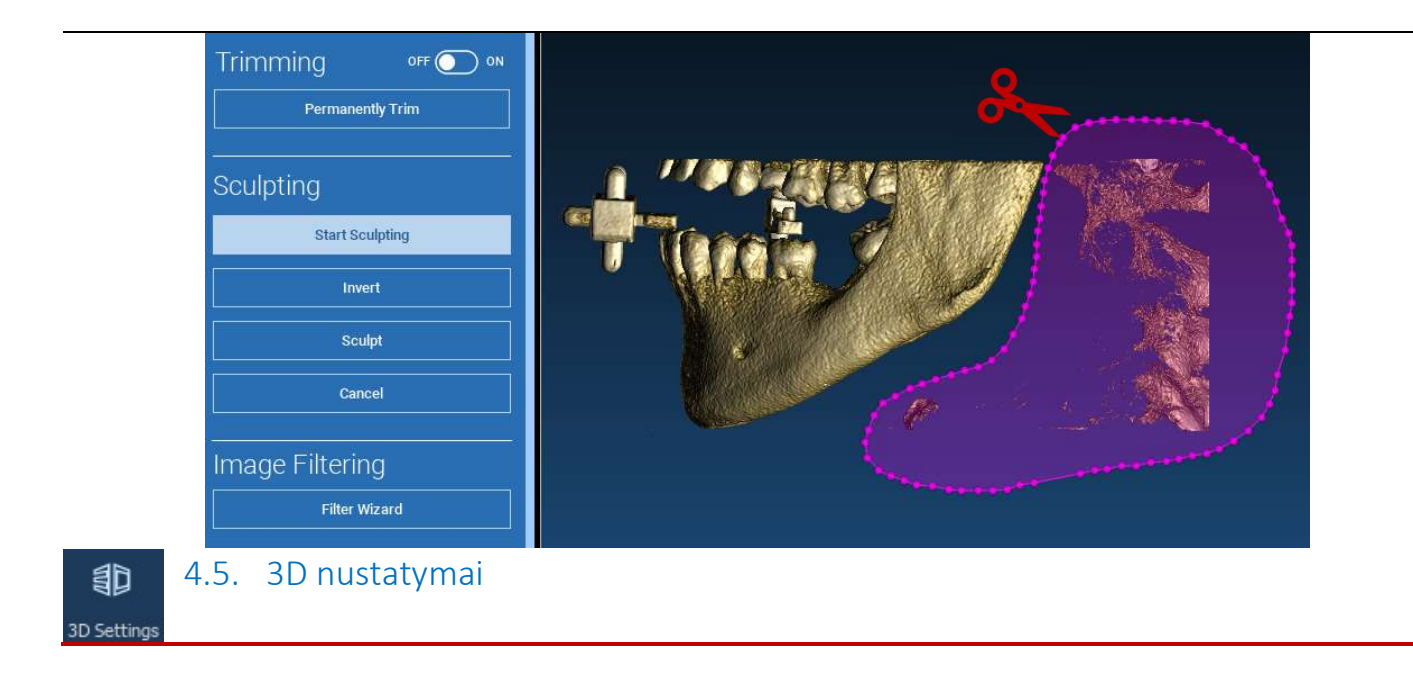

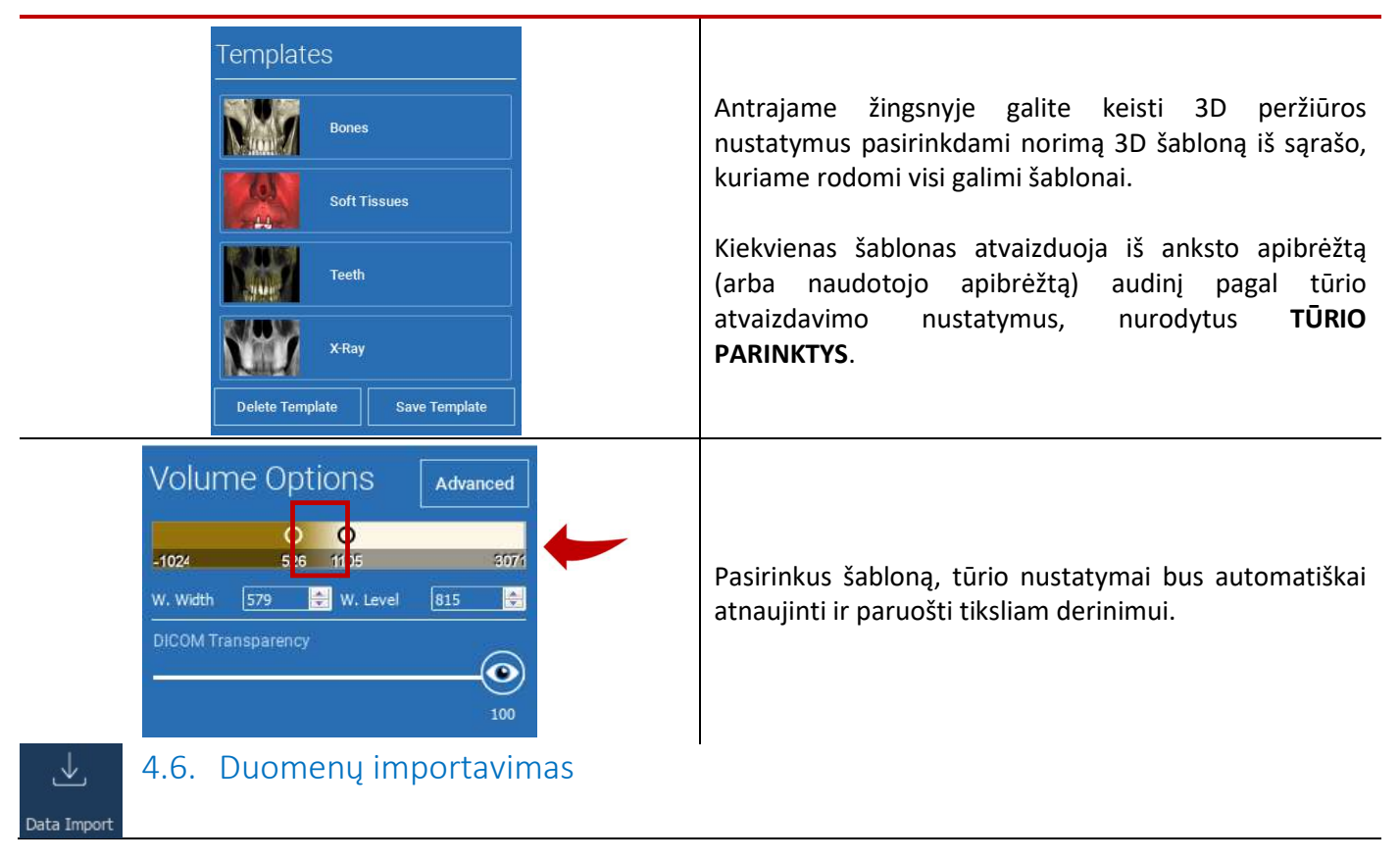

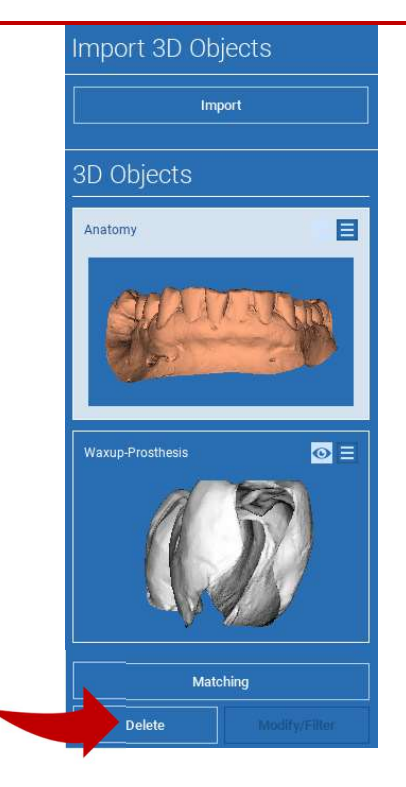

Šiame etape originalūs STL failai, anksčiau importuoti be pakeitimų, yra suderinti su DICOM vaizdais.

Pasirinkite failą, kurį norite sulyginti, tada spustelėkite MATCHING.

Naujame iškylančiajame lange (žr. toliau) patikrinkite, ar pažymėtas mygtukas MATCHING (derinti), ir nustatykite teisingą derinamo failo objekto pavadinimą; tada spustelėkite OK, kad pradėtumėte procedūrą.

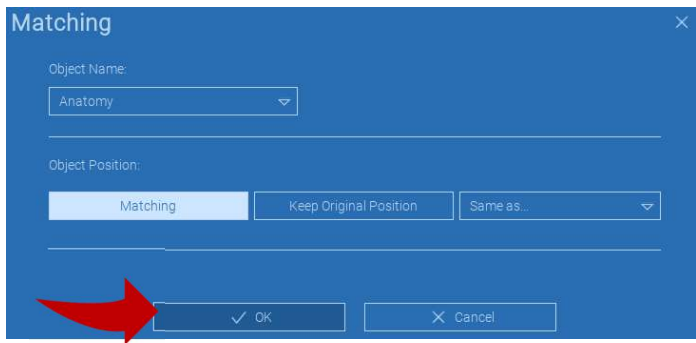

## 4.7. Suderinamas

Atsidarys naujas langas su dviem skirtingais 3D vaizdais: 3D DICOM rekonstrukcija kairėje ir STL failas (kurį reikia suderinti) dešinėje. Šiuose dviejuose failuose yra skirtingos atskaitos sistemos (RS), atitinkamai CBCT ir skaitytuvo. Kairiuoju pelės klavišu spustelėkite ant dviejų failų, kad pasirinktumėte bent tris atitinkamus atskaitos taškus. Kiekvieno pasirinkimo atveju bus atsižvelgiama į aplink jį esančių taškų sferą, kad būtų galima nustatyti geriausiai tinkančią superpoziciją.

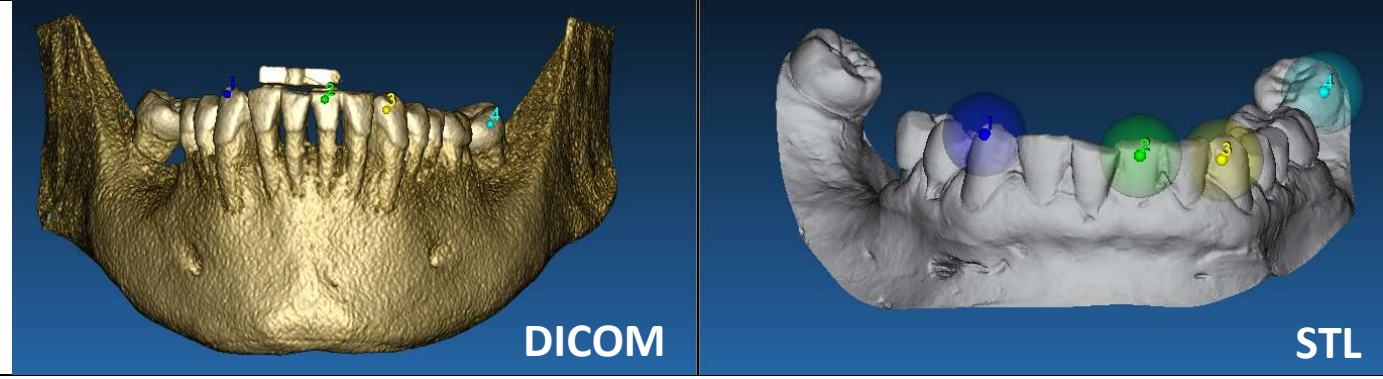

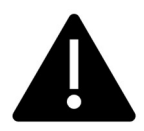

Labai svarbu pasirinkti lengvai atpažįstamas abiejų 3D objektų sritis. Pavyzdžiui, atkreipkite dėmesį į evobite 3D žymeklių paviršius, taip pat į stabilius dantų paviršius (jei nėra metalinės konstrukcijos). Neatsižvelkite į sritis, kuriose yra didelis sklaidos lygis, nes jos yra mažiau patikimos.

Pasirinke atskaitos taškus spustelėkite PRITAIKYTI TAŠKUS. Programinė įranga pagal pasirinktus bendruosius taškus atliks pagrindinį standų STL failo pozicionavimą. Norėdami pagerinti superpozicijos tikslumą, spustelėkite GERIAUSIAI TINKA. Naudojant patentuotą geriausio pritaikymo algoritmą, programinė įranga sumažina atstumą tarp paviršių, įtrauktų į aplink atskaitos taškus nustatytas sferas, todėl padidėja STL ir DICOM failų superpozicijos tikslumas. Po mygtuku GERIAUSIAI TINKA rodoma vidutinė paklaidos vertė, nurodanti vidutinį atstumą tarp paviršių. Patikrinkite STL failų profilius skirtinguose daugiaplaniuose (MPR) vaizduose ir galiausiai, tiksliai nustatykite galutinę padėtį naudodami objekto valdiklį, esantį vaizdų viduryje.

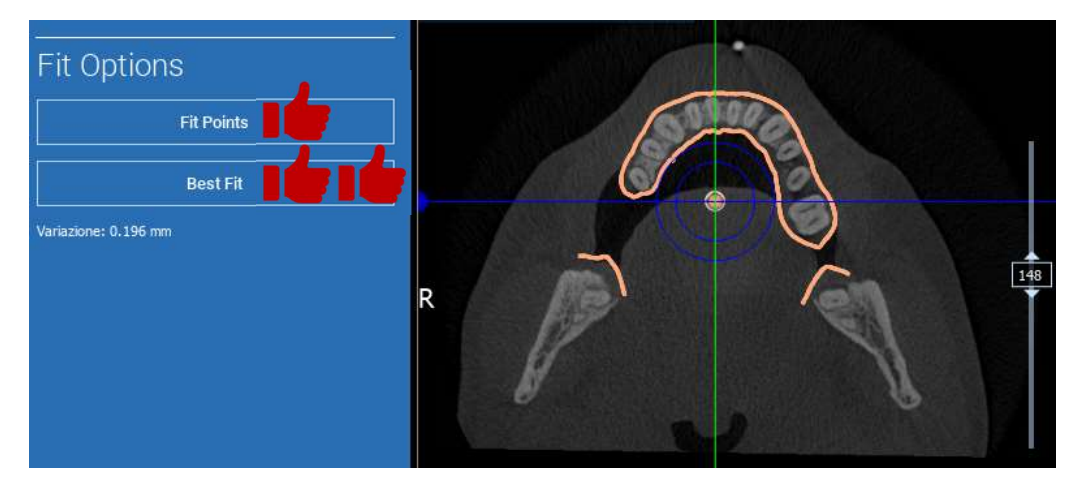

Pirmąją STL transformaciją galite taikyti visiems kitiems failams. Pasirinkite STL failą, kurį norite sulyginti, tada spustelėkite SUDERINAMAS, kaip parodyta anksčiau. Pasirinkite parinktį: TOKS PATS KAIP: [ANATOMIJA] ir spustelėkite GERAI.

Programinė įranga automatiškai perkels šį naują failą į teisingą vietą, remdamasi ankstesne transformacija.

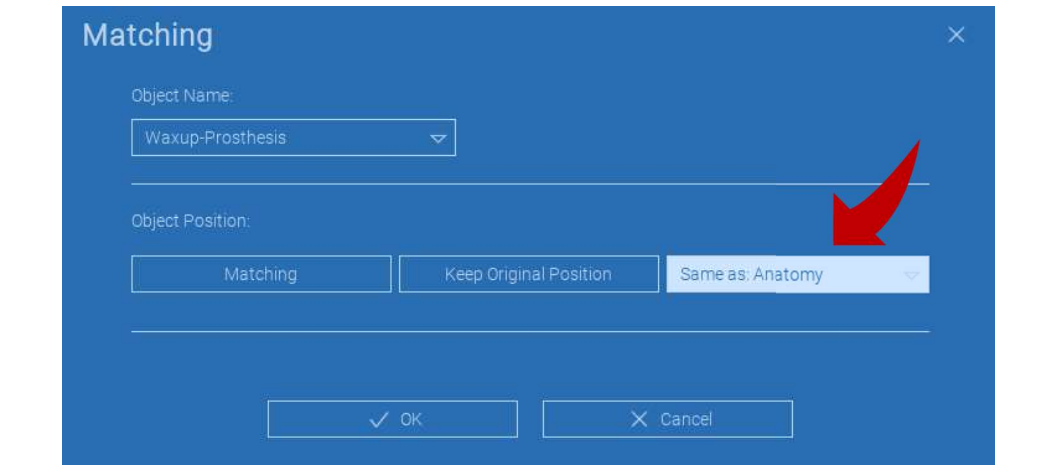

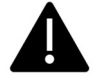

Svarbiausias laboratorijos reikalavimas – nuskaityti ir saugoti visus STL failus toje pačioje nuorodų sistemoje!

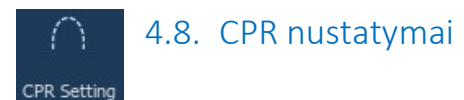

Spustelėjus CPR piktogramą, galima nubrėžti CPR kreivę, nurodančią rekonstrukcijos plokštumą išilgai linijos, naudingos panoraminiam vaizdui rekonstruoti. CPR vaizdas (arba rekonstruotas panoraminis vaizdas) apskaičiuojamas į vieną 2D vaizdą projektuojant visas vokselines vertes, matomas plokštumoje, statmenoje pasirinktam ašiniam vaizdui ir kertančioje CPR kreivę. Tada gautas paviršius reguliuojamas plokštumoje, kad būtų gautas standartinis panoraminis vaizdas.

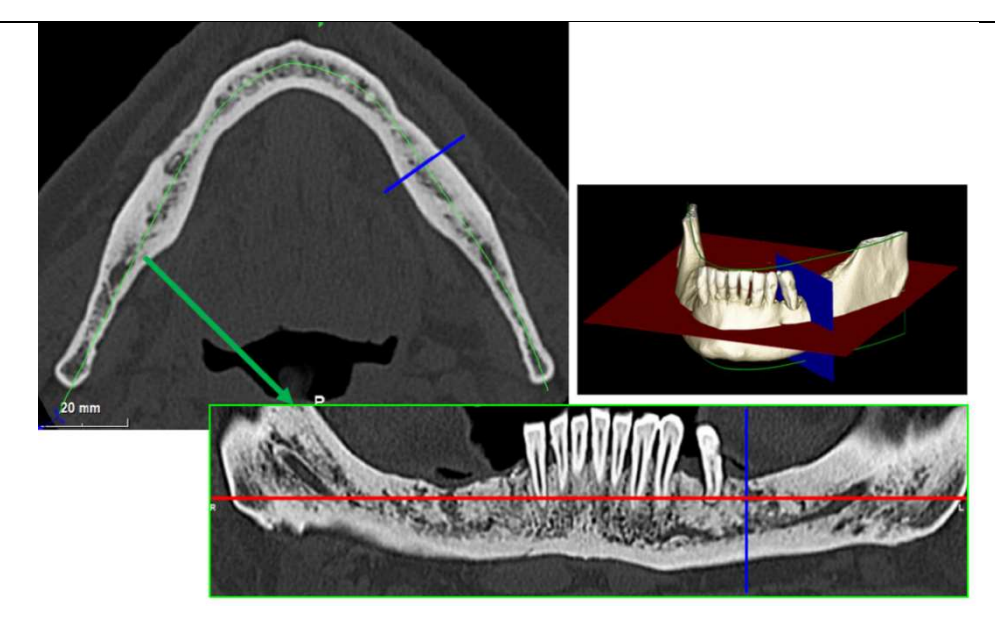

Prieš pradėdami braižyti CPR kreivę, pasirinkite, su kuriuo lanku norite dirbti. Pasirinkite ašinį vaizdą, kuriame braižoma CPR kreivė, ir, jei reikia, pakeiskite plokštumos nuolydį pagal sugeneruotą plokštumą ir paciento anatomiją. Jei norite pakeisti plokštumos polinkį, spustelėkite sukimosi rodykles geltonos linijos pabaigoje žvalgomajame vaizde su LMB, laikykite jį nuspaustą ir vilkite pelę norima kryptimi.

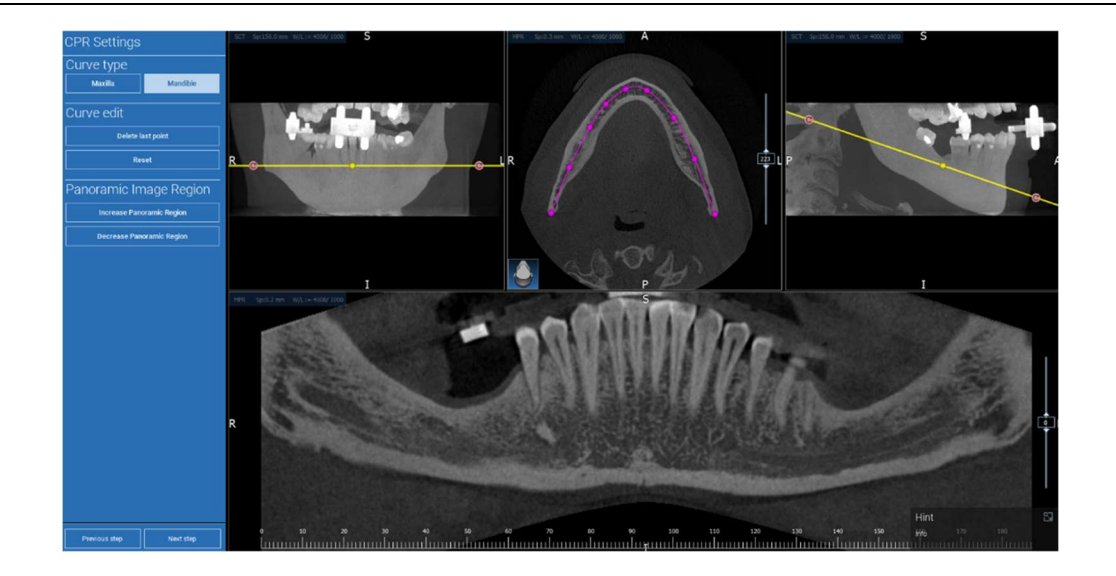

#### Ø 4.9. Nervų piešimas

#### Nerve drawing

Palei naująją CPR kreivę galima stebėti apatinio žandikaulio lanko dešinįjį ir kairįjį nervus. Pradėkite braižyti dešinįjį nervą CPR rodinyje spustelėdami taškus kairiuoju pelės klavišu. Taškus taip pat galima reguliuoti skerspjūvio rodinyje. Spustelėkite ATSTATYTI, kad iš naujo pradėtumėte piešimą. Slinkite pelės ratuku, kad pakeistumėte panoraminį vaizdą ir stebėtumėte nervų padėtį įvairiose plokštumose. Spustelėkite BAIGTI PIEŠTI, kad užbaigtumėte objektą. Tada spustelėkite PRIDĖTI KAIRĮJĮ NERVĄ, kad pradėtumėte nuo kairiosios apatinio žandikaulio pusės.

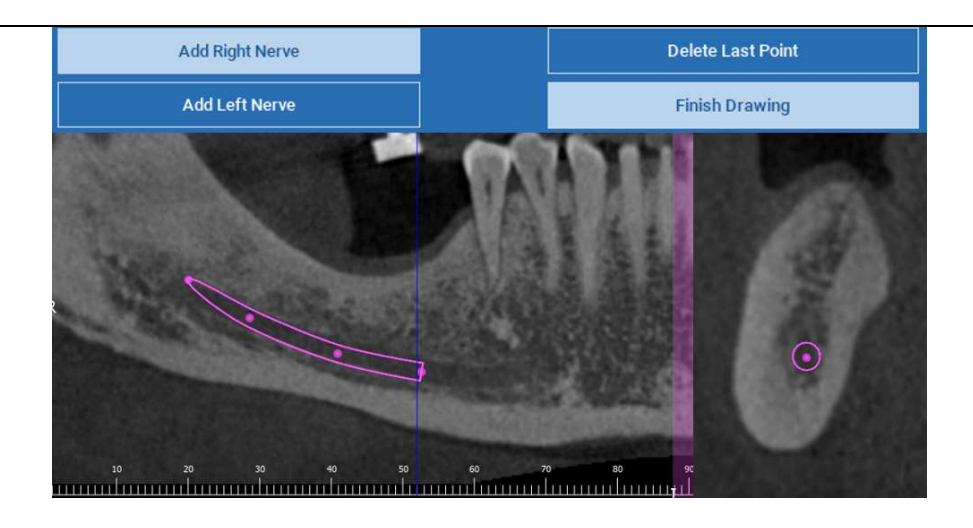

#### 4.10. Dantų sąranka ଲ Teeth setup

Prieš pozicionuojant implantus būtina nustatyti visus elementus, kuriuos reikia atkurti. Spustelėkite norimą elementą, tada 3D rekonstrukcijoje pasirinkite atitinkamą sritį (skaitmeninį vaškinį modelį arba bedantes sritis). Taip pat galite įterpti virtualų vaškinio modelio atvaizdą spustelėję PRIDĖTI ir reguliuoti jo tūrį bei padėtį tiesiogiai 3D arba MPR vaizduose. Atlikę visas operacijas spustelėkite KITAS ŽINGSNIS, kad tęstumėte toliau.

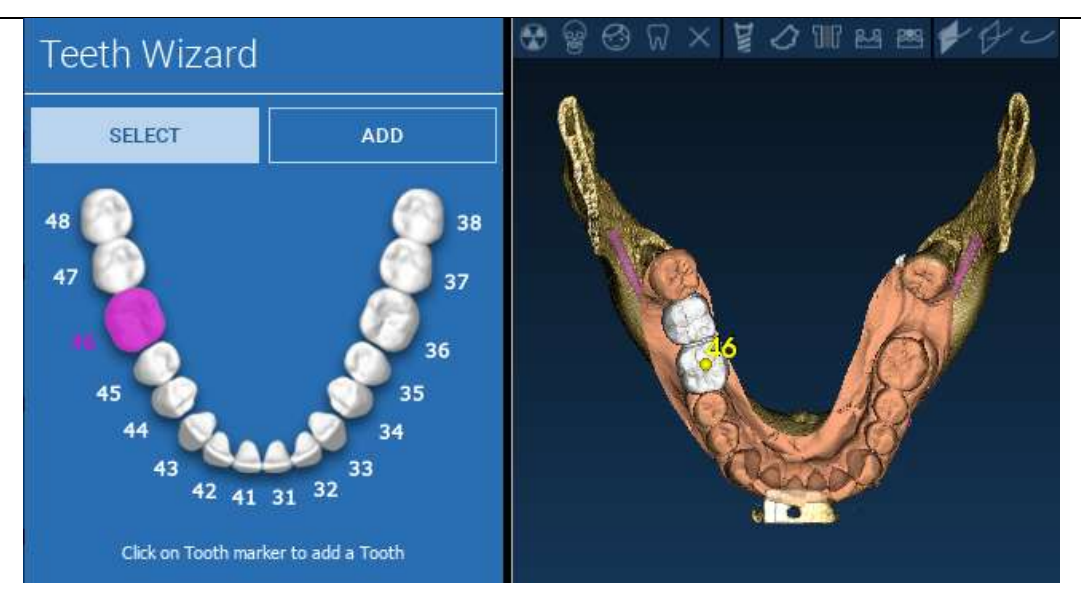

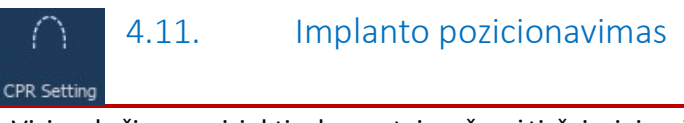

Visi anksčiau pasirinkti elementai pažymėti šviesiai mėlyna spalva. Spustelėkite juos, kad atsidarytų implantų bibliotekos langas.

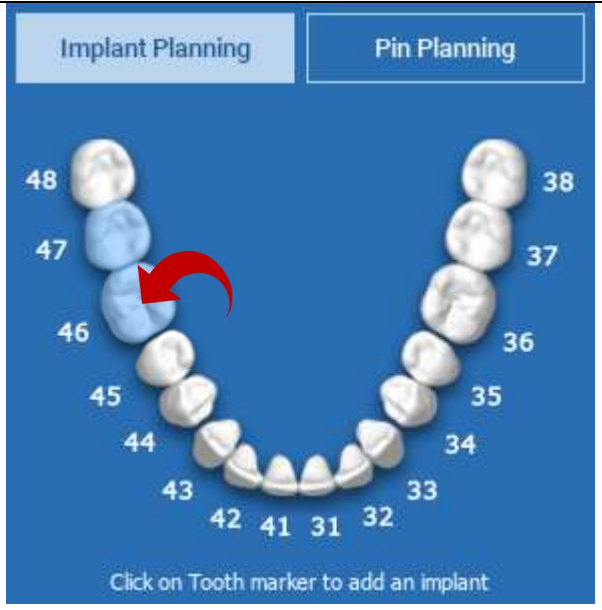

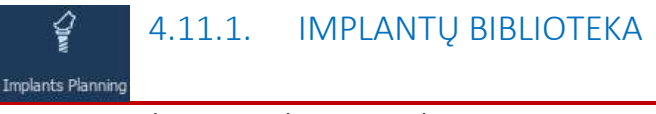

Naujajame lange standartinis implantas jau yra įstatytas į kaulą anksčiau pasirinktoje vietoje. Iš DEBESIES galima atsisiųsti norimą implantų biblioteką ir pasirinkti tinkamiausią protezo komponentą. Norėdami patvirtinti ir grįžti į implantų planavimo langą, spauskite TAIKYTI.

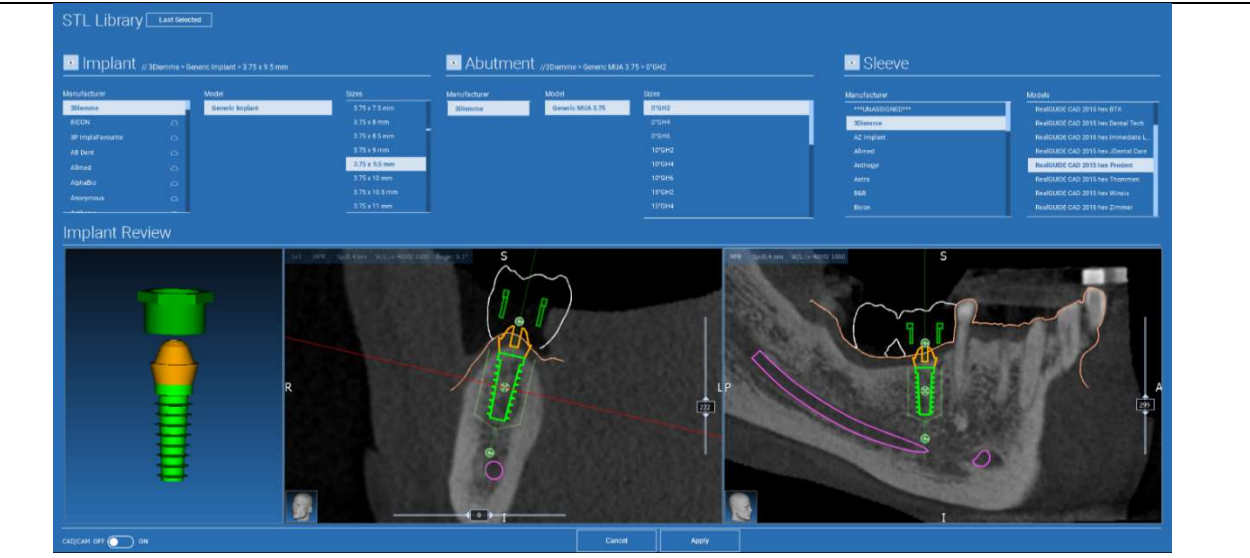

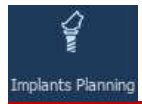

## 4.11.2. IMPLANTO PADĖTIES SĄRANKA

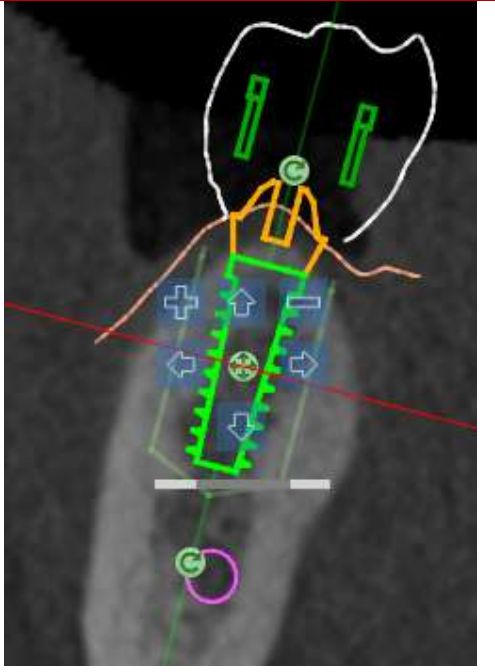

Mygtukų sąraše galite keisti implanto padėtį visuose 2D vaizduose:

Implanto kampo keitimas: pasukite implanto viršų, išlaikydami fiksuotą viršūnę.

Implanto matmenų didinimas / mažinimas

Implanto pasukimas (0,5 mm su kiekvienu kairiojo pelės klavišo paspaudimu pasirinkta kryptimi). Implantą taip pat galima judinti išilgai jo ašies rodyklių klavišais (AUKŠTYN ir ŽEMYN)

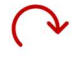

Implanto posvyrio keitimas: pasukite implanto viršūnę, išlaikydami fiksuotą viršų.

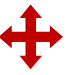

Implantą galite pasukti spustelėję objekto centre esantį mygtuką.

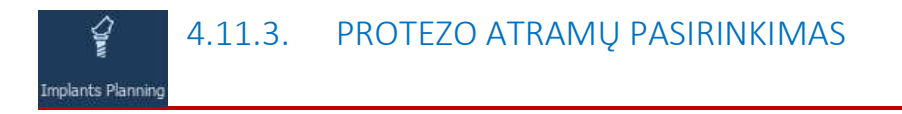

Kai implantas jau yra teisingoje vietoje, galima parinkti / keisti jo atramą ir sureguliuoti protezo ašį.

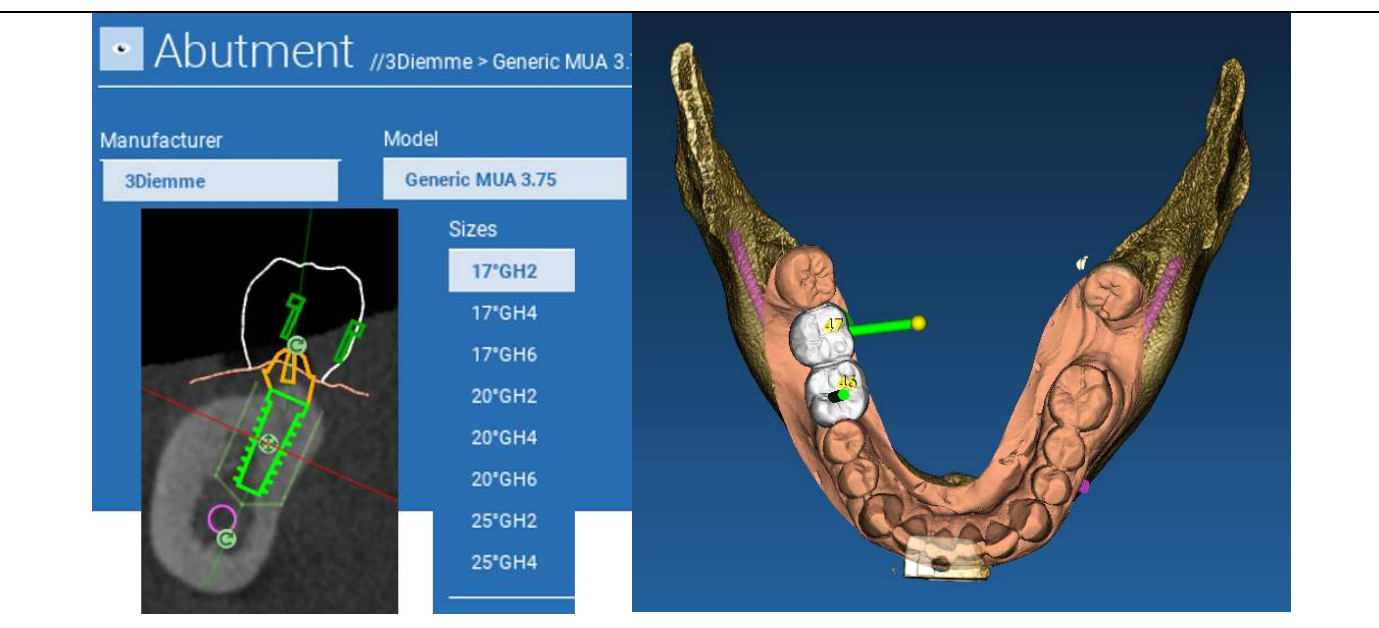

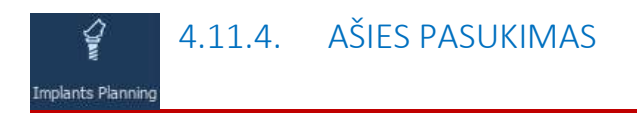

Galite keisti atramos ašies pakreipimą (implanto ašį palikdami fiksuotą), slankikliu judindami toliau pateiktame paveikslėlyje nurodytą mygtuką. Kontroliuokite jį ir okliuziniame 3D vaizde, kad būtų tikslesnis.

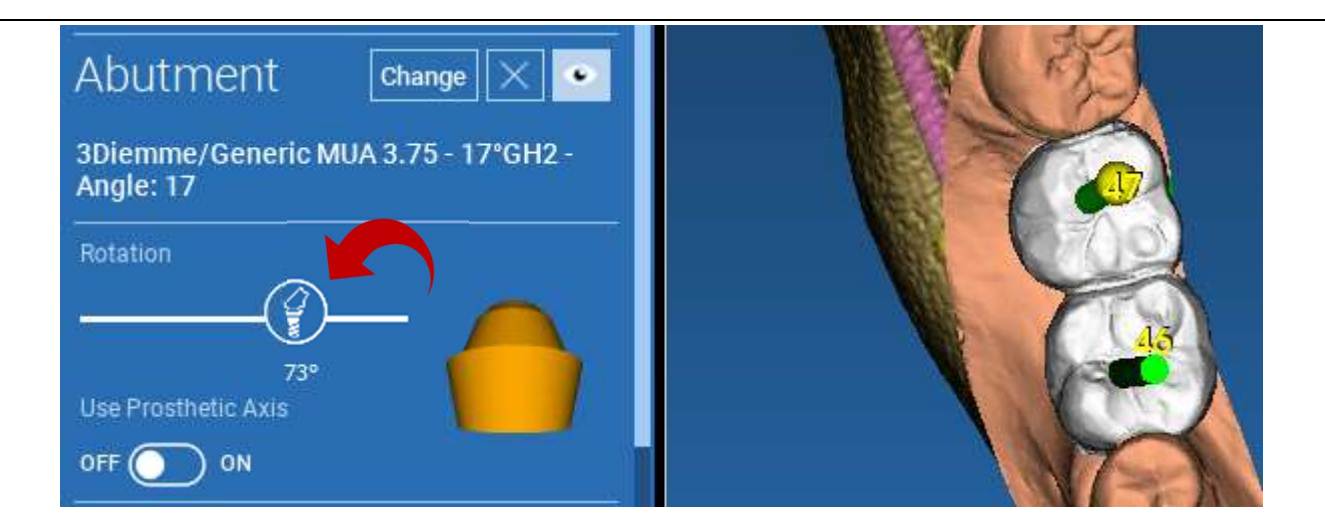

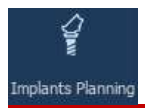

# 4.11.5. PROTEZO AŠIŲ LYGIAGRETUMAS

Naujoje versijoje galima valdyti protezo ašies lygiagretumą dviem paprastais veiksmais:

Dešiniuoju pelės mygtuku spustelėkite protezo ašį, kurią norite keisti;

Tada pasirinkite parinktį NUSTATYTI AŠĮ LYGIAGREČIAI SU ir pasirinkite elementą, su kuriuo norite sulygiuoti.

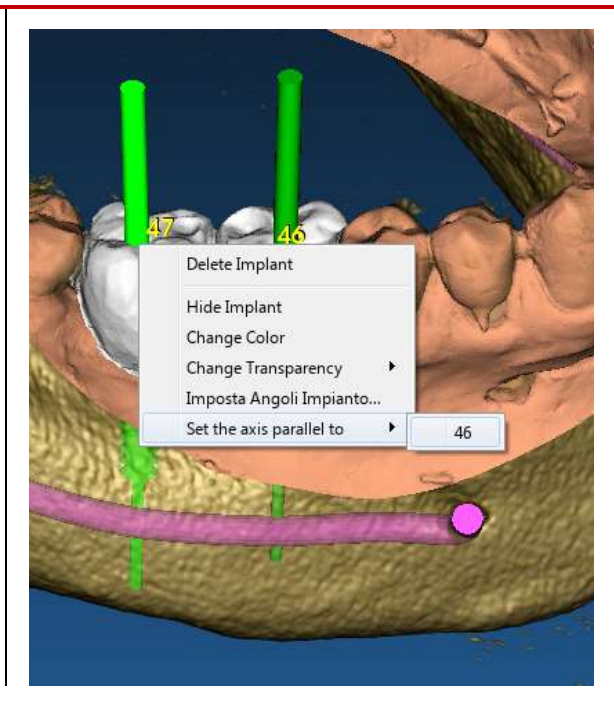
Protezo ašis bus automatiškai atnaujinta ir nustatyta lygiagrečiai nuorodiniam implantui.

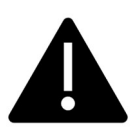

Dabar, kai pasiekėte protezo ašių lygiagretumą, įsitikinkite, kad visi implantai dar yra saugioje padėtyje.

Jei norite atlikti tam tikrus koregavimus, įjunkite parinktį NAUDOTI PROTEZO AŠĮ, kaip parodyta paveikslėlyje. Tik tokiu atveju galėsite keisti implanto ašį, sukdami implantą aplink protezo ašį ir išlaikydami protezą fiksuotą tinkamoje padėtyje.

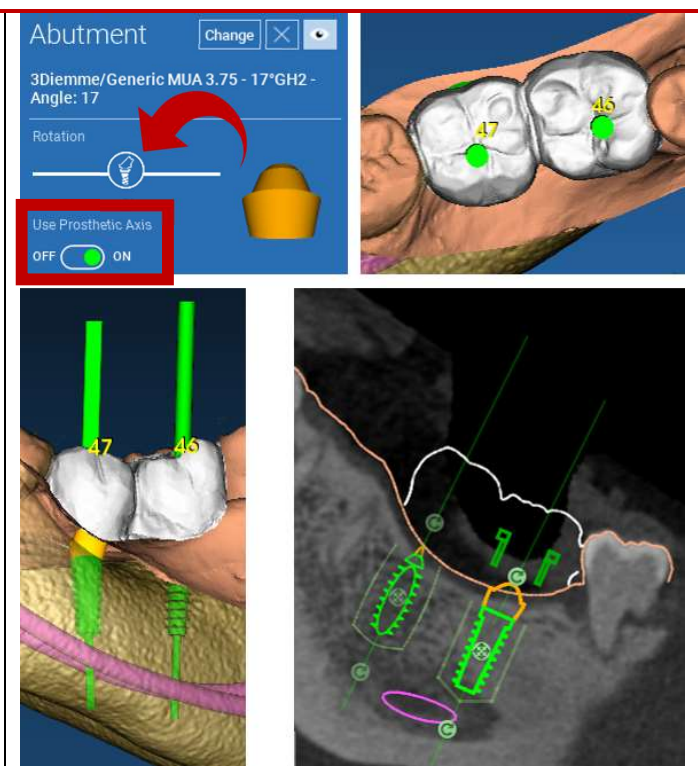

# 5. Išplėstiniai įrankiai

## 5.1. TMJ

Įjungus TMJ mygtuką, langų išdėstymas perjungiamas į TMJ režimą, kai MPR vaizdai padalijami į 2 dalis, kad būtų galima analizuoti TMJ atskirai, bet tuo pačiu metu

- Naudokite LMB žymekliams ant kairiojo / dešiniojo TMJ nustatyti

- Spustelėkite mygtuką PLONA PLOKŠTĖ, kad geriau išanalizuotumėte kūgį be viršutinio žandikaulio duobės trukdžio (interaktyvus režimas)

- Norėdami grįžti į ankstesnį peržiūros režimą, paspauskite mygtuką PLONA PLOKŠTĖ

- Perjunkite atgal TMJ mygtuką, kad grįžtumėte į ankstesnį peržiūros režimą

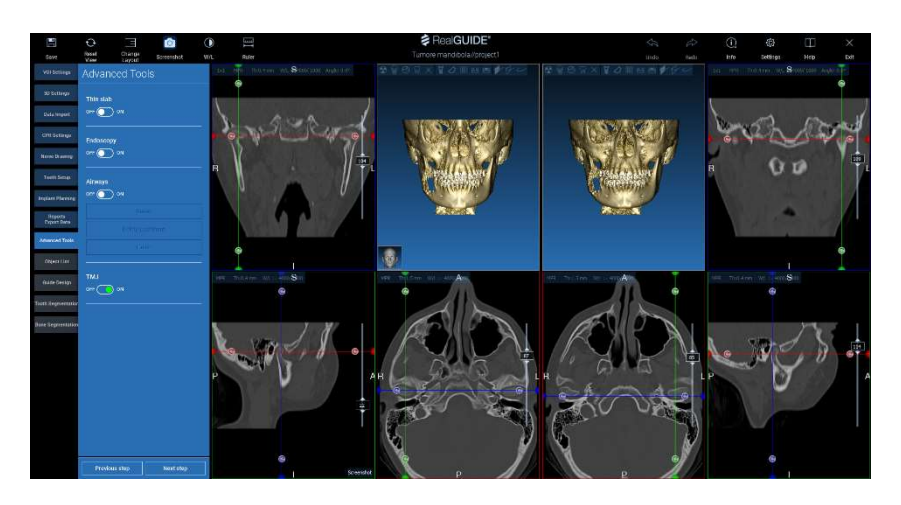

# 6. Chirurginio kreiptuvo dizainas

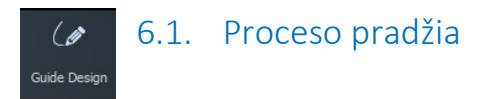

Užbaigus implanto planavimą, galima pereiti prie chirurginio kreiptuvo projektavimo, spustelėjus kairės pusės meniu skydelio skirtuką Kreiptuvo dizainas. Bus įjungta procedūra su vedliu, suteikianti naudotojui galimybę nustatyti konstrukcijos parametrus.

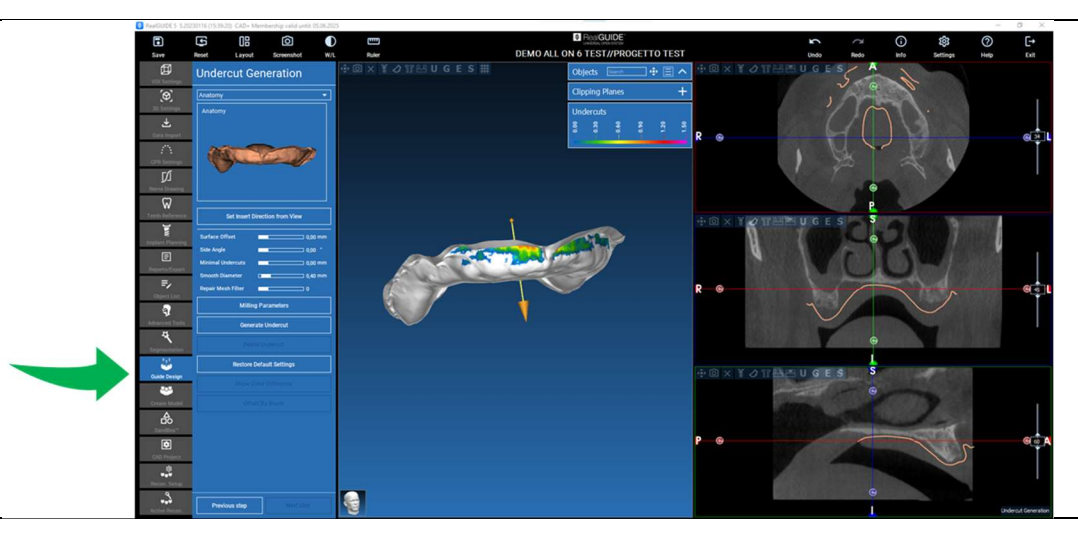

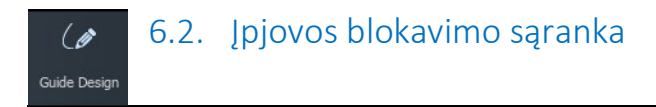

Šoniniame meniu pateikiamos komandos, kuriomis reguliuojamas modelio įpjovos blokavimas, kaip ir pirminis vaškavimas. Bus galima nustatyti virtualaus vaško storį, išpjovimo kampą, sukibimo laipsnį ir lygumą.

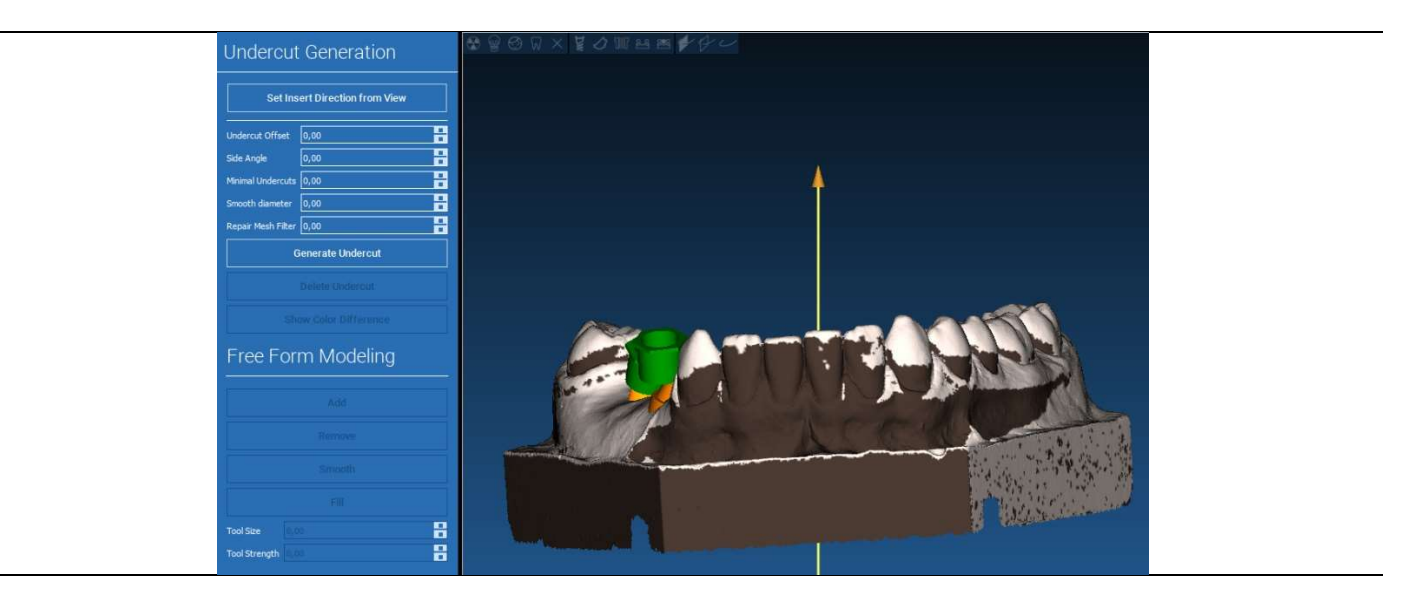

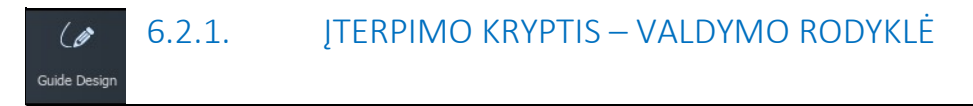

Modelio centre vaizduojama rodyklė apibrėžia įterpimo ašies kryptį, kuri apskaičiuojama automatiškai pagal modelio formą. Norėdami pakeisti šią įterpimo kryptį ir sukurtus šešėlių plotus (ruda spalva), vilkite rodyklės tašką norima kryptimi.

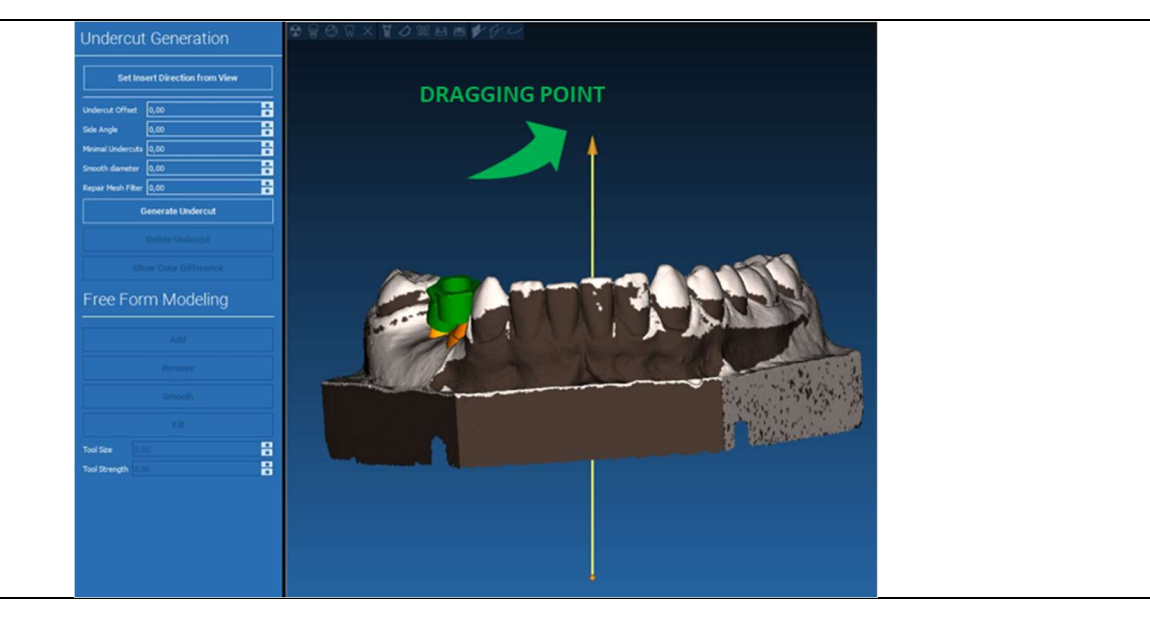

### 6.2.2. ĮTERPIMO KRYPTIS – ŽIŪRĖJIMO KRYPTIS  $\overline{6}$ Guide Design

Taip pat galima nustatyti įterpimo ašies kryptį ir perkelti modelį į norimą tašką. Paspaudus mygtuką NUSTATYTI KRYPTĮ NUO VAIZDO, rodyklės ašies kryptis bus statmena ekrano paviršiui.

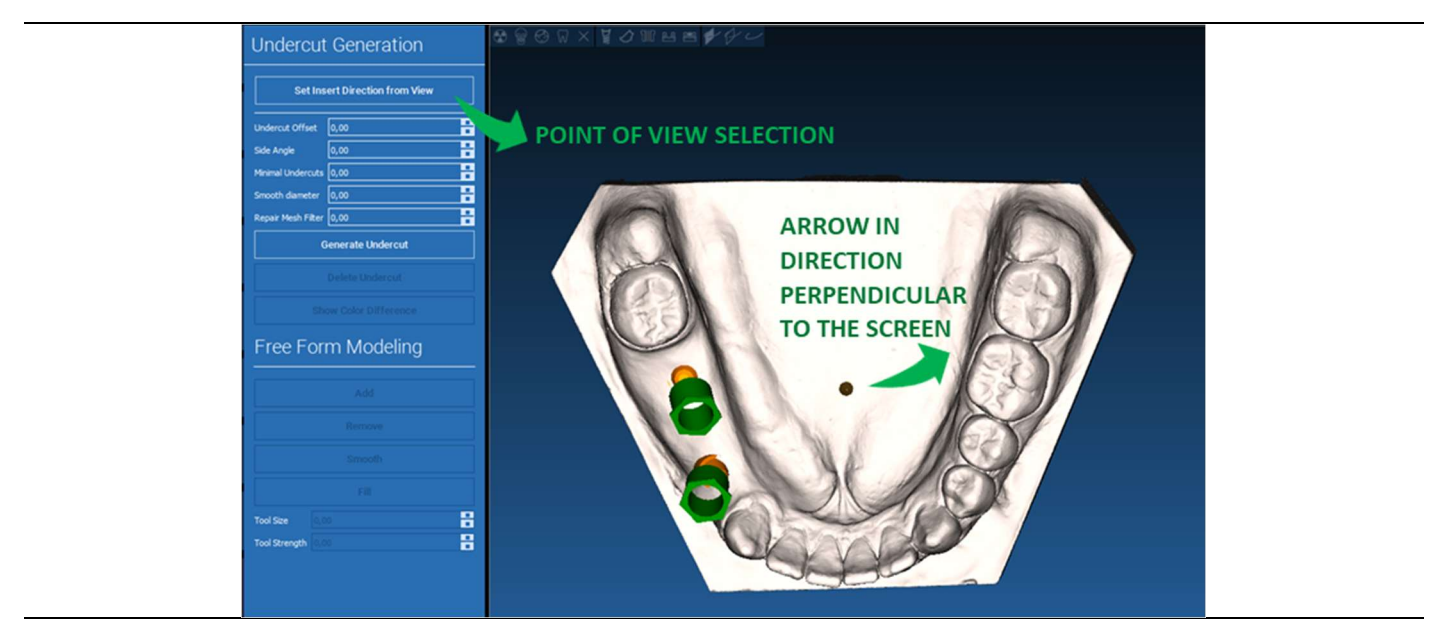

### 6.2.3. VAŠKAVIMO PAVIRŠIAUS GENERAVIMAS  $\theta$

#### Guide Design

Nustačius įterpimo ašies kryptį, paspaudus GENERUOTI ĮPJOVĄ, pradedamas vaškavimo paviršiaus generavimas. Šį paviršių taip pat galima keisti vietoje, tikrinant atstumą iki modelio, įjungiant modeliavimo funkcijas ir dešinės pusės meniu esančius tarpo peržiūros mygtukus. Paspaudus meniu mygtuką KITAS ŽINGSNIS, pradedama kurti paskutinė kreiptuvo dalis.

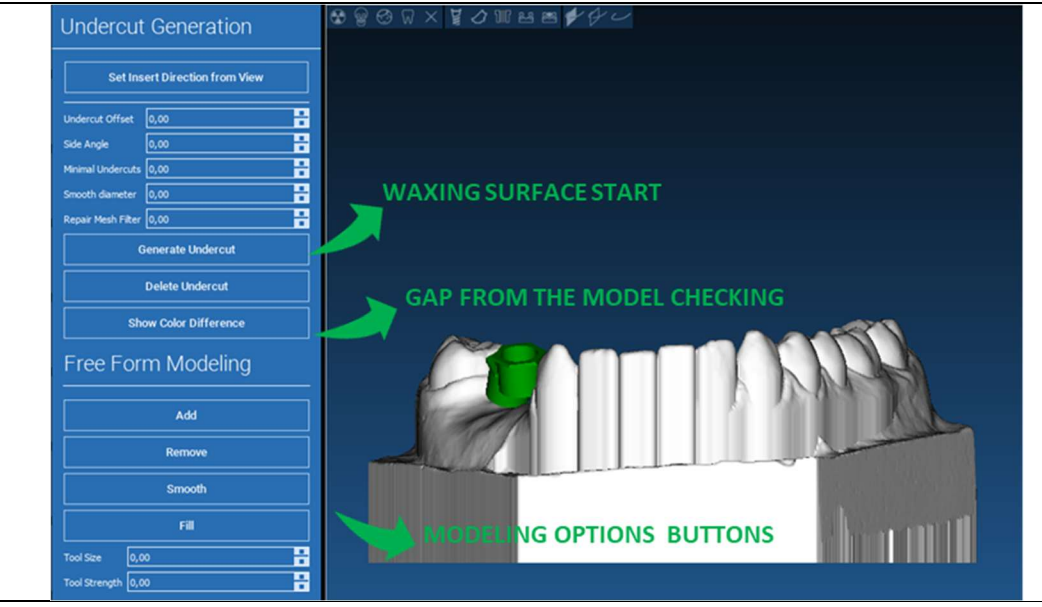

 $\overline{a}$ 

### 6.2.4. Sekimo ir konstrukcijos parametrai  $\overline{\mathscr{G}}$ Guide Design

Modelio srities išorinio kreipiančiojo krašto apvedimas: komanda aktyvi pagal numatytuosius nustatymus. Kontrolinis taškas pridedamas bet kuriuo pelės paspaudimu. Nebūtina uždaryti srities kilpos, pakanka paskutinį tašką pastatyti netoli pirmojo. Tada patikrinkite ir nustatykite montavimo toleranciją, okliuzines ir šonines storio vertes. Norėdami pakeisti, galiausiai apibrėžtą ribą, spustelėkite ir vilkite bet kurį tašką norimoje padėtyje, spustelėkite KURTI KREIPTUVĄ, kad patvirtintumėte ir pereitumėte prie tūrio konstrukcijos.

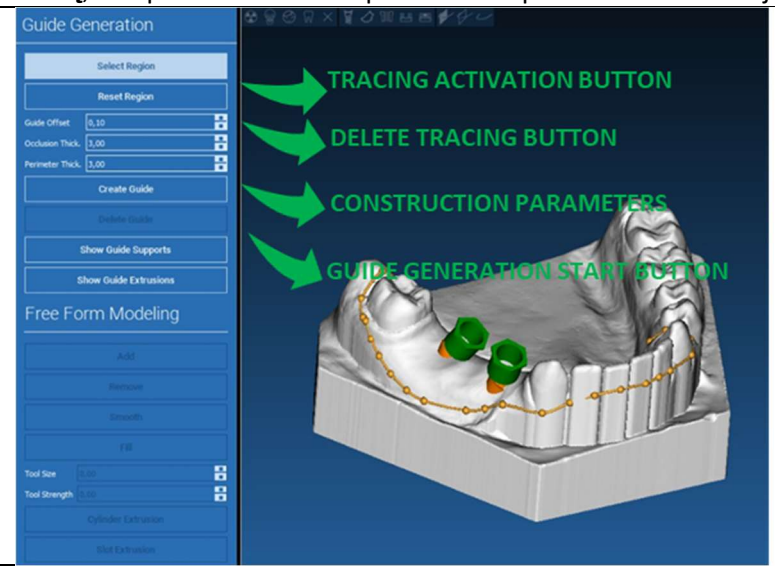

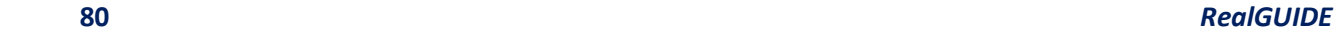

### 6.3.Modeliavimo įrankiai  $\mathscr{L}$ Guide Design

Sukūrus kreiptuvo tūrį, modeliavimo įrankiai tampa aktyvūs. Jais galima pridėti arba pašalinti medžiagą, išlyginti paviršių ir užpildyti įdubimus. Paprastai jie naudojami išlyginti sienoms ir sutvirtinti vietoms su giliomis įdubomis.

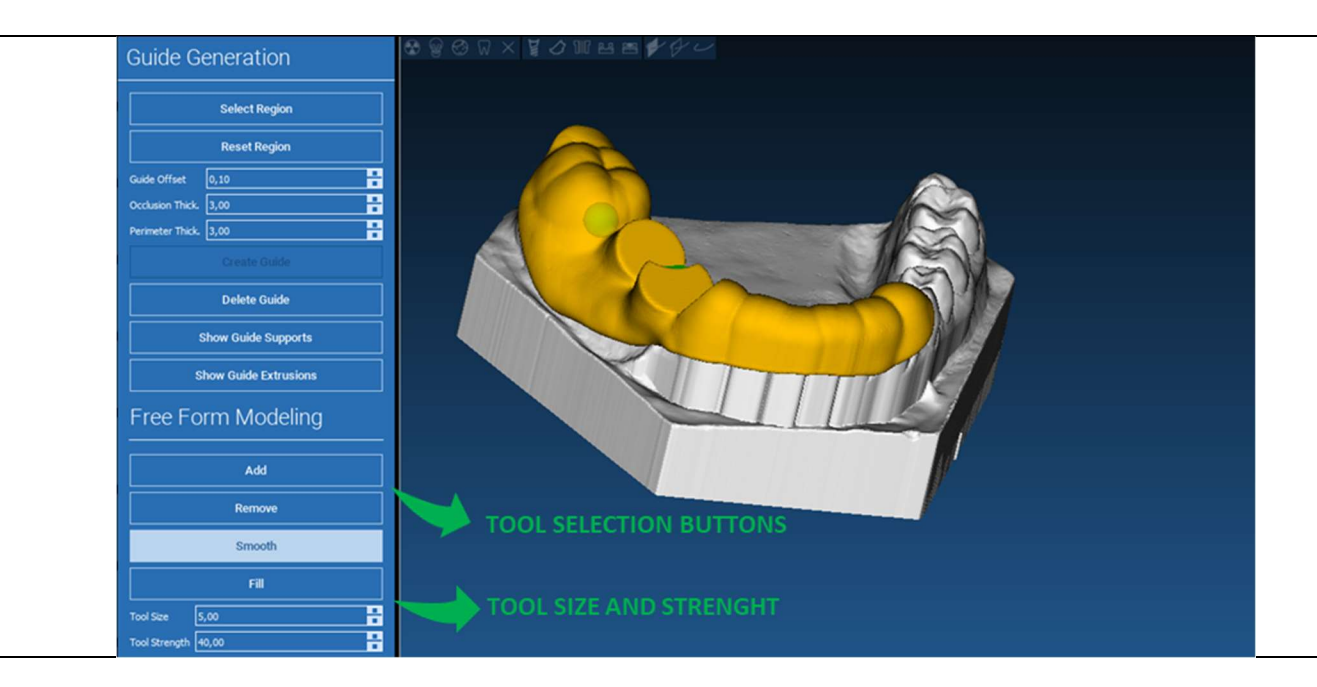

### 6.4.Apžiūros ir anestezijos pakartotinio skyrimo langai  $\mathscr{L}$ Guide Design

Po modeliavimo įrankiais pateikiamos cilindrinių skylių ir stačiakampių lizdų su jų gylio ir dydžio matmenų parametrais generavimo komandos. Paspaudus ant kreiptuvo paviršiaus norimoje padėtyje, bus sugeneruota pasirinkta geometrija, kurios ašis orientuota pagal naudotojo žiūrėjimo taško kryptį.

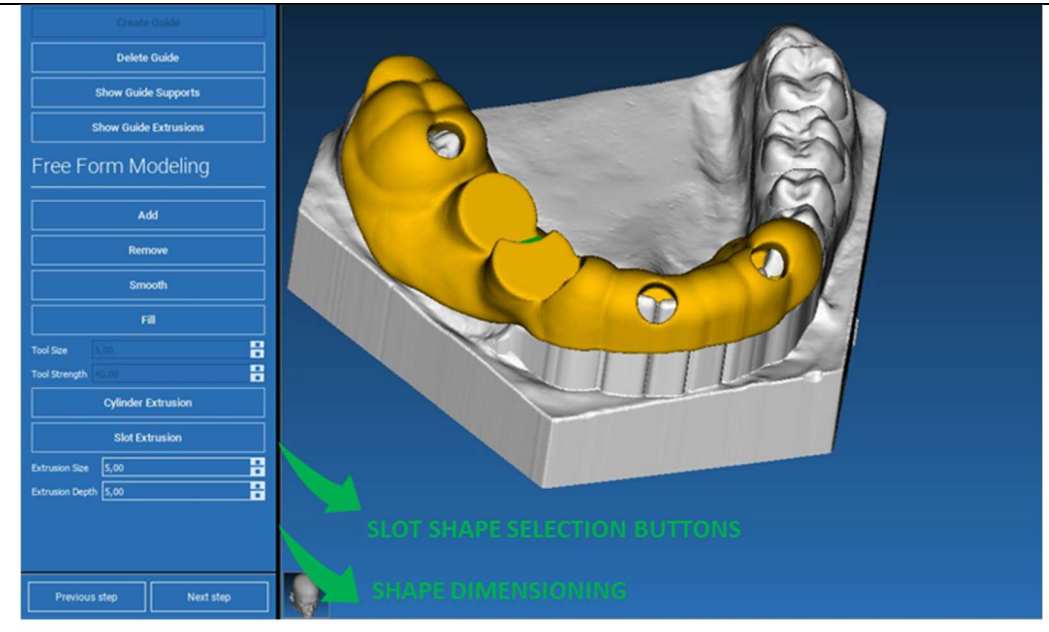

### 6.5. Užbaigimas  $\mathscr{L}$

#### Guide Design

Paspaudę mygtuką KITAS ŽINGSNIS, kreiptuvo generavimą užbaigsite naudodami movos lizdų konstrukciją. Šoniniame meniu atsiras skirtukas ATASKAITOS / EKSPORTUOTI DUOMENIS, kuriame bus galima atlikti STL failo eksportavimo operacijas.

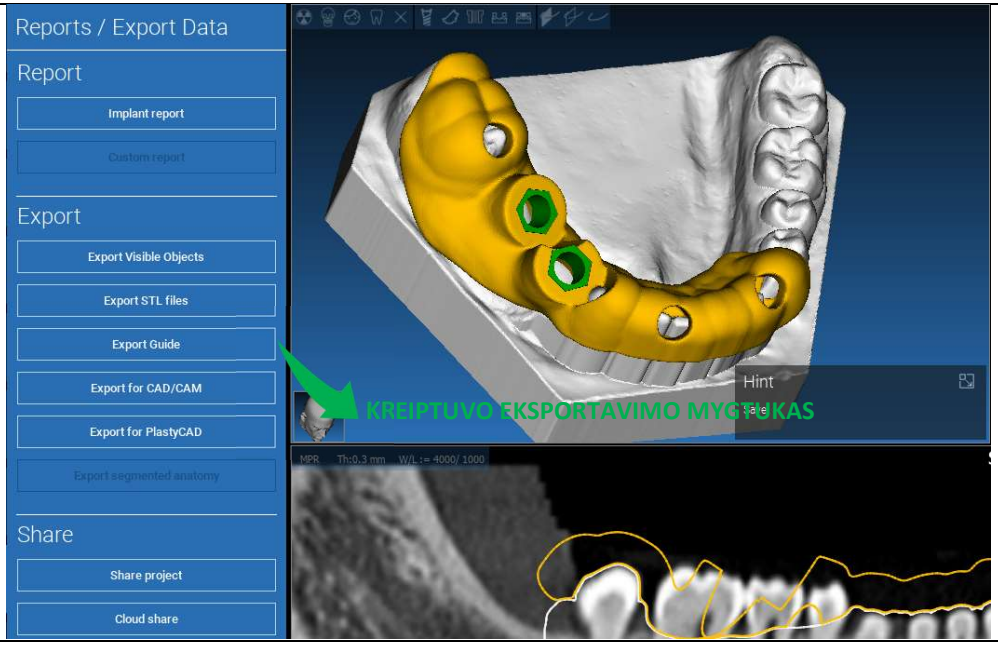

## 7. Segmentavimas

## 7.1.Danties segmentavimas

Įjunkite šepetėlio režimą ir rankiniu būdu, laikydami nuspaustą kairįjį pelės klavišą (LMB), nubrėžkite norimą danties kontūrą. Jei įjungtas automatinis segmentavimas, dantis ištraukiamas, kai tik atleidžiamas LMB, kitu atveju, spustelėkite mygtuką DANTIES SEGMENTAS. Redaguokite sėklas, kad patikslintumėte danties formą (CTRL+LMB, kad pridėtumėte sėklas, SHIFT+LMB, kad pridėtumėte fono sėklas)

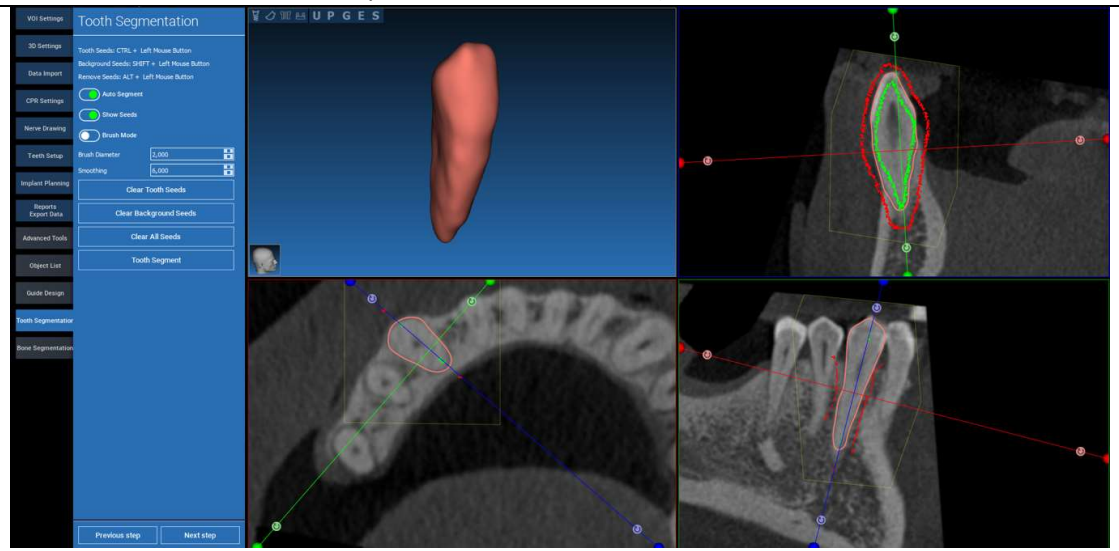

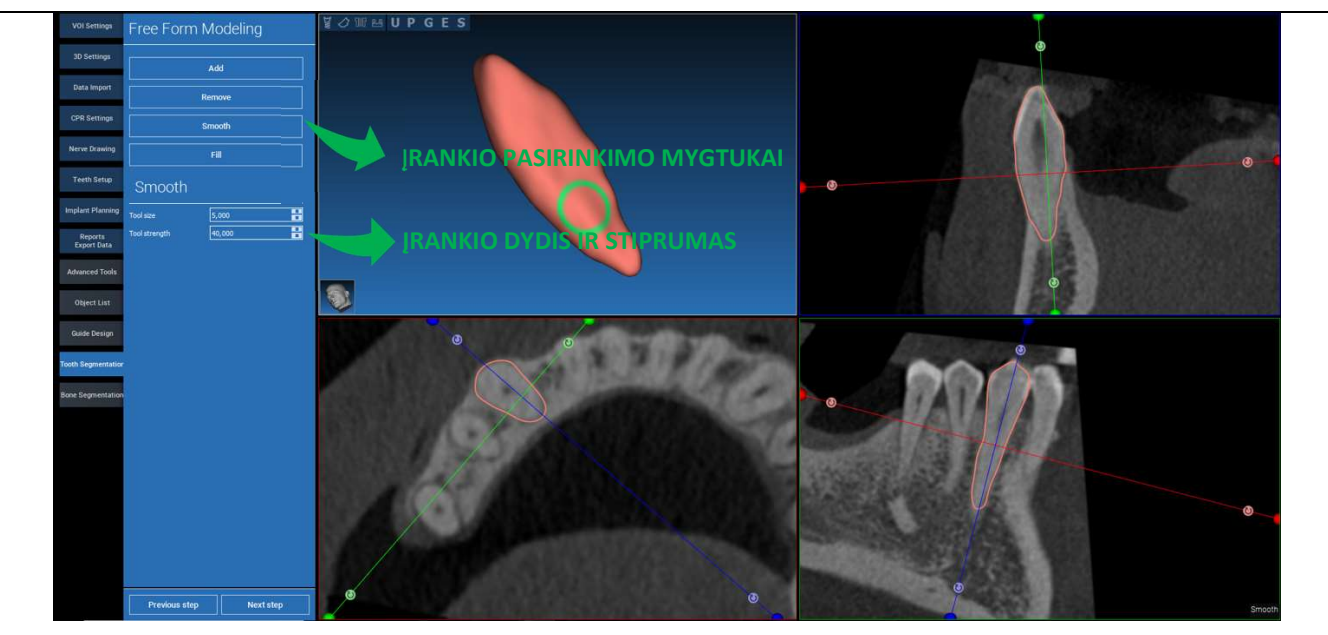

\_\_\_\_\_\_\_\_\_\_\_\_\_\_\_\_\_\_\_\_\_\_\_\_\_\_\_\_\_\_\_\_\_\_\_\_\_\_\_\_\_\_\_\_\_\_\_\_\_\_\_\_\_\_\_\_\_\_\_\_\_\_\_\_\_\_\_\_\_\_\_\_\_\_\_\_\_\_\_\_\_\_\_\_\_\_\_\_\_\_\_\_\_\_\_

### Naudokite LAISVOS FORMOS modeliavimo įrankius, kad dar labiau patobulintumėte danties paviršių

## 7.2. Kaulų segmentavimas

Nustatykite kaulų ir fono slenksčius. Jei įjungta AUTOMATINIS SEGMENTAS, kaulas ištraukiamas iškart, kai tik atleidžiamas kairysis pelės klavišas (LMB), priešingu atveju, spustelėkite mygtuką KAULO SEGMENTAS. Redaguokite sėklas, kad patikslintumėte kaulo formą (CTRL+LMB, kad pridėtumėte sėklas, SHIFT+LMB, kad pridėtumėte fono sėklas)

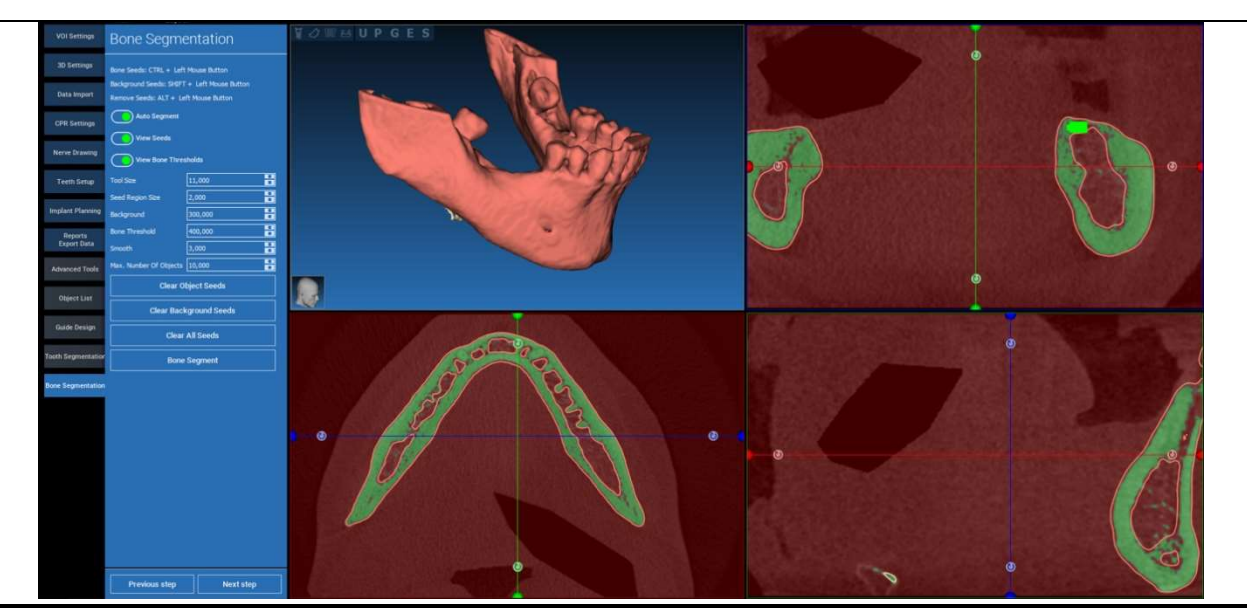

### **VOWMUPGES** Free Form Modeling 3D Setting Data Import CPR Setting Smooth **ANKIO PASIRINKIMO MYGTUKAI** Teeth Setup 8<br>8 mpfant Pfannin **Tool** size  $\begin{array}{|l|} \hline 10,000 \\ \hline 40,000 \\ \hline \end{array}$ ĮRANKIO DYDIS IR STIPRUMAS Reports<br>Export Dat **Advanced Tor Guide Desig**  $6C$ .<br>ne Segme Next step Previous step

### Naudokite LAISVOS FORMOS modeliavimo įrankius, kad dar labiau patobulintumėte kaulo paviršių

## 8. Smėlio dėžė

Spustelėkite SandBox piktogramą, kad pasiektumėte tam skirtus įrankius:

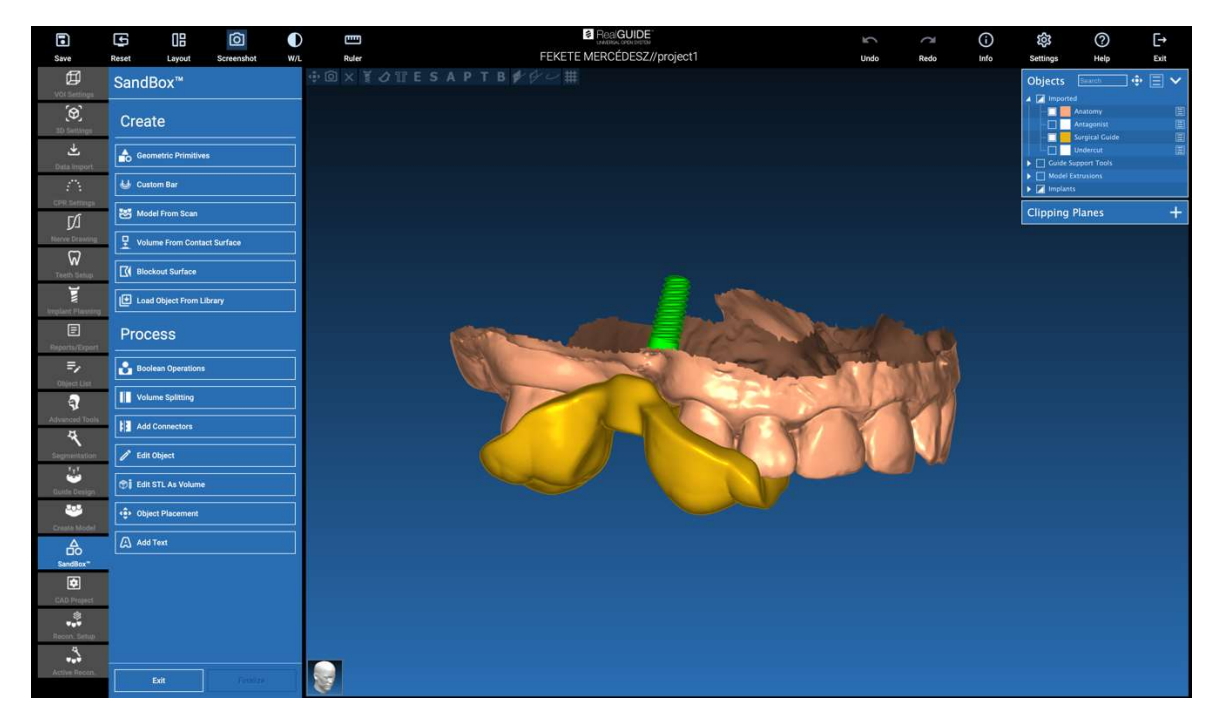

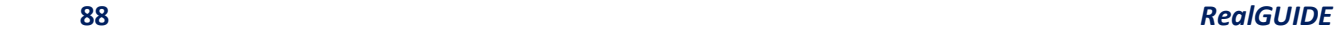

SandBox aplinką sudaro 2 dalys:

SUKURTI: sukuria naujus objektus projekto viduje. Jį sudaro šios funkcijos:

- Geometriniai primityvai: parametrinių geometrinių primityvų generavimas ir išdėstymas 3D erdvėje
- Pasirinktinė juosta: vamzdžio formos geometrijos generavimas su pasirinktiniu pjūviu ir laisvu išdėstymu 3D erdvėje
- Modelis iš nuskaitymo: nuskaitymo konvertavimas į korpusą arba uždarą modelį
- Tūris nuo kontaktinio paviršiaus: galima sukurti pasirinktinį tūrį iš pasirinkto paviršiaus, naudingą kuriant kaulų transplantatus, tinklelius, chirurginių kreiptuvų dalis
- **· Blokavimo paviršius**: pagal naudotojo nustatymus sukuriamas paviršius be Įpjovų
- Jkelti objekta iš bibliotekos: leidžia į 3D erdve įterpti anksčiau išsaugotus objektus iš bibliotekos

APDOROTI: leidžia apdoroti visus SandBox viduje arba išorėje sukurtus objektus:

- Loginės operacijos: atlikite bet kokią loginę operaciją tarp naudotojo pasirinktų objektų
- Tūrio padalijimas: sukurkite pasirinktinį lizdą, kad galėtumėte atlikti tūrio padalijimą
- Pridėti jungtis: sujunkite padalytas dalis su naudotojo nustatytomis jungtimis, kad būtų galima teisingai surinkti
- Redaguoti objektą: STL failų apdorojimo įrankiai
- Redaguoti STL kaip tūrį: konvertuokite uždarą paviršių į tūrį, kad galėtumėte greičiau modeliuoti laisva forma
- Objektų patalpinimas: 3D objektų padėties 3D erdvėje keitimas
- **•** Pridėti tekstą: pridėkite tekstą ant objektų paviršių

# 9. CAD

CAD aplinkoje galima modeliuoti dantų protezus importuojant šiuos duomenis:

- Importuoti naujus failus (optiniai nuskaitymai arba 2D paveikslėliAI)
- Importuoti iš RealGUIDE™ projekto (3D objektai, 2D nuotraukos, nuorodiniai dantys, planuojami implantai)

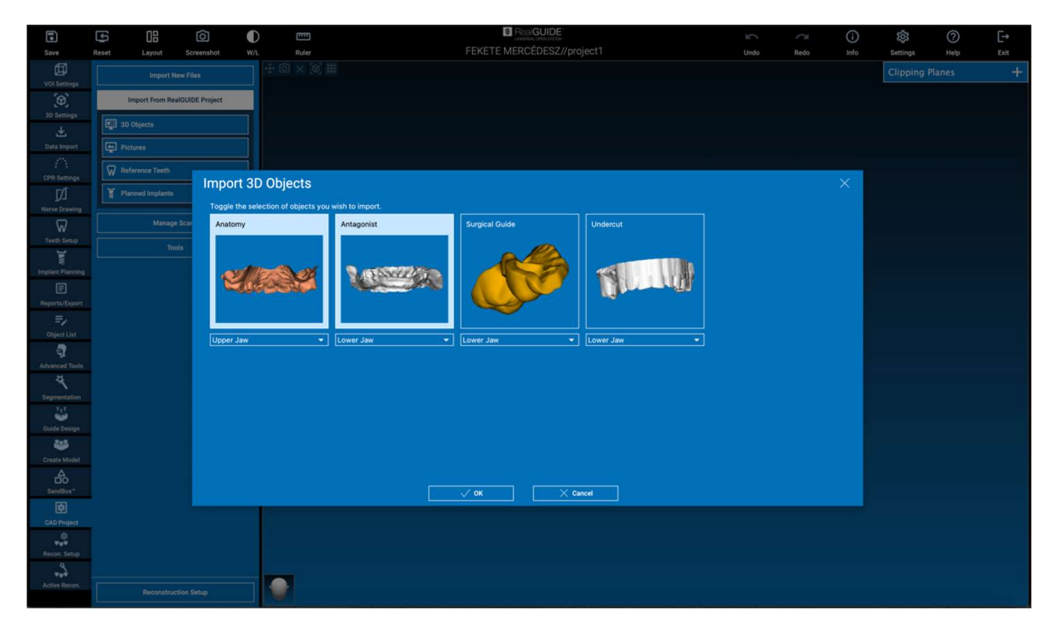

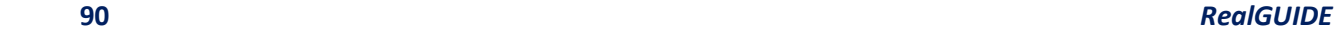

Importavus failus galima spustelėti REKONSTRUKCIJOS SĄRANKA ir suprojektuoti pageidaujamą protezą, laikantis nuoseklaus proceso, kuris prasideda nuo REKONSTRUKCIJOS TIPO pasirinkimo:

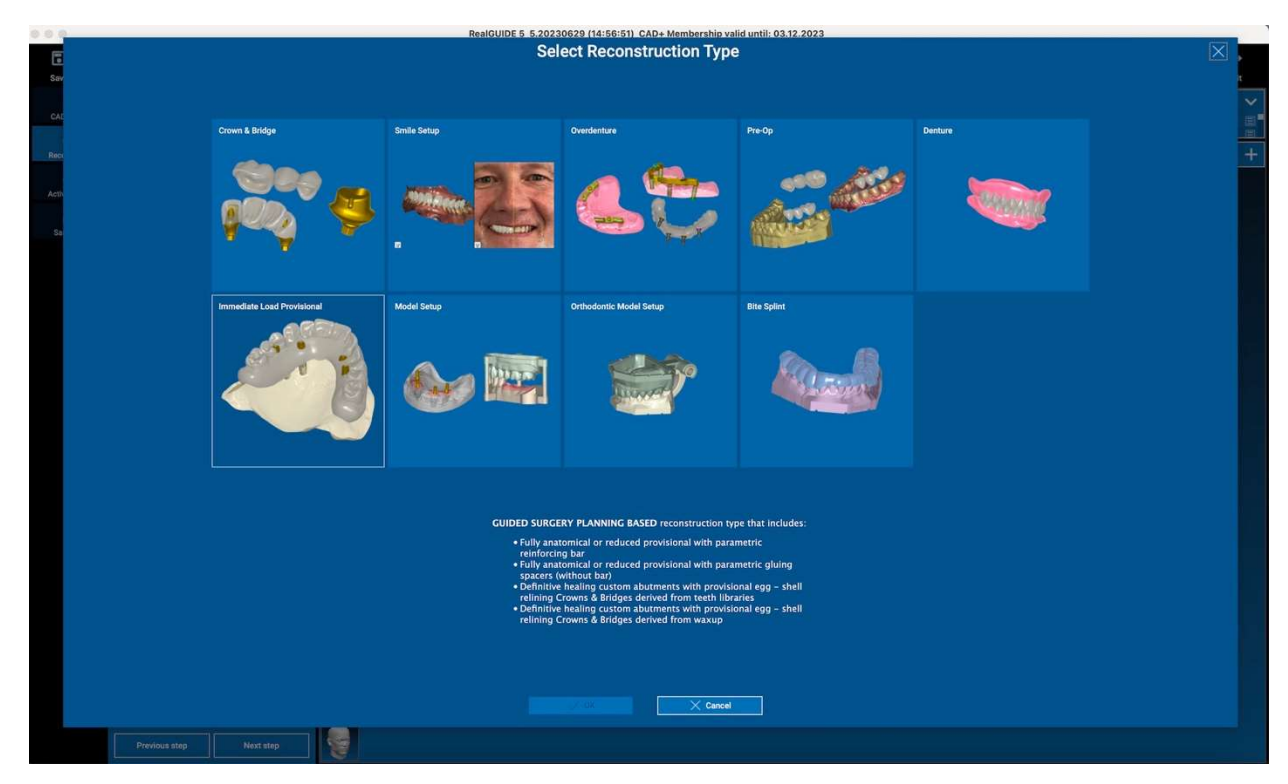

Rekonstrukcijos tipas nurodo reabilitacijos makroaplinką; pasirinkus rekonstrukciją, pasirodo DARBO EIGOS pasirinkimo langas, kuriame nurodoma konkreti procedūra, kuri bus naudojama protezui modeliuoti:

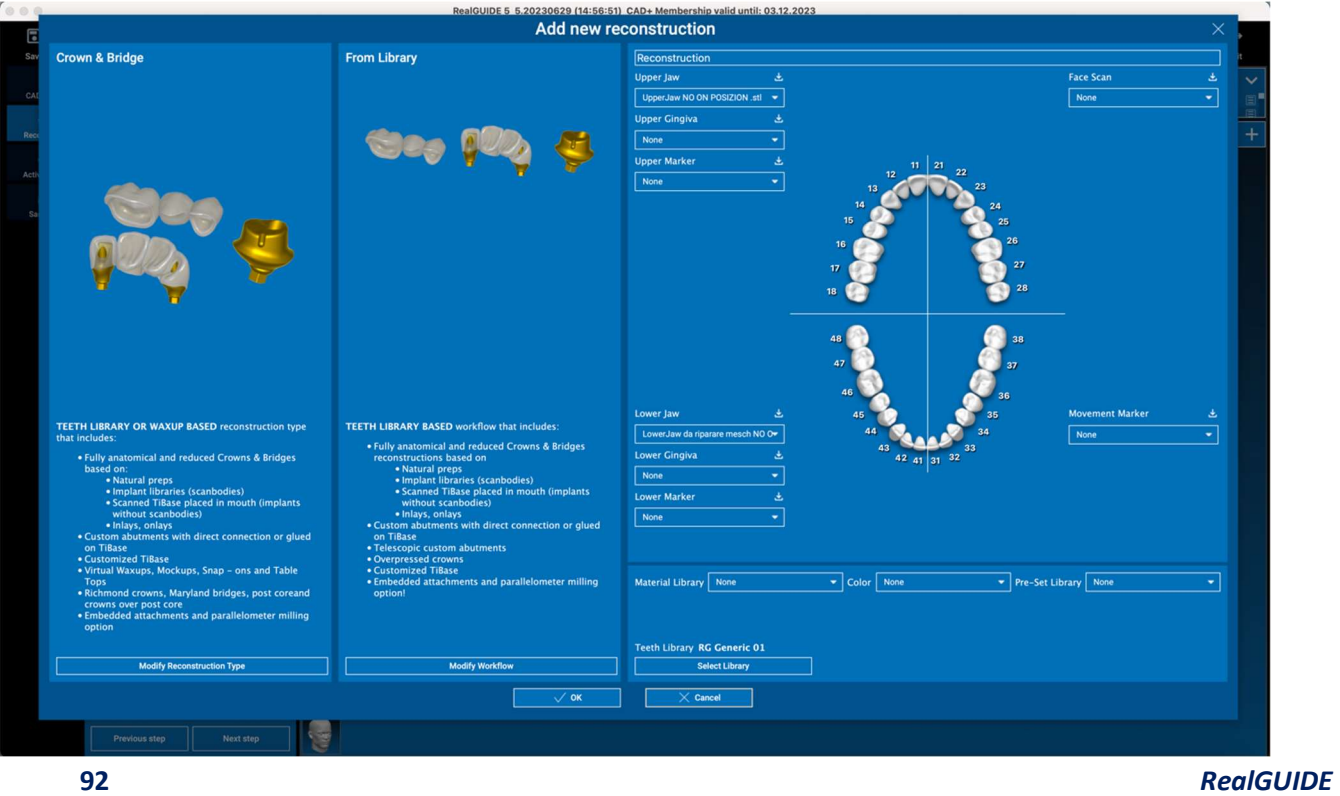

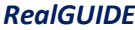

Pasirinkus darbo eigą, reikia nustatyti tinkamus naudotinus failus (anatomijos, antagonisto,...), dantų biblioteką ir galiausiai medžiagas, kurios bus naudojamos protezams gaminti pagal specialią gamybos centro bendrą biblioteką:

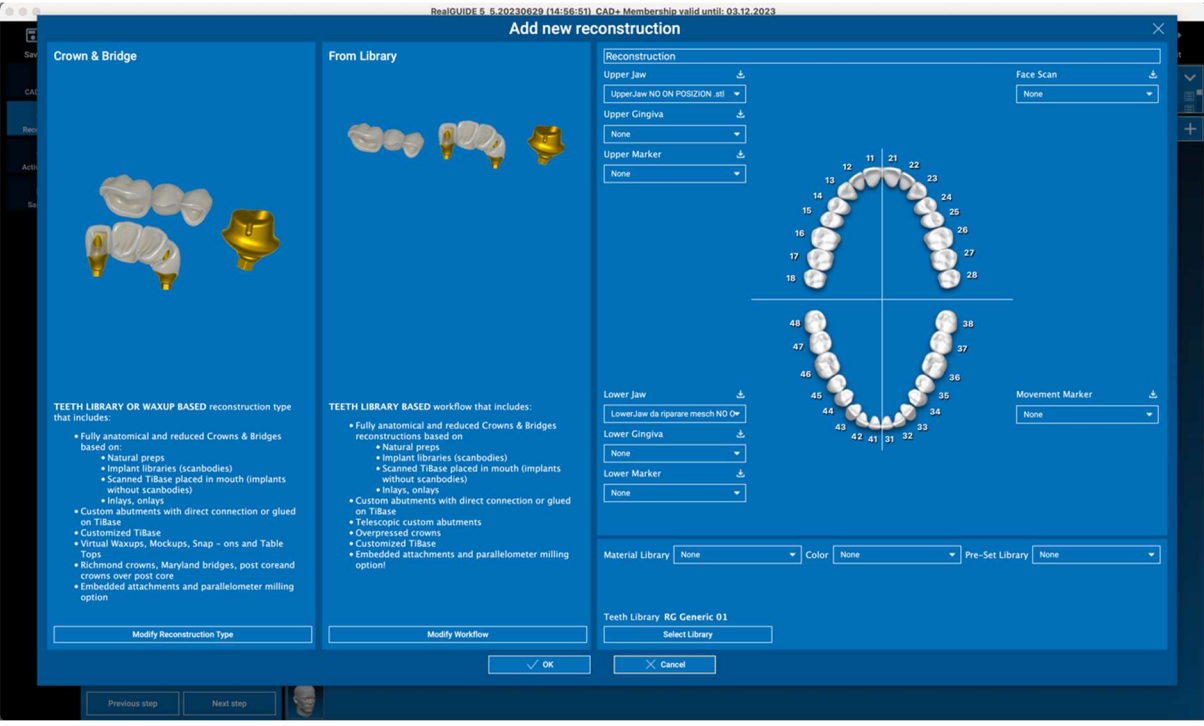

Spustelėkite GERAI, kad patvirtintumėte pasirinkimus ir pamatytumėte apibendrinimo puslapį. Jei viskas gerai, paspaudus mygtuką KITAS ŽINGSNIS, bus paleistas vedlys, kuris nurodys visus protezo modeliavimo veiksmus pagal pasirinktą rekonstrukciją ir (arba) darbo eigą:

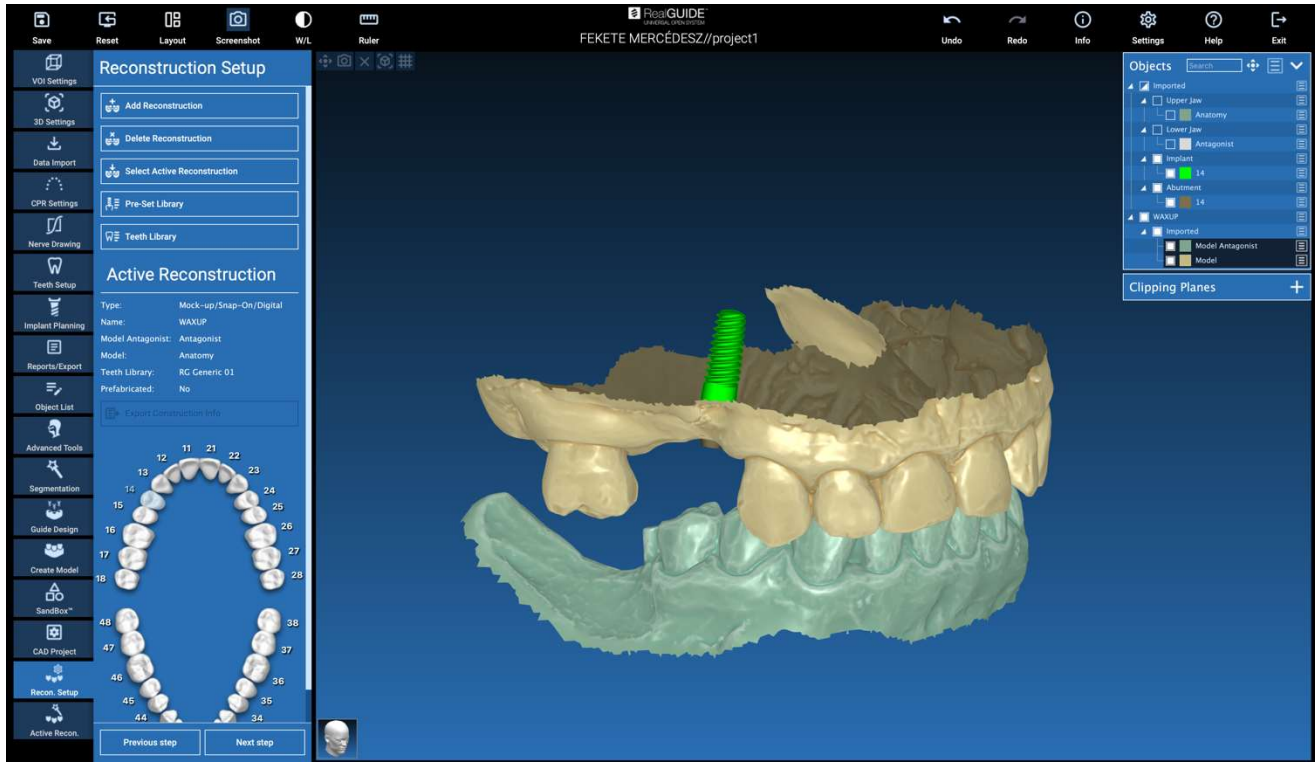

Toliau pateiktoje schemoje nurodomos visos RealGUIDE prieinamos rekonstrukcijos ir susijusios darbo eigos:

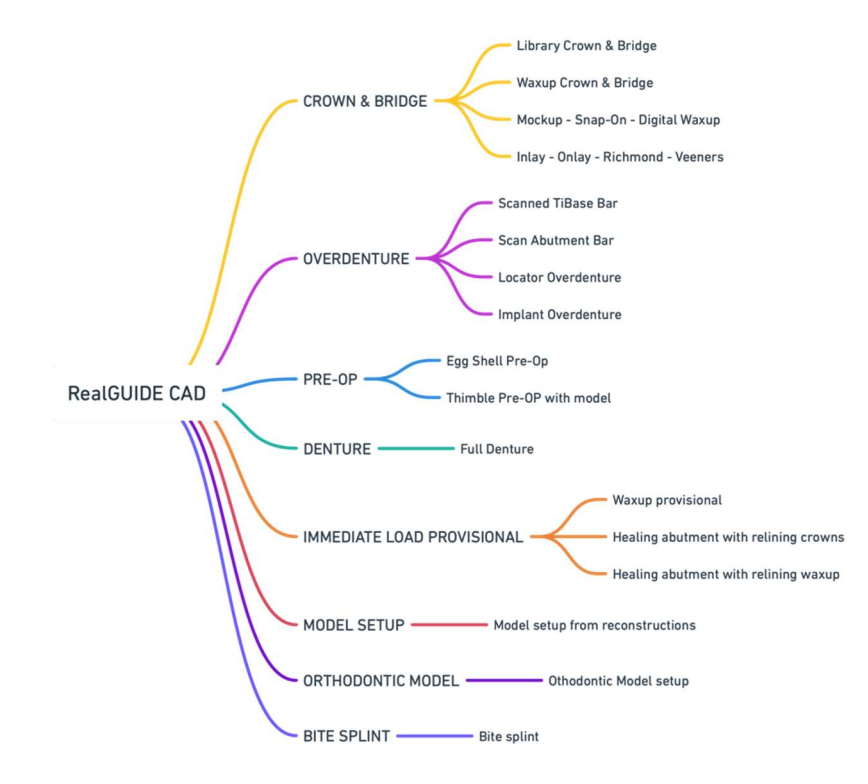

# Simbolių žodynėlio apibrėžtis

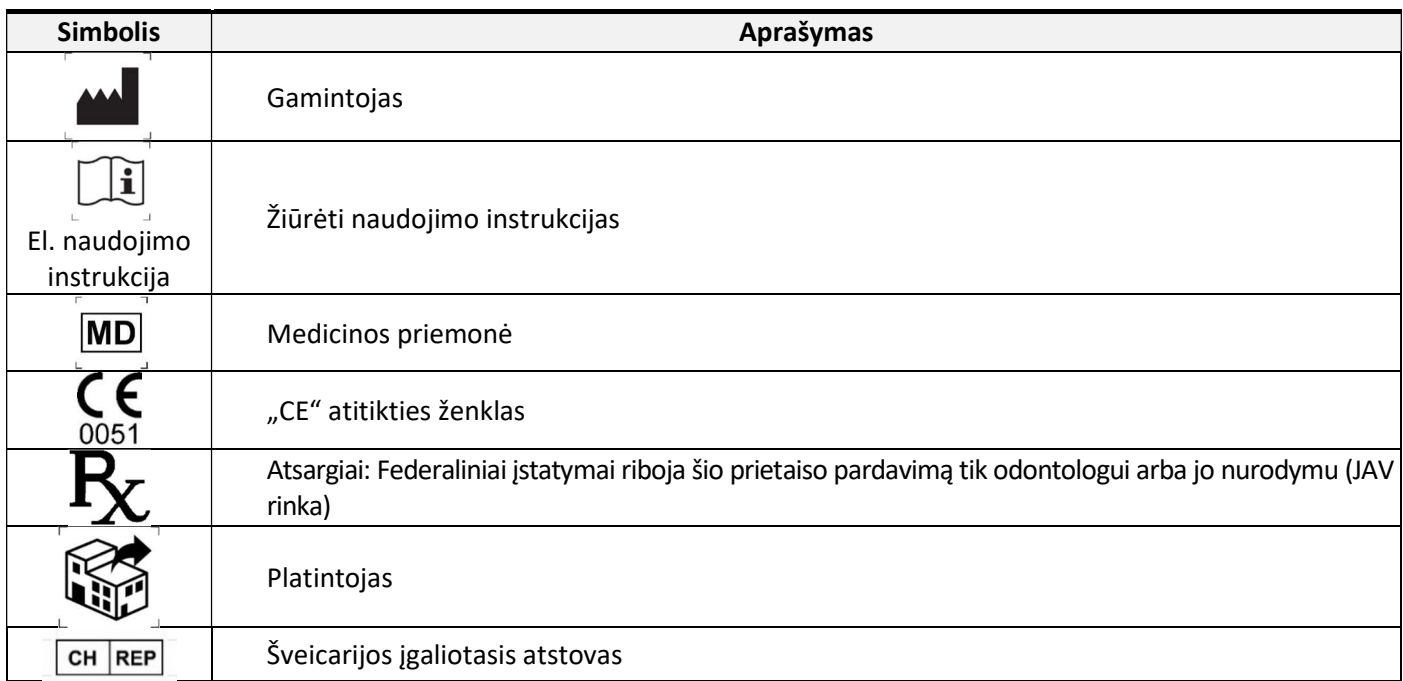

Daugiau informacijos apie tai, kaip naudotis RealGUIDE™, rasite adresu (mokomieji vaizdo įrašai) videotutorial.3diemme ir (DUK) helpdesk.3diemme.